# **DEUTSCH**

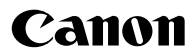

# **DIGITAL IXUS 70**

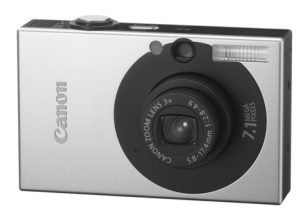

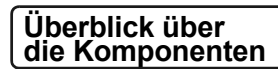

**Vorbereitungen**

**Aufnahme**

**Wiedergabe/Löschen**

**Menüs und Einstellungen**

**Drucken**

**Übertragen von Bildern auf einen Computer**

# Benutzerhandbuch Grundlagen

## **Bitte zuerst lesen**

In dieser Anleitung werden die Vorbereitung der Kamera und ihre Grundfunktionen beschrieben.

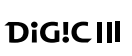

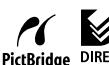

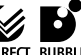

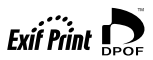

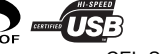

CEL-SG3WA230

### Ablauf und Anleitungen

Folgende Anleitungen sind erhältlich. Ziehen Sie diese entsprechend dem nachstehenden Ablauf zu Rate.

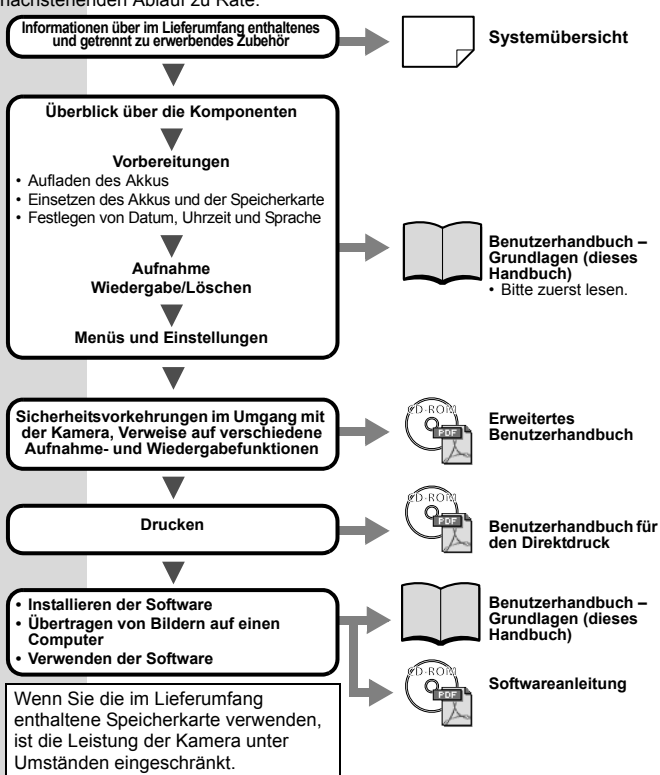

### Anzeigen der Handbücher im PDF-Format

Wenn Sie die Handbücher im PDF-Format anzeigen möchten, muss Adobe Reader oder Adobe Acrobat Reader auf Ihrem Computer installiert sein. Wenn diese Software nicht auf Ihrem Computer installiert ist, können Sie sie von der folgenden Website herunterladen:

http://www.adobe.com/products/acrobat/readstep2.html

### Überblick über die Komponenten

#### Vorderansicht

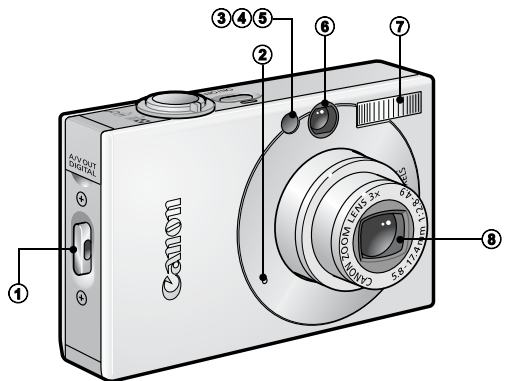

- a Handschlaufenhalterung
- b Mikrofon (*Erweitertes Benutzerhandbuch* S. 41, 90, 91)
- c AF-Hilfslicht (*Erweitertes Benutzerhandbuch* S. 24)
- d Lampe zur Rote-Augen-Reduzierung (*Erweitertes Benutzerhandbuch* S. 35)
- **6** Selbstauslöser-Lampe (S. 16)
- f Sucherfenster (*Erweitertes Benutzerhandbuch* S. 18)
- $\circledR$  Blitz (S. 14)
- **8** Objektiv

Befestigen der Handschlaufe Öffnen der Anschlussabdeckung

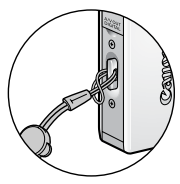

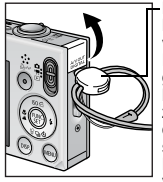

**Knebelverschluss** Die Position des Knebelverschlusses an der Handschlaufe kann geändert werden. Der Knebelverschluss kann auch zum Öffnen der Abdeckung des DIGITAL-Anschlusses sowie beim Einsetzen oder Entfernen einer Speicherkarte verwendet werden.

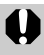

Nutzen Sie bei der Verwendung der Kamera die Handschlaufe, um ein Herunterfallen der Kamera zu vermeiden.

# Rückansicht  $\begin{matrix} 0 & 0 \end{matrix}$  $\bullet$   $\bullet$   $\bullet$   $\bullet$  $_{\tiny \textcircled{\scriptsize{3}}}$  $_{\tiny \odot}$  $_{\circledcirc}$  $_{\tiny{\textregistered}}$

- a LCD-Monitor (*Erweitertes Benutzerhandbuch* S. 12, 15)
- b Sucher (*Erweitertes Benutzerhandbuch* S. 18)
- **3** DIGITAL-Anschluss (S. 27)
- d A/V OUT-Anschluss (Audio/Video-Ausgang) (*Erweitertes Benutzerhandbuch* S. 100)
- 6 Anschlussabdeckung
- 6 Stativhalterung
- g Gleichstromkuppler-Buchse (*Erweitertes Benutzerhandbuch* S. 130)
- h Abdeckung des Speicherkarten-Steckplatzes/Akkufachs (S. 6)

Schnittstellenkabel und AV-Kabel können nicht gleichzeitig angeschlossen werden.

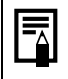

Auf dem LCD-Monitor wurde werkseitig unter Umständen eine dünne Plastikfolie angebracht, um die Oberfläche während des Transports vor Kratzern zu schützen. Wenn dies der Fall ist, entfernen Sie die Folie, bevor Sie die Kamera verwenden.

#### Bedienelemente 2-79 QG  $\odot$  $\circ$ Canon  $\sigma$ 6  $\sqrt{13}$ <u>DISF</u> **AFN** ISO<sub>1</sub>  $\boldsymbol{0}$  $\bm \omega$  $\circ$ o

- a Betriebsanzeige
- b Taste ON/OFF (S. 9)
- **3** Kontrollleuchten (S. 4)
- d Zoom-Regler (S. 14, *Erweitertes Benutzerhandbuch* S. 76) Aufnahme: (44) (Weitwinkel)/[4] (Tele) Wiedergabe:  $\Box$  (Übersicht)/  $\Omega$  (Vergrößern)
- **(5)** Auslöser (S. 10)
- 6 Lautsprecher
- $\circledR$  Modus-Schalter (S. 9, 11)
- h Taste (Print/Share) (S. 22, 30, *Erweitertes Benutzerhandbuch*  S. 66, 67)
- i Taste **FUNC./SET** (Funktion/Einstellen) (S. 20, *Erweitertes Benutzerhandbuch* S. 22)
- j Taste **DISP.** (Anzeige) (*Erweitertes Benutzerhandbuch* S. 12)
- k Taste **MENU** (S. 21, *Erweitertes Benutzerhandbuch* S. 23)
- **2** Taste  $\ddot{\mathbf{u}}$  (Makro)/  $\mathbf{A}$  (Unendlich)/  $\mathbf{A}$  (S. 15)
- **13** Taste ISO (ISO-Empfindlichkeit)/ r (Sprung)/ ← (*Erweitertes Benutzerhandbuch* S. 65, 79)
- $\bigcirc$  Taste  $\bigcirc$  (Blitz)/  $\bigcirc$  (S. 14)
- 63 Taste (Reihenaufnahme)/ (Selbstauslöser)/ 俗 (Einzelbild löschen)/ (S. 16, 19, *Erweitertes Benutzerhandbuch* S. 36)

### Kontrollleuchten

Die Kontrollleuchten der Kamera leuchten oder blinken bei folgenden Bedingungen.

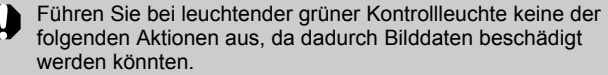

- Kamera schütteln oder Stößen aussetzen
- Kamera ausschalten oder die Abdeckung für Speicherkarte und Akku öffnen

#### Obere Kontrollleuchte

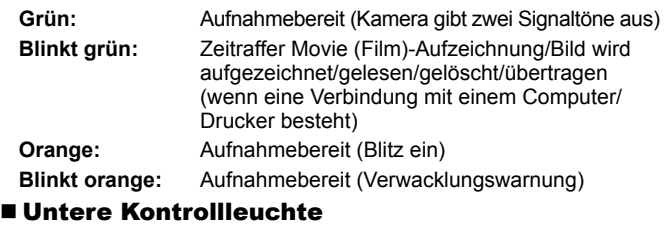

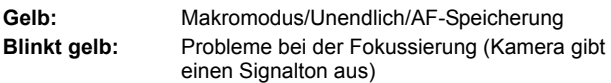

### Vorbereitungen

#### 1. **Aufladen des Akkus**

Laden Sie in den folgenden Fällen den Akku vor dem Gebrauch auf:

- Der Akku wird zum ersten Mal verwendet.
- Die Meldung "Wechseln Sie den Akku" wird angezeigt.
- **1. Setzen Sie den Akku in das Akkuladegerät ein.**
- **2. Schließen Sie das Akkuladegerät (CB-2LV) an eine Steckdose an, oder schließen Sie das Netzkabel an das Akkuladegerät (CB-2LVE) an, und verbinden Sie das andere Ende des Netzkabels mit einer Steckdose.**
	- Bei den Bezeichnungen und Typen der Akkuladegeräte bestehen regionale Unterschiede.

Während des Ladevorgangs leuchtet die Ladeanzeige orange. Wenn der Akku aufgeladen ist, wechselt die Farbe auf grün. Der Ladevorgang dauert ca. 1 Stunde und 30 Minuten.

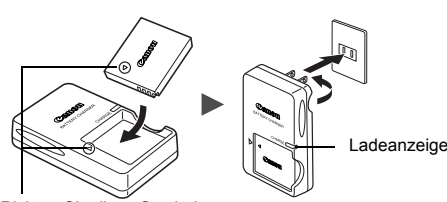

Richten Sie diese Symbole aufeinander aus **Für CB-2LV Für CB-2LVE**

Zum Schutz des Akkus und zur Verlängerung der Lebensdauer sollte er nicht länger als 24 Stunden ohne Unterbrechung geladen werden.

Î Weitere Informationen finden Sie im *Erweiterten Benutzerhandbuch*: Umgang mit dem Akku (S. 126).

### 2. **Einlegen des Akkus**

- **1. Schieben Sie die Abdeckung des Speicherkarten-Steckplatzes/Akkufachs zur Seite, und öffnen Sie sie (1), (2).**
- **2. Drücken Sie die Akkuverriegelung in Pfeilrichtung (**c**), und setzen Sie den Akku so ein, dass er einrastet.** Zum Herausnehmen des Akkus drücken Sie die Akkuverriegelung in Pfeilrichtung (3) und halten sie fest, während Sie den Akku herausnehmen.

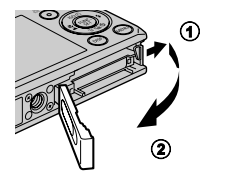

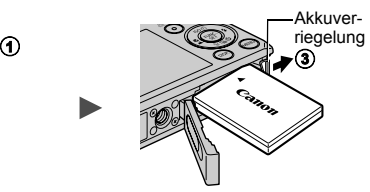

3. **Einsetzen der Speicherkarte**

- **1. Setzen Sie die Speicherkarte ein, sodass sie einrastet.**
- **2. Schließen Sie die Abdeckung des Speicherkarten-Steckplatzes/Akkufachs (1), (2).**

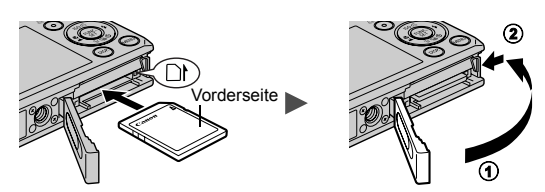

Vergewissern Sie sich vor dem Einsetzen, dass die Speicherkarte richtig ausgerichtet ist. Wenn Sie sie versehentlich falsch herum einsetzen, könnte dies zu Fehlfunktionen oder zur Nichterkennung der Speicherkarte führen.

Î Weitere Informationen finden Sie im *Erweiterten Benutzerhandbuch*: Umgang mit der Speicherkarte (S. 128). Î Weitere Informationen finden Sie im *Erweiterten Benutzerhandbuch*: Formatieren von Speicherkarten (S. 29).

#### Herausnehmen der Speicherkarte

Schieben Sie die Speicherkarte mit Ihrem Finger oder dem Knebelverschluss an der Handschlaufe in den Steckplatz ein, bis Sie ein Klicken hören, und lassen Sie sie dann los.

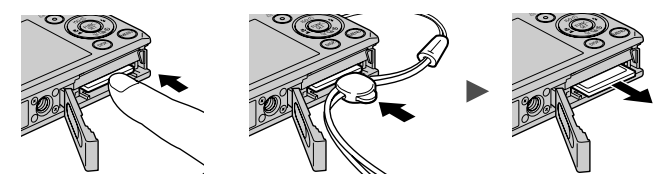

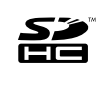

Diese Kamera unterstützt SD Speicherkarten, SDHC-Speicherkarten und MultiMediaCards. Diese Kartentypen werden in diesem Handbuch einheitlich als Speicherkarten bezeichnet.

### Einstellungen vor der ersten Verwendung

#### Einstellen von Datum/Uhrzeit

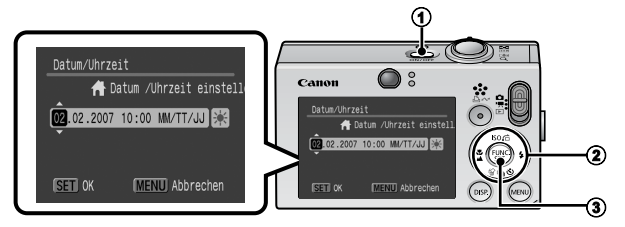

- 1. Drücken Sie die Taste ON/OFF (1).
- 2. Wählen Sie mit der Taste **← oder → einen Menüpunkt aus,** ändern Sie mit der Taste ♠ oder **↓** seinen Wert (2)). Zum Einstellen der Sommerzeitoption wählen Sie das Symbol **EX** und drücken die Taste ♠ oder ♦, um die jeweiligen Einstellungen vorzunehmen.
- **3. Vergewissern Sie sich, dass die richtige Uhrzeit angezeigt**  wird, und drücken Sie die Taste FUNC./SET (3). Das Datum und die Uhrzeit können auch im Menü Einstellungen
	- eingestellt werden (S. 21).
	- In die Kamera ist ein Lithium-Akku eingebaut, der zum Speichern von Einstellungen wie Datum/Uhrzeit dient. Dieser Akku wird geladen, während der Hauptakku in der Kamera eingesetzt ist. Setzen Sie nach dem Kauf der Kamera den Hauptakku ungefähr vier Stunden lang in die Kamera ein, oder laden Sie den Lithium-Akku mit dem separat erhältlichen Netzteil ACK-DC10. Hierfür muss die Kamera nicht eingeschaltet sein. • Die Datums-/Uhrzeiteinstellungen gehen bei
		- entferntem Hauptakku nach ungefähr drei Wochen verloren. Stellen Sie in diesem Fall Datum/Uhrzeit neu ein.

Î Weitere Informationen finden Sie im *Erweiterten Benutzerhandbuch*: Einstellen der Zeitzone (S. 20).

#### ■ Einstellen der Sprache

- **1. Stellen Sie den Modus-Schalter auf (Wiedergabe).**
- **2. Halten Sie die Taste FUNC./SET gedrückt, und drücken Sie die Taste MENU.**
- **3. Wählen Sie mit der Taste**  $\rightarrow$ **,**  $\rightarrow$ **,**  $\leftarrow$  **oder**  $\rightarrow$  **eine Sprache aus, und drücken Sie die Taste FUNC./SET.**

Die Anzeigesprache können Sie auch im Menü Einstellungen einstellen (S. 21).

### Aufnahme

#### 1. **Drücken Sie die Taste ON/OFF.**

Der Startton ertönt, und das Startbild wird auf dem LCD-Monitor angezeigt.

- Drücken Sie die Taste ON/OFF erneut, um die Kamera auszuschalten.
- Wenn Sie alle Signaltöne (außer Warntönen) stummschalten möchten, drücken Sie die Taste **DISP.**, halten Sie sie gedrückt, und drücken Sie gleichzeitig die Taste ON/OFF.

Î Weitere Informationen finden Sie im *Erweiterten Benutzerhandbuch*: Verwenden des LCD-Monitors (S. 12).

Î Weitere Informationen finden Sie im *Erweiterten Benutzerhandbuch*: Stromsparfunktion (S. 19).

Î Weitere Informationen finden Sie im *Erweiterten Benutzerhandbuch*: Menü Einstellungen (S. 26).

Î Weitere Informationen finden Sie im *Erweiterten Benutzerhandbuch*: Menü Meine Kamera (S. 28).

#### 2. **Stellen Sie den Aufnahmemodus auf (Automatikmodus).**

- **1. Stellen Sie den Modus-Schalter auf**   $\bullet$  (Aufnahme)  $\circled{1}$ .
- **2. Drücken Sie die Taste FUNC./SET (**b**),**  und drücken Sie die Taste < oder → **(**c**), um (Automatikmodus) auszuwählen.**

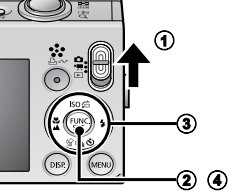

- **3. Drücken Sie die Taste FUNC./SET (**d**).**
- 3. **Richten Sie die Kamera auf das Motiv.**

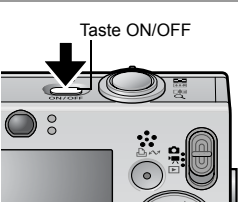

#### 4. **Passen Sie die Scharfeinstellung an, und nehmen Sie das Bild auf.**

**1. Halten Sie den Auslöser angetippt,**  Kontrollleuchten **um scharf zu stellen.**

Wenn die Kamera fokussiert ist ertönen zwei Signaltöne, und die Kontrollleuchte leuchtet grün (orange wenn der Blitz auslöst). Zusätzlich wird auf dem LCD-Monitor auf dem Teil des Bildes, auf den fokussiert wird, ein grüner AF-Rahmen angezeigt.

**2. Drücken Sie den Auslöser vollständig herunter.**

Das Verschlussgeräusch ertönt, und das Bild wird gespeichert. Während das Bild auf der Speicherkarte aufgezeichnet wird, blinkt die Kontrollleuchte grün.

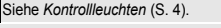

Î Informationen über die verschiedenen Aufnahmemethoden finden Sie im *Erweiterten Benutzerhandbuch*.

#### Überprüfen des Bildes unmittelbar nach der Aufnahme

Unmittelbar nach einer Aufnahme wird das Bild zwei Sekunden lang im LCD-Monitor angezeigt.

Mit den folgenden Vorgehensweisen können Sie Bilder unabhängig von der eingestellten Anzeigedauer anzeigen lassen:

- Gedrückthalten des Auslösers nach der Aufnahme.
- Drücken der Taste **FUNC./SET** oder **DISP.**, während das Bild auf dem LCD-Monitor angezeigt wird.

Zum Beenden der Anzeige tippen Sie den Auslöser an.

Î Weitere Informationen finden Sie im *Erweiterten Benutzerhandbuch*: Rückblick (S. 24).

<sup>Î</sup> Weitere Informationen finden Sie im *Erweiterten Benutzerhandbuch*: Überprüfen der Scharfstellung direkt nach der Aufnahme (S. 70).

Siehe *Löschen* (S. 19).

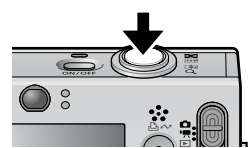

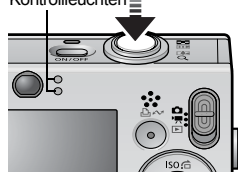

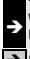

### Auswählen eines Aufnahmemodus

- 1. **Stellen Sie den Modus-Schalter auf (Aufnahme) oder '只 (Film) (①).**
- 2. **Drücken Sie die Taste FUNC./SET (**b**), und drücken Sie**  die Taste ← oder → (③), um einen Aufnahmemodus **auszuwählen.**

Um einen Szenemodus (S. 12) einzustellen, wählen Sie den Modus (Standardeinstellung), und drücken Sie die Taste MENU zur Auswahl des gewünschten Modus.

3. **Drücken Sie die Taste FUNC./SET (**d**).**

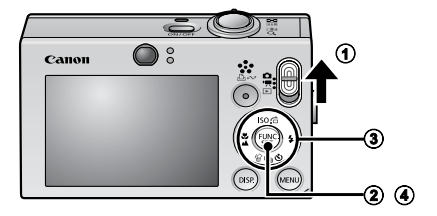

#### Aufnahmemodi

#### **Fotoaufnahmen**

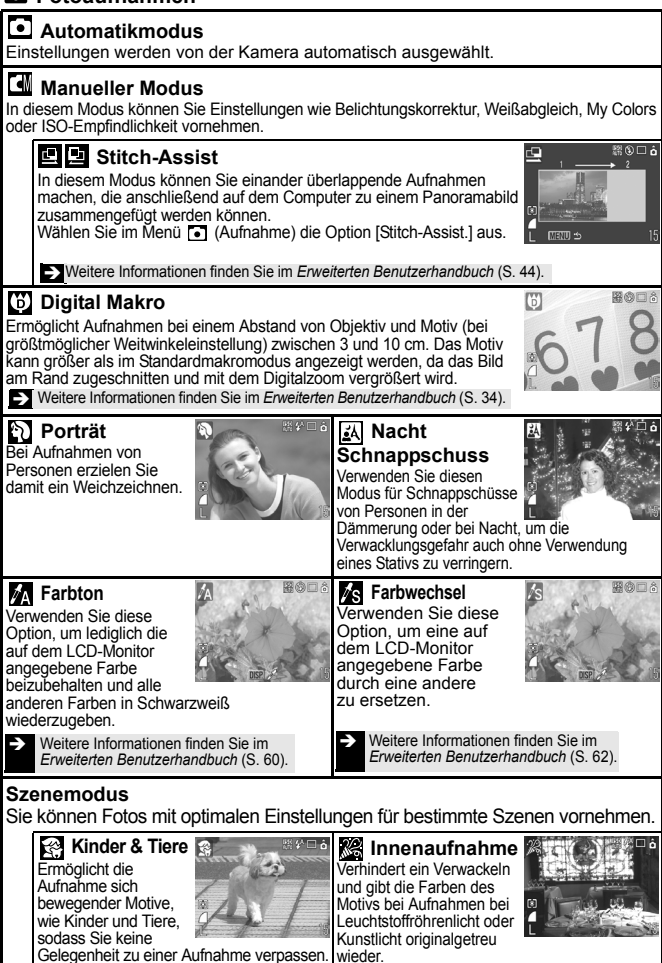

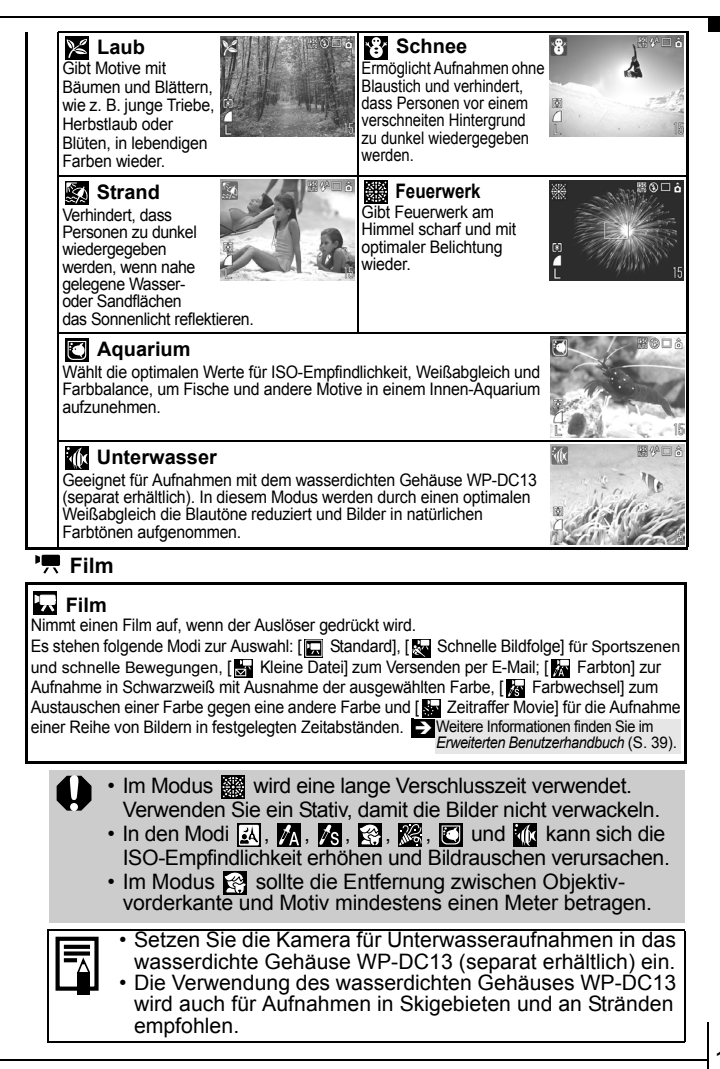

### Verwenden des Zooms

#### 1. Drücken Sie den Zoom-Regler in Richtung **in oder [4]**.

Der Zoom kann auf einen Wert zwischen 35 mm und 105 mm (Brennweite äquivalent Kleinbild) eingestellt werden.

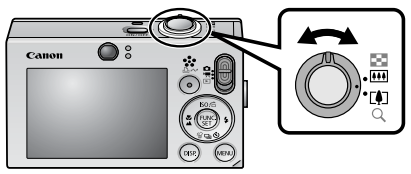

- **Weitwinkel:** Dient zum Herauszoomen aus einem Motiv.
- **Tele:** Dient zum Heranzoomen eines Motivs.

### Verwenden des Blitzes

**1.** Drücken Sie die Taste  $\frac{1}{2}$  (1), und wechseln Sie mit der Taste **←** oder **→** zwischen den Modi (2).

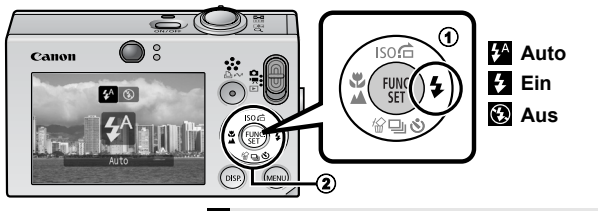

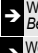

Î Weitere Informationen finden Sie im *Erweiterten Benutzerhandbuch*: Funktion zur Verringerung roter Augen (S. 35).

<sup>Î</sup> Weitere Informationen finden Sie im *Erweiterten Benutzerhandbuch*: Einstellen der Langzeitsynchronisierung (S. 35).

Wenn die Verwacklungswarnung **angezeigt wird**, sollten Sie ein Stativ oder ein anderes Hilfsmittel benutzen.

Im Modus  $\Box$  (Automatikmodus) kann die Option  $\Box$  nicht eingestellt werden.

<sup>Î</sup> Weitere Informationen finden Sie im *Erweiterten Benutzerhandbuch*: In den Aufnahmemodi verfügbare Funktionen (S. 148).

Î Siehe *Auswählen eines Aufnahmemodus* (S. 11).

### Nahaufnahmen/Unendlich

1. **Drücken Sie die Taste / (**a**), und wechseln Sie mit der Taste ← oder → zwischen den Modi (2).** 

Abbrechen: Drücken Sie die Taste **W/4.** und drücken Sie die Taste  $\leftarrow$  oder  $\rightarrow$ , um  $\sqrt{N}$  (Normal) anzuzeigen.

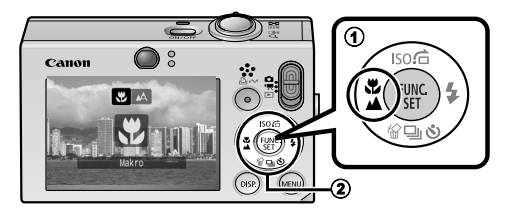

#### **Makro** In diesem Modus können Sie Nahaufnahmen von Blumen oder anderen kleinen Motiven erstellen. Bildbereich je nach Mindestfokussierabstand zwischen Objektiv und  $\mathbf{E}$   $\vert_{\text{Motiv}}^{\text{Bluav}}$ • Maximale Weitwinkeleinstellung: 37 × 27 mm Mindestfokussierabstand: 3 cm • Maximale Teleeinstellung: 108 × 81 mm Mindestfokussierabstand: 30 cm **Unendlich** Mit diesem Modus können Sie Motive aufnehmen, die 3 m oder weiter entfernt sind. • Verwenden Sie im Makromodus den LCD-Monitor für die Motivauswahl, da Aufnahmen mit dem Sucher unter Umständen seitlich verschoben sein können. • Die Belichtung ist bei Einsatz des Blitzes im Makromodus möglicherweise nicht optimal. Im Modus  $\Box$  (Automatikmodus) kann die Option **volut eingestellt werden.**

Î Weitere Informationen finden Sie im *Erweiterten Benutzerhandbuch*: In den Aufnahmemodi verfügbare Funktionen (S. 148).

Î Siehe *Auswählen eines Aufnahmemodus* (S. 11).

### Verwenden des Selbstauslösers

#### 1. **Drücken Sie die Taste (**a**), und drücken Sie die Taste**  $\triangle$  **oder**  $\triangleleft$  (2), um  $\mathbb{R}$ ,  $\mathbb{S}$  oder  $\mathbb{R}$  anzuzeigen.

- Wenn der Auslöser vollständig gedrückt wird, wird der Selbstauslöser ausgelöst, und die Selbstauslöser-Lampe blinkt. (Wenn die Rote-Augen-Reduzierung aktiviert ist, bleibt sie für die letzten 2 Sekunden an.)
- Sie können die Verzögerung und Anzahl der Aufnahmen mit der Option **R** festlegen (S. 17).

Abbrechen: Drücken Sie die Taste  $\lambda$ ), um anzuzeigen.

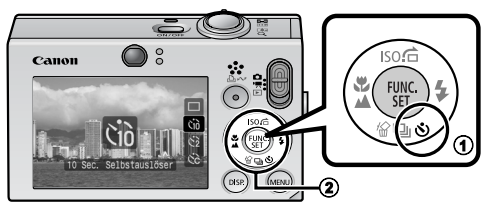

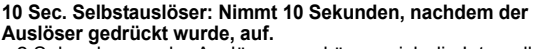

• 2 Sekunden vor der Auslösung verkürzen sich die Intervalle der Selbstauslöser-Lampe und des Selbstauslösertons\*1.

**2 Sec. Selbstauslöser: Nimmt 2 Sekunden, nachdem der Auslöser gedrückt wurde, auf.**

• Der Selbstauslöserton ertönt in kürzeren Abständen\*<sup>1</sup>, sobald der Auslöser gedrückt wurde, und der Verschluss wird nach 2 Sekunden aktiviert.

**Custom Timer: Sie können die Verzögerungszeit (0 – 10\*2, 15, 20, 30 Sek.) und die Anzahl der Aufnahmen (1 – 3\* 2 – 10) ändern.** 

- Wenn [Vorlauf] auf 2 oder mehr Sekunden eingestellt ist, ertönt der Selbstauslöserton 2 Sekunden vor dem Auslösen in kürzeren Abständen. Wenn [Aufnahmen] auf mehr als 1 eingestellt ist, ertönt der Selbstauslöserton nur vor der ersten Aufnahme.
- \*1 Der Ablauf hängt auch von den Einstellungen unter Meine Kamera ab (*Erweitertes Benutzerhandbuch* S. 109).
- \*2 Standardeinstellung

Gò

 $C<sub>2</sub>$ 

62

Der Selbstauslöser kann nicht in jedem Aufnahmemodus verwendet werden.

<sup>Î</sup> Weitere Informationen finden Sie im *Erweiterten Benutzerhandbuch*: In den Aufnahmemodi verfügbare Funktionen (S. 148).

Î Siehe *Auswählen eines Aufnahmemodus* (S. 11).

#### Ändern der Verzögerung und der Anzahl der Aufnahmen ( $\mathbb{N}$ )

1. **Wählen Sie im Menü (Aufnahme) den Eintrag [Selbstauslöser], und drücken Sie die Taste FUNC./SET.** 

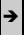

Î Weitere Informationen finden Sie unter *Menüs und Einstellungen* (S. 21).

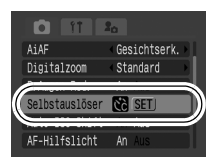

**2.** Drücken Sie die Taste  $\rightarrow$  oder  $\rightarrow$ . **um [Vorlauf] oder [Aufnahmen] auszuwählen, ändern Sie die Einstellung mit der Taste**  oder **→** und drücken Sie die **Taste FUNC./SET.**

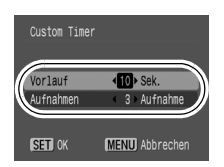

### 3. **Drücken Sie die Taste MENU.**

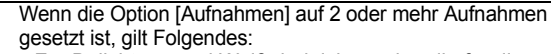

- Für Belichtung und Weißabgleich werden die für die erste Aufnahme gewählten Einstellungen verwendet.
- Wird der Blitz verwendet, verlängert sich das Intervall zwischen den Aufnahmen, da der Blitz aufgeladen werden muss.
- Das Intervall zwischen den Aufnahmen wird länger, wenn die Kapazität des integrierten Speichers der Kamera erschöpft ist.
- Die Aufnahme wird automatisch beendet, wenn die Speicherkarte voll ist.

### Wiedergabe

#### **1.** Stellen Sie den Modus-Schalter auf  $\Gamma$  (Wiedergabe) (1).

Das zuletzt aufgenommene Bild wird angezeigt. Wenn Sie Bilder wiedergegeben haben, wird das zuletzt wiedergegebene Bild angezeigt (Wiedergabe fortsetzen). Wenn die Speicherkarte gewechselt wurde oder Bilder auf der Speicherkarte mit einem Computer bearbeitet wurden, erscheint das neueste Bild auf der Speicherkarte.

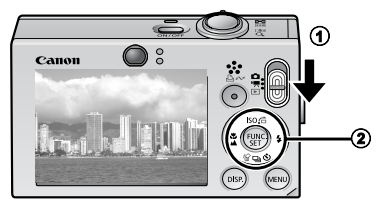

#### **2.** Blättern Sie mit der Taste ← oder → zum Bild, das Sie **anzeigen möchten (**b**).**

• Drücken Sie die Taste  $\triangleleft$ . um zum vorherigen Bild zu wechseln, oder die Taste → um zum nächsten Bild zu wechseln. Wenn Sie die Taste gedrückt halten, erfolgt der Bildwechsel schneller, die Bilder werden dabei jedoch nicht in voller Schärfe angezeigt.

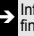

Informationen über die verschiedenen Wiedergabemethoden finden Sie im *Erweiterten Benutzerhandbuch*.

### Löschen

1. Wählen Sie im Wiedergabemodus mit der Taste  $\triangleleft$  oder **→ ein zu löschendes Bild aus (①), und drücken Sie die Taste (**b**).**

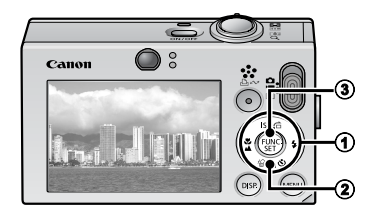

2. **Vergewissern Sie sich, dass [Löschen] ausgewählt ist, und drücken Sie die Taste FUNC./SET (**c**).** 

Wählen Sie die Option [Abbrechen] aus, wenn Sie die Bilder doch nicht löschen möchten.

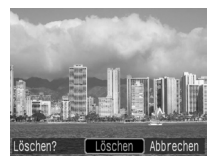

**Beachten Sie, dass einmal gelöschte Bilder nicht mehr wiederhergestellt werden können. Gehen Sie daher beim Löschen von Bildern sehr vorsichtig vor.**

Î Weitere Informationen finden Sie im *Erweiterten Benutzerhandbuch*: Löschen von Bildern (S. 101).

### Menüs und Einstellungen

Die Einstellungen für die Aufnahme- oder Wiedergabemodi oder Kameraeinstellungen wie Druckeinstellungen, Datum/Uhrzeit und Töne werden in den Menüs FUNC., Aufnahme, Wiedergabe, Druck, Einstellungen oder Meine Kamera vorgenommen.

### Menü FUNC.

In diesem Menü werden viele der gängigen Aufnahmefunktionen eingestellt.

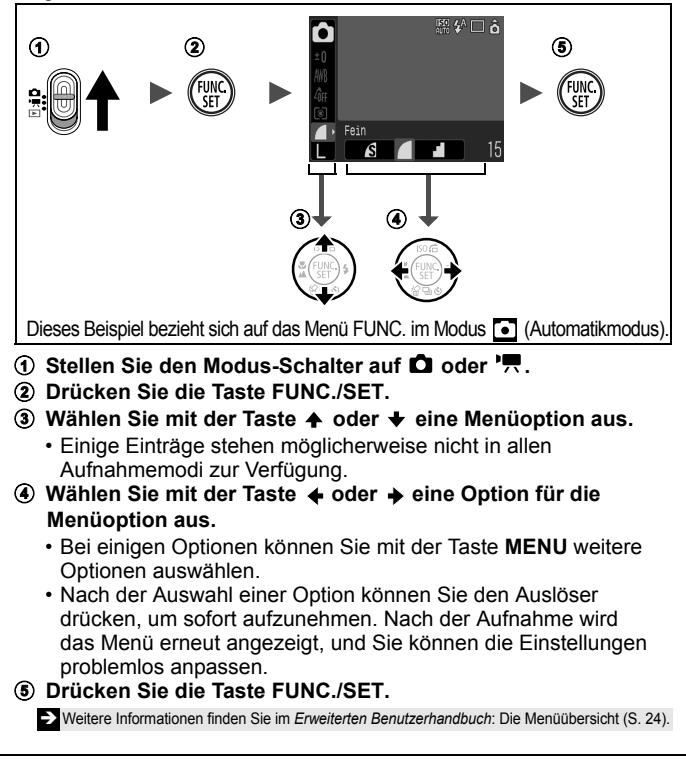

### Menüs Aufnahme, Wiedergabe, Druck, Einstellungen und Meine Kamera

Mithilfe dieser Menüs können Einstellungen für Aufnahme, Wiedergabe bzw. Drucken festgelegt werden.

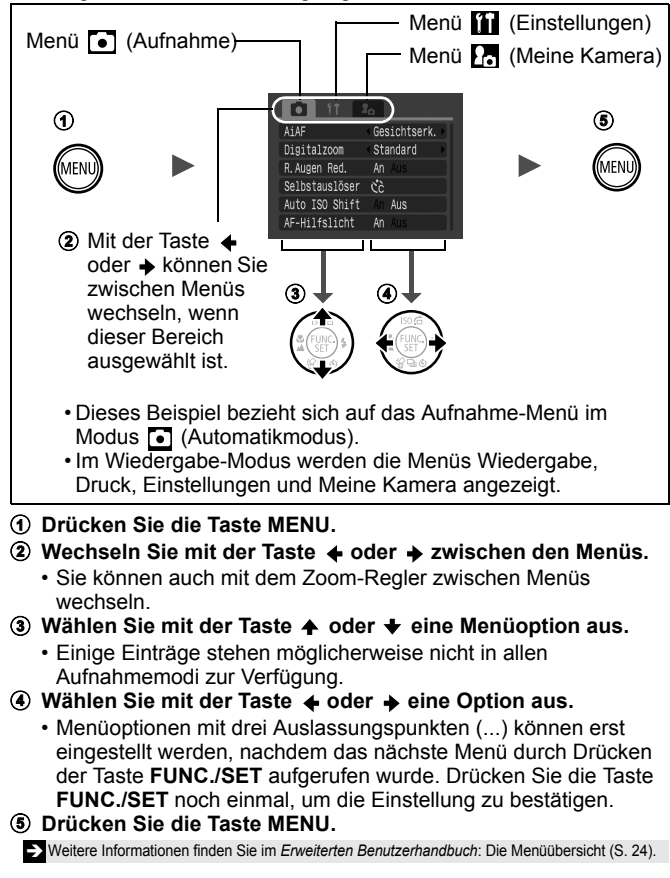

### **Drucken**

Sie können problemlos drucken, indem Sie die Kamera mit einem<br>Kabel an einen direktdruckfähigen Drucker<sup>\*1</sup> anschließen und an der Kamera die Taste A<sub>r</sub> drücken.

1. **Schließen Sie die Kamera an einen direktdruckfähigen Drucker an, und schalten Sie den Drucker ein.**

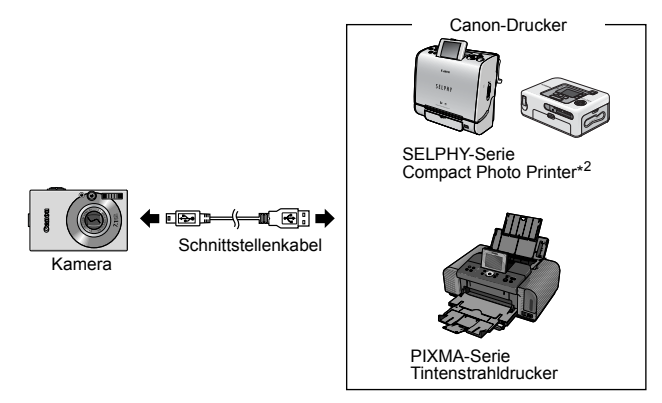

- \*1 Da diese Kamera mit einem Standardprotokoll (PictBridge) arbeitet, können Sie sie nicht nur mit Canon-Druckern, sondern auch mit anderen PictBridgekompatiblen Druckern verwenden.
- \*2 Die Card Photo Printer CP-10/CP-100/CP-200/CP-300 werden ebenfalls unterstützt.

#### 2. **Aktivieren Sie den Wiedergabemodus, schalten Sie die Kamera ein, und stellen Sie sicher, dass 7.** Ø oder **F oben links im LCD-Monitor angezeigt wird (①).**

- Die Taste A<sub>r</sub> leuchtet blau.
- Das angezeigte Symbol ist je nach Druckermodell unterschiedlich.
- Im Filmmodus wird **GET** 및 angezeigt.
- **3.** Wählen Sie mit der Taste  $\leftrightarrow$  oder  $\leftrightarrow$  ein zu druckendes Bild **aus (2), und drücken Sie die Taste**  $\Delta \sim$  **(3).** 
	- Die Taste  $\Delta \sim$  blinkt blau, und der Druckvorgang wird gestartet.

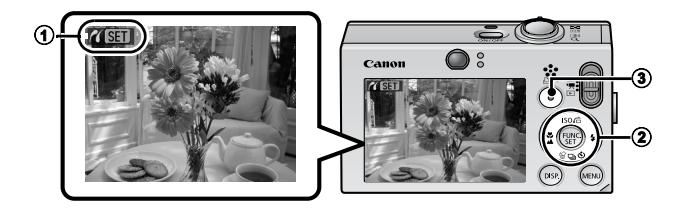

Î Weitere Informationen finden Sie im *Erweiterten Benutzerhandbuch*: Festlegen der DPOF-Druckeinstellungen (S. 103).

Î Weitere Informationen finden Sie im *Benutzerhandbuch für den Direktdruck*.

Î Weitere Informationen finden Sie im Benutzerhandbuch zu Ihrem Drucker.

### Übertragen von Bildern auf einen Computer

Mit folgenden Methoden können Sie die mit der Kamera aufgenommenen Bilder auf einen Computer übertragen. Abhängig von der verwendeten Betriebssystemversion sind einige Methoden möglicherweise nicht verfügbar. Lesen Sie zuvor den Abschnitt *Systemanforderungen* (S. 25).

#### Verbindung zwischen Kamera und Computer

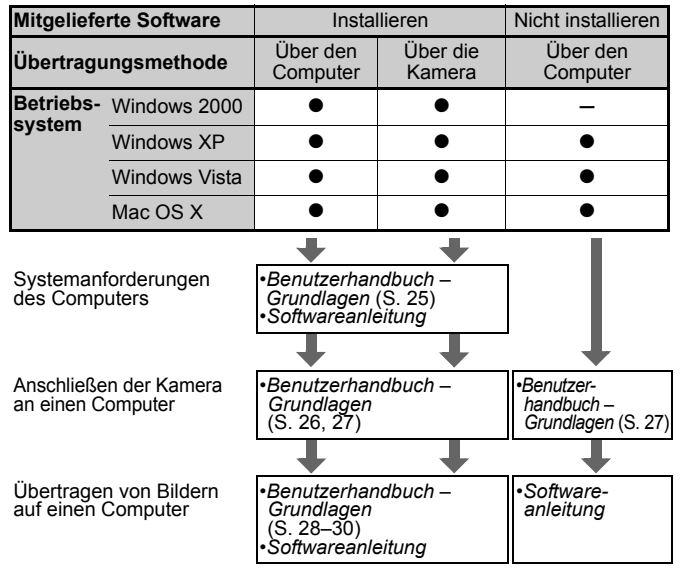

#### Verwenden eines Speicherkartenlesegeräts

Mit allen oben aufgeführten Betriebssystemen kann ein Speicherkartenlesegerät verwendet werden. Weitere Informationen finden Sie in der *Softwareanleitung*.

### Systemanforderungen

Installieren Sie die Software auf einem Computer, der die nachstehenden Mindestvoraussetzungen erfüllt.

#### ■ Windows

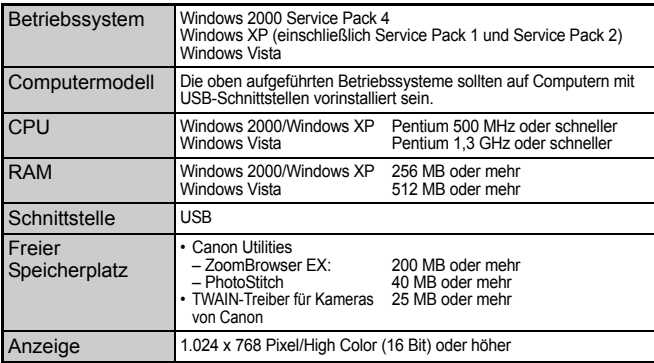

#### ■ Macintosh

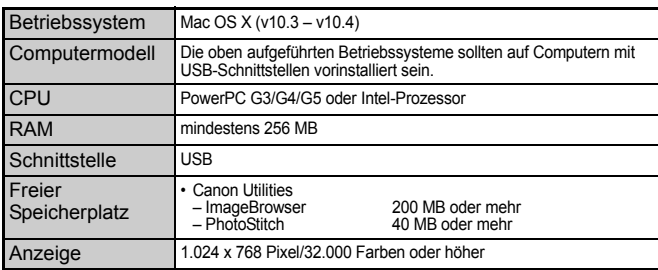

### Vorbereiten auf das Übertragen von Bildern

#### **Installieren Sie die Software, bevor Sie die Kamera an den Computer anschließen.**

#### Für die Vorbereitungen erforderlich:

- Kamera und Computer
- CD-ROM Canon Digital Camera Solution Disk (im Lieferumfang der Kamera enthalten)
- Mit der Kamera geliefertes Schnittstellenkabel
- 1. **Installieren Sie die Software.**

#### (Windows)

**1. Legen Sie die CD-ROM Canon Digital Camera Solution Disk in das CD-ROM-Laufwerk des Computers ein.**

#### **2. Klicken Sie auf [Einfache Installation].** Folgen Sie bei der weiteren Installation den Hinweisen auf dem Bildschirm.

- **3. Nach Abschluss der Installation wird die Schaltfläche [Neu starten] oder [Fertigstellen] angezeigt. Klicken Sie auf die angezeigte Schaltfläche.**
- **4. Nehmen Sie die CD-ROM aus dem Laufwerk, wenn der normale Desktop-Bildschirm angezeigt wird.**

#### **Macintosh**

Doppelklicken Sie im CD-ROM-Fenster auf  $\bullet$ . Klicken Sie im Installationsbildschirm auf [Installieren]. Folgen Sie den Anweisungen auf dem Bildschirm, um den Vorgang fortzusetzen.

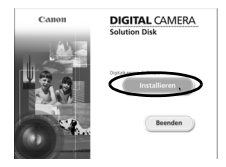

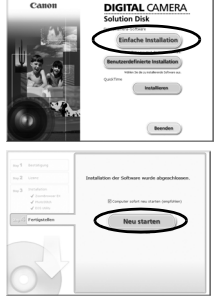

#### 2. **Schließen Sie die Kamera an einen Computer an.**

**1. Verwenden Sie das mitgelieferte Schnittstellenkabel, um die USB-Schnittstelle des Computers mit dem DIGITAL-Anschluss der Kamera zu verbinden.**

Öffnen Sie mit dem Knebelverschluss an der Handschlaufe oder mit einem Fingernagel die Abdeckung des DIGITAL-Anschlusses der Kamera, und stecken Sie das Schnittstellenkabel in den Anschluss.

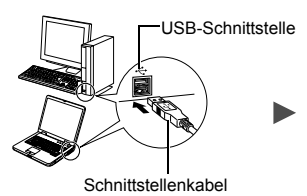

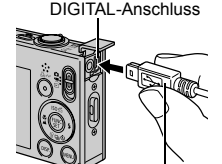

Schnittstellenkabel

**2. Stellen Sie den Modus-Schalter der Kamera auf den Modus (Wiedergabe), und schalten Sie die Kamera ein.**

Die Kamera und der Computer können nun Daten austauschen.

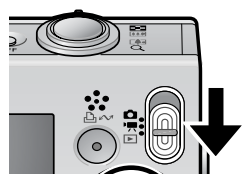

Fassen Sie das Schnittstellenkabel beim Herausziehen aus dem DIGITAL-Anschluss der Kamera immer an den Seiten des Steckers an.

(Windows) Wenn das Fenster Digitale Signatur nicht gefunden angezeigt wird, klicken Sie auf [Ja]. Die Installation des USB-Treibers wird auf dem Computer automatisch fertig gestellt, wenn Sie die Kamera anschließen und eine Verbindung herstellen.

### Übertragen von Bildern auf einen **Computer**

Nachdem eine Verbindung zwischen der Kamera und dem Computer hergestellt wurde, erscheint ein Fenster, in dem Voreinstellungen vorgenommen werden können.

- 1. **Wählen Sie [Canon CameraWindow], und klicken Sie auf [OK] (nur beim ersten Mal).**
	- Wenn das rechts abgebildete Fenster nicht angezeigt wird. klicken Sie auf das Menü [Start] und wählen [Programme] oder [Alle Programme] und anschließend [Canon Utilities], [CameraWindow], [PowerShot –  $IXY - IXUS - DV$  61 und dann [CameraWindow].

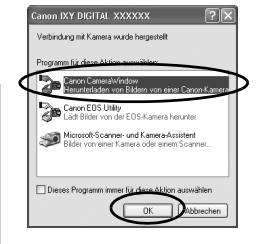

### 2. **Übertragen Sie die Bilder.**

- Übertragen Sie die Bilder mit der Kamera oder dem Computer.
- Standardmäßig werden die übertragenen Bilder im Ordner [Bilder] oder [Eigene Bilder] abgelegt.

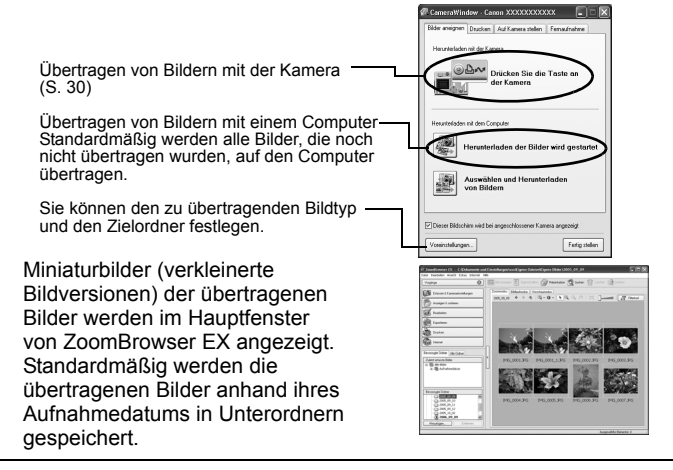

#### Übertragen von Bildern auf einen **Macintosh** Computer

Das folgende Fenster wird angezeigt, wenn eine Verbindung zwischen Kamera und Computer hergestellt wird. Erscheint es nicht, klicken Sie im Dock (die Leiste unten auf dem Desktop) auf das Symbol [Canon CameraWindow].

### 1. **Übertragen Sie die Bilder.**

- Übertragen Sie die Bilder mit der Kamera oder dem Computer.
- Standardmäßig werden die übertragenen Bilder im Ordner [Bilder] abgelegt.

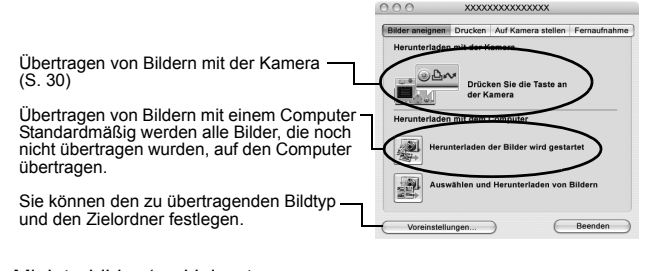

Miniaturbilder (verkleinerte Bildversionen) der übertragenen Bilder werden im Browserfenster von ImageBrowser angezeigt. Standardmäßig werden die übertragenen Bilder anhand ihres Aufnahmedatums in Unterordnern gespeichert.

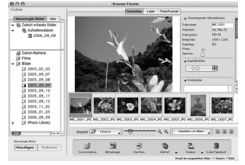

### Übertragen von Bildern mit der Kamera (Direkt Übertragung)

Verwenden Sie diese Methode zum Übertragen von Bildern über die Bedienelemente der Kamera.

Installieren Sie die mitgelieferte Software, und passen Sie die Computereinstellungen an, bevor Sie diese Methode erstmals anwenden (S. 26).

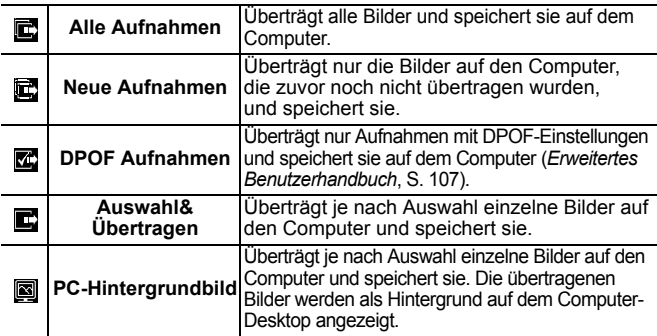

#### 1. **Überprüfen Sie, ob das Menü Direkt Übertragung im LCD-Monitor der Kamera angezeigt wird.**

- Die Taste *Die* leuchtet blau.
- Drücken Sie die Taste **MENU**, wenn das Menü Direkt Übertragung nicht angezeigt wird.

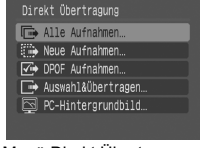

Menü Direkt Übertragung

#### Alle Aufnahmen/Neue Aufnahmen/DPOF Aufnahmen

- **2.** Wählen Sie  $\mathbf{E}$ .  $\mathbf{E}$  oder  $\mathbf{E}$  aus. **und drücken Sie die Taste .**
	- Die Bilder werden übertragen. Die Taste **D<sub>I</sub>O** blinkt während des Übertragungsvorgangs blau. Nachdem der Ladevorgang abgeschlossen ist, wird das Menü Direkt Übertragung wieder angezeigt.

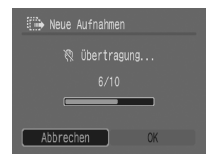

• Zum Abbrechen der Übertragung drücken Sie die Taste **FUNC./SET**.

#### ■ Auswahl&Übertragen/PC-Hintergrundbild

- **2. Wählen Sie oder 2 aus, und drücken Sie die Taste (oder die Taste FUNC./SET).**
- 3. **Wählen Sie die zu übertragenden Bilder aus, und drücken Sie die Taste (oder die Taste FUNC./SET).**
	- Die Bilder werden übertragen. Die Taste Do blinkt während des Übertragungsvorgangs blau.
	- Bilder können auch in der Übersichtswiedergabe ausgewählt werden (*Erweitertes Benutzerhandbuch* S. 77).
	- Drücken Sie die Taste **MENU**, um zum Menü Direkt Übertragung zurückzukehren.

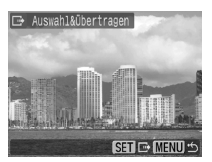

Es können nur JPEG-Bilder als PC-Hintergrundbild für den Computer übertragen werden. Unter Windows werden die Dateien automatisch als BMP-Bilder erstellt.

Die mit der Taste  $\mathbb{A}_{\sim}$  ausgewählte Option bleibt auch bei ausgeschalteter Kamera aktiviert. Die vorherige Einstellung ist bei der nächsten Anzeige des Menüs Direkt Übertragung wieder aktiv. Wenn als letzte Option [Auswahl&Übertragen] oder [PC-Hintergrundbild] ausgewählt wurde, wird direkt der Bildschirm für die Bildauswahl angezeigt.

#### **Nur Europäische Union (und EWR). .**

Dieses Symbol weist darauf hin, dass dieses Produkt gemäß Richtlinie über Elektro- und Elektronik-Altgeräte (2002/96/EG) und nationalen Gesetzen nicht über den Hausmüll entsorgt werden darf. Dieses Produkt muss bei einer dafür vorgesehenen Sammelstelle abgegeben werden. Dies kann z. B. durch Rückgabe beim Kauf eines ähnlichen Produkts oder durch Abgabe bei einer autorisierten Sammelstelle für die Wiederaufbereitung von Elektro- und Elektronik-Altgeräten geschehen. Der unsachgemäße Umgang mit Altgeräten kann aufgrund potentiell gefährlicher Stoffe, die häufig in Elektro- und Elektronik-Altgeräte enthalten sind, negative Auswirkungen auf die Umwelt und die menschliche Gesundheit haben. Durch die sachgemäße Entsorgung dieses Produkts tragen außerdem Sie zu einer effektiven Nutzung natürlicher Ressourcen bei. Informationen zu Sammelstellen für Altgeräte erhalten Sie bei Ihrer Stadtverwaltung, dem öffentlich-rechtlichen Entsorgungsträger, einer autorisierten Stelle für die Entsorgung von Elektro- und Elektronik-Altgeräten oder Ihrer Müllabfuhr. Weitere Informationen zur Rückgabe und Entsorgung von Elektro- und Elektronik-Altgeräten finden Sie unter www.canon-europe.com/environment. (EWR: Norwegen, Island und Liechtenstein).

### Sicherheitsvorkehrungen

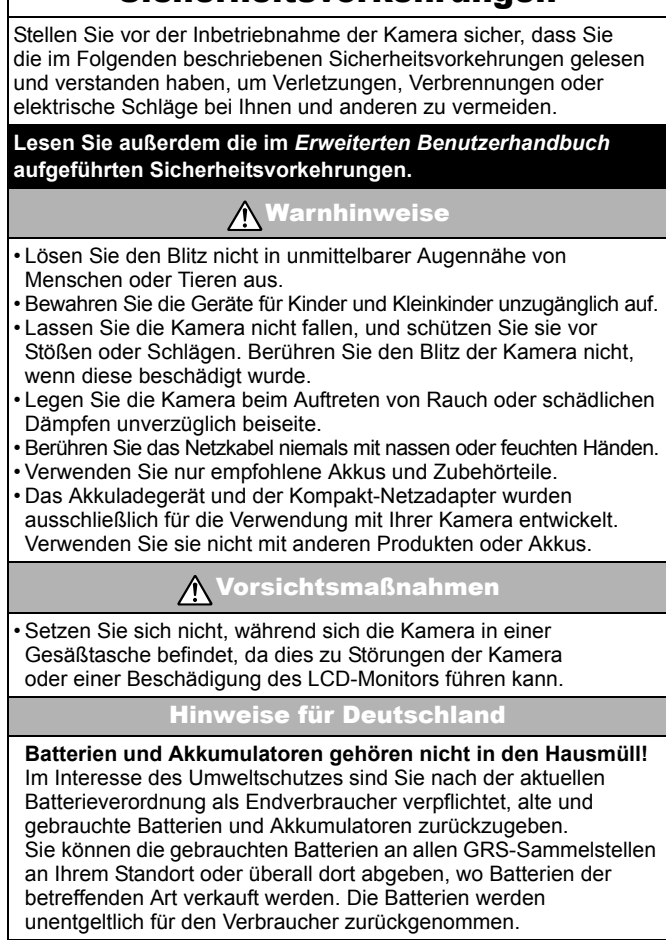

### Klasse Kamera. Tolle Aufnahmen. Und Fotoprints?

**OS** 

Canon

**SELPHY** 

555

# you can **Canon**

Fotos drucken war selten so leicht und bequem. Einfach Ihre kompatible Canon Digitalkamera an einen Canon SELPHY Compact Photo Printer anschließen und direkt drucken - brillante randlose Fotoprints im Handumdrehen.
# **DEUTSCH**

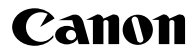

# **DIGITAL IXUS70**

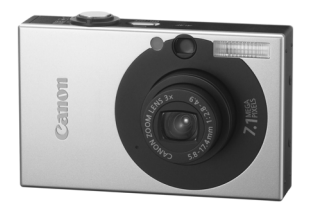

## **Vor der Verwendung der Kamera**

**Aufnahme**

**Wiedergabe/Löschen**

**Druck-/Übertragungseinstellungen**

**Anpassen der Kamera**

**Fehlersuche**

**Liste der Meldungen**

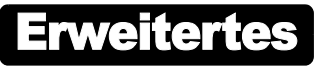

**Anhänge**

# Benutzerhandbuch

In diesem Handbuch werden Kamerafunktionen und Vorgehensweisen detailliert beschrieben.

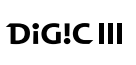

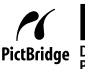

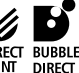

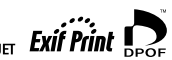

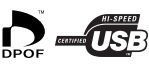

## Grundlegende Funktionen

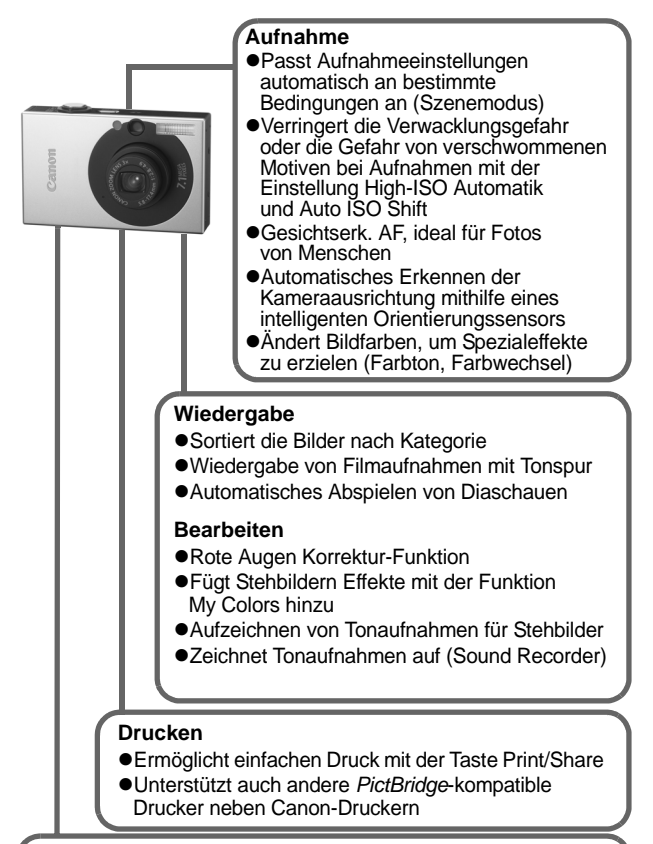

#### **Verwendung aufgezeichneter Bilder**

- $\bullet$ Mühelose Übertragung auf einen Computer mit der Taste Print/Share
- Freie Anpassung des Startbildes bzw. des Starttons mit den Einstellungen unter Meine Kamera

# <span id="page-38-0"></span>In dieser Anleitung verwendete Konventionen

Anhand der Symbole, die neben oder unter Titeln angezeigt werden, erkennen Sie, in welchen Modi das Verfahren verwendet werden kann.

Modus-Schalter

Ō

## Postkartenmodus

**O CI-O D D A A S S S Y S S S O T F F F F A B S** 

- Nicht verfügbare Aufnahmemodi werden ausgegraut angezeigt.
- $\cdot$   $\blacksquare$  und  $\blacksquare$  werden durch  $\blacksquare$  angezeigt.

**Siehe** *In den Aufnahmemodi verfügbare Funktionen* [\(S. 148\)](#page-185-0)**.**

Dieses Symbol weist auf Probleme hin, die sich auf die Funktionsweise der Kamera auswirken können.

Dieses Symbol kennzeichnet weitergehende Themen zur Ergänzung der grundlegenden Informationen.

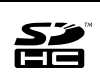

Diese Kamera unterstützt SD Speicherkarten, SDHC Speicherkarten und MultiMediaCards. Diese Kartentypen werden in diesem Handbuch einheitlich als Speicherkarten bezeichnet.

#### **Es wird empfohlen, nur Originalzubehör von Canon zu verwenden.**

Dieses Produkt wurde konzipiert, um zusammen mit Originalzubehör von Canon optimale Ergebnisse zu bieten. Canon übernimmt keine Gewährleistung für Schäden an diesem Produkt oder Unfälle, etwa durch Brandentwicklung oder andere Ursachen, die durch eine Fehlfunktion von Zubehörteilen, die nicht von Canon stammen, entstehen (z. B. Auslaufen und/oder Explosion eines Akkus). Beachten Sie, dass diese Garantie nicht für Reparaturen gilt, die aufgrund einer Fehlfunktion eines nicht von Canon hergestellten Zubehörteiles erforderlich werden. Ungeachtet dessen können Sie Reparaturen anfordern, für die jedoch in derartigen Fällen Kosten anfallen.

# Inhalt

Listen oder Tabellen, in denen Kamerafunktionen oder -verfahren zusammengefasst werden, sind durch  $\leftrightarrow$  gekennzeichnet.

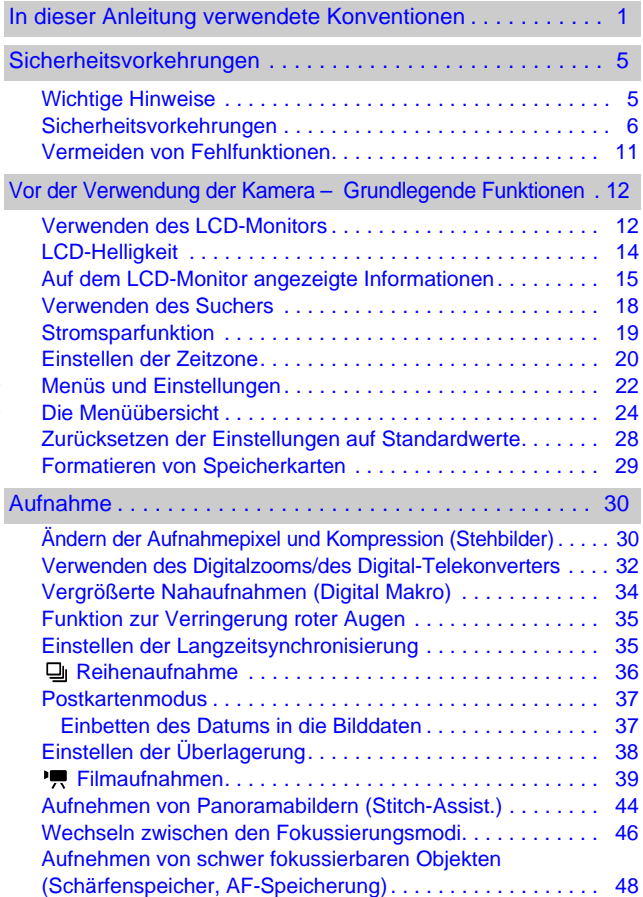

**444** 

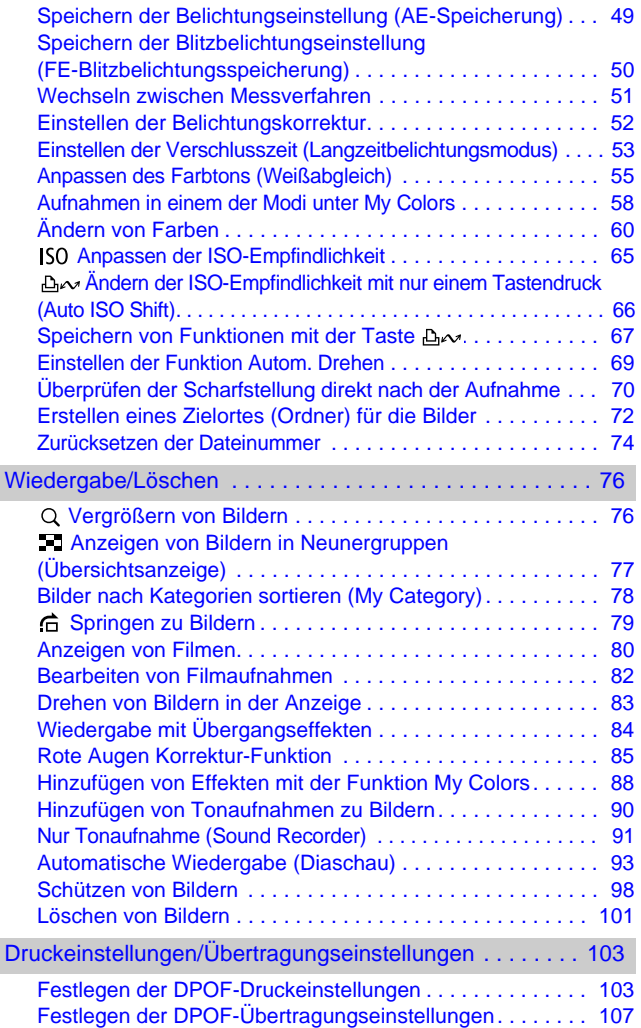

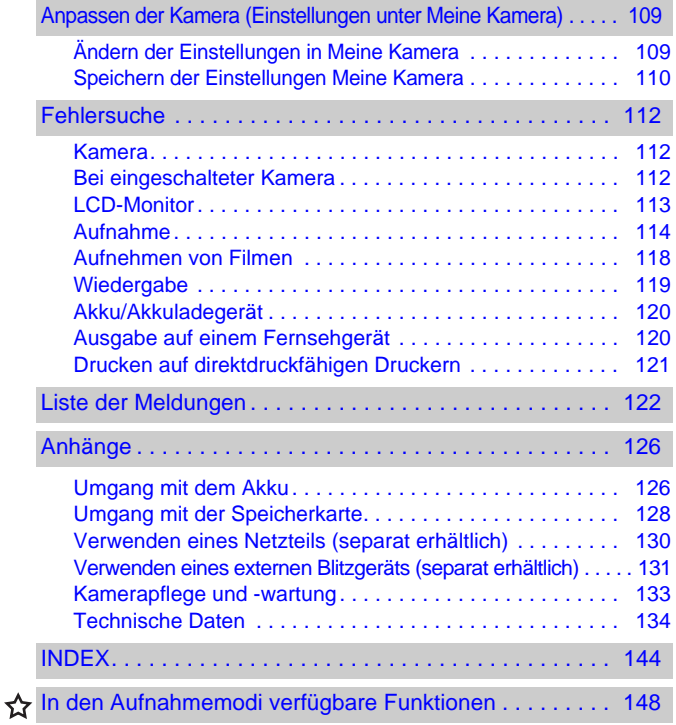

## <span id="page-42-1"></span>Wichtige Hinweise

#### <span id="page-42-0"></span>**Testaufnahmen**

Es wird dringend empfohlen, vor dem Anfertigen wichtiger Aufnahmen zunächst einige Testaufnahmen zu machen, um sicherzustellen, dass die Kamera funktioniert und Sie die Kamera ordnungsgemäß bedienen können. Beachten Sie, dass Canon Inc., dessen Tochterfirmen, angegliederte Unternehmen und Händler keine Haftung für Folgeschäden übernehmen, die aus der Fehlfunktion einer Kamera oder eines Zubehörteils (z. B. einer SD Speicherkarte) herrühren und die dazu führen, dass ein Bild entweder gar nicht oder in einem nicht maschinenlesbaren Format gespeichert wird.

#### **Warnung vor Urheberrechtsverletzungen**

Beachten Sie, dass Digitalkameras von Canon zum persönlichen Gebrauch bestimmt sind und niemals in einer Weise verwendet werden dürfen, die gegen nationale oder internationale Urheberrechtsgesetze und -bestimmungen verstößt oder diesen zuwiderläuft. Beachten Sie auch, dass das Kopieren von Bildern aus Vorträgen, Ausstellungen oder gewerblichen Objekten mithilfe einer Kamera oder anderer Geräte unter bestimmten Umständen Urheberrechten oder anderen gesetzlich verankerten Rechten zuwiderläuft, auch wenn das Bild nur zum persönlichen Gebrauch aufgenommen wird.

#### **Garantieeinschränkungen**

Informationen zu den Garantiebestimmungen für Ihre Kamera finden Sie in der mitgelieferten Canon EWS-Broschüre (European Warranty System).

**Kontaktinformationen zum Canon Kundendienst finden Sie auf der Rückseite der EWS-Broschüre (European Warranty System).**

#### **Temperatur des Kameragehäuses**

Wenn Sie Ihre Kamera über einen längeren Zeitraum nutzen, kann das Gehäuse der Kamera sehr warm werden. Beachten Sie dies, und gehen Sie entsprechend vorsichtig vor, wenn Sie die Kamera über einen längeren Zeitraum in Betrieb haben.

#### **Info zum LCD-Monitor**

Der LCD-Monitor wird mittels hochpräziser Produktionstechniken hergestellt. Mehr als 99.99 % der Pixel funktionieren gemäß ihrer Spezifikation. Weniger als 0,01 % aller Pixel können mitunter versehentlich aufleuchten oder als rote oder schwarze Punkte erscheinen. Dies hat keinerlei Auswirkungen auf die aufgenommenen Bilder und stellt keine Fehlfunktion dar.

#### **Videoformat**

Stellen Sie das Videosignalformat der Kamera vor der Verwendung mit einem TV-Bildschirm [\(S. 100\)](#page-137-0) auf das in Ihrer Region übliche Format ein.

#### **Sprache**

Informationen zum Ändern der Sprache finden Sie im *Benutzerhandbuch – Grundlagen* (S. 9).

## <span id="page-43-0"></span>Sicherheitsvorkehrungen

- **•Lesen Sie sich vor Verwendung der Kamera die im** Folgenden sowie im Abschnitt "Sicherheitsvorkehrungen" im *Benutzerhandbuch – Grundlagen* beschriebenen Sicherheitsvorkehrungen gut durch. Achten Sie stets darauf, dass die Kamera ordnungsgemäß bedient wird.
- ●Die auf den folgenden Seiten beschriebenen Sicherheitsvorkehrungen sollen die sichere und korrekte Bedienung der Kamera und der dazugehörenden Zusatzgeräte ermöglichen und verhindern, dass Sie selbst oder andere Personen zu Schaden kommen oder Sachschäden entstehen. Stellen Sie sicher, dass Sie diese genau verstanden haben, bevor Sie mit dem Lesen des Handbuchs fortfahren.
- zDie Sachschäden beziehen sich auf die Kamera, das Akkuladegerät oder den separat erhältlichen Kompakt-Netzadapter.
- zAkku bezeichnet den Akkusatz.

#### Sachschäden

- **Richten Sie die Kamera nicht direkt auf die Sonne oder eine helle Lichtquelle.**
- Dadurch könnte die CCD der Kamera oder Ihre Sehkraft beschädigt werden.
- **Bewahren Sie die Geräte für Kinder und Kleinkinder unzugänglich auf.**
- Handschlaufe: Des Weiteren besteht Erstickungsgefahr, wenn ein Kind sich den Riemen um den Hals legt.
- Speicherkarte: Ein versehentliches Verschlucken ist gefährlich. Sollte dies passieren, suchen Sie umgehend einen Arzt auf.
- Versuchen Sie niemals, Geräte oder Geräteteile zu zerlegen **oder zu verändern, wenn dies nicht ausdrücklich in der vorliegenden Anleitung beschrieben ist.**
- **Zur Vermeidung elektrischer Schläge mit hoher Spannung dürfen Sie die Komponenten des Blitzes einer beschädigten Kamera niemals berühren.**
- **Legen Sie die Kamera beim Auftreten von Rauch oder schädlichen Dämpfen unverzüglich beiseite.**
- **Tauchen Sie die Geräte niemals in Wasser oder andere Flüssigkeiten, und vermeiden Sie jeden Kontakt damit. Wenn das Äußere der Kamera mit Flüssigkeit oder Meeresluft in Berührung kommt, trocknen Sie es mit einem weichen, saugfähigen Tuch.**

Andernfalls besteht die Gefahr eines Brandes oder elektrischen Schlags. Schalten Sie die Kamera sofort aus, nehmen Sie die Akkus heraus, oder ziehen Sie das Akkuladegerät bzw. den Kompakt-Netzadapter aus der Steckdose. Wenden Sie sich an Ihren Kamerahändler oder den nächstgelegenen Canon Kundendienst.

- z **Alkohol, Benzin, Verdünnungsmittel oder sonstige leicht entzündbare Substanzen dürfen zur Reinigung bzw. Wartung der Ausrüstung nicht verwendet werden.**
- Zerschneiden, beschädigen und modifizieren Sie niemals das Kabel **des Netzteils, und legen Sie keine schweren Gegenstände darauf.**
- z **Verwenden Sie nur empfohlene Zubehörteile für die Stromversorgung.**
- Ziehen Sie das Netzkabel regelmäßig aus der Steckdose. **und entfernen Sie Schmutz und Staub, der sich auf dem Stecker, dem Äußeren der Steckdose und der näheren Umgebung angesammelt hat.**
- Berühren Sie das Netzkabel niemals mit nassen oder **feuchten Händen.**

Andernfalls besteht die Gefahr eines Brandes oder elektrischen Schlags.

#### Akkus

- **Halten Sie Akkus von Hitzequellen und offenen Flammen fern.** ● Akkus dürfen nicht in Wasser oder Salzwasser getaucht **werden.** ● Versuchen Sie niemals, Akkus zu zerlegen, zu modifizieren **oder Hitze auszusetzen. • Lassen Sie die Akkus möglichst nicht fallen, und schützen**
- **Sie sie vor Stößen und Schlägen, die das Gehäuse beschädigen könnten.**

z **Verwenden Sie nur empfohlene Akkus und Zubehörteile.** Die Verwendung von nicht ausdrücklich für diese Geräte zugelassenen Akkus kann zu Explosionen oder zum Leckwerden führen und Brände, Verletzungen oder Beschädigungen der Umgebung zur Folge haben. Falls ein Akku ausläuft und Augen, Mund, Haut oder Kleidung mit den ausgetretenen Substanzen in Berührung kommen, betroffene Stelle unverzüglich mit Wasser abspülen und einen Arzt aufsuchen.

- **Trennen Sie das Akkuladegerät und den Kompakt-Netzadapter nach dem Aufladen und bei Nichtgebrauch sowohl von der Kamera als auch von der Steckdose, um Brände und andere Gefahren zu vermeiden.**
- Während das Akkuladegerät in Betrieb ist, darf es nicht mit **Gegenständen (Tischdecke, Teppich, Bettwäsche, Kissen usw.) bedeckt werden.**

Wenn die Geräte für längere Zeit mit der Stromversorgung verbunden bleiben, kann dies zu Überhitzungen und Verformungen und schließlich zu Bränden führen.

- z **Laden Sie den Akku nur mit dem dafür vorgesehenen Akkuladegerät.**
- **Das Akkuladegerät und der Kompakt-Netzadapter wurden ausschließlich für die Verwendung mit Ihrer Kamera entwickelt. Verwenden Sie sie nicht mit anderen Produkten oder Akkus.**

Es besteht die Gefahr von Überhitzung und Verwindung, wodurch Brände und elektrische Schläge ausgelöst werden können.

**• Vor dem Entsorgen eines Akkus/einer Batterie sollten Sie die Kontakte mit Klebestreifen oder sonstigem Isoliermaterial abkleben, damit diese nicht mit anderen Gegenständen in direkte Berührung geraten.**

Eine Berührung mit Metallgegenständen in Müllbehältern kann zu Bränden und Explosionen führen.

z **Lösen Sie den Blitz nicht in unmittelbarer Augennähe von Menschen oder Tieren aus. Das intensive Blitzlicht kann zu Augenschäden führen.**

Halten Sie bei Verwendung des Blitzes besonders zu Säuglingen und Kleinkindern einen Abstand von mindestens einem Meter ein.

 $\bullet$  **Halten Sie Gegenstände, die empfindlich auf Magnetfelder reagieren (z. B. Kreditkarten), vom Lautsprecher der Kamera fern.**

Solche Gegenstände könnten Datenverlust erleiden oder funktionsunfähig werden.

## Vorsicht

## Sachschäden

- Wenn Sie die Kamera an der Handschlaufe tragen oder **halten, achten Sie darauf, dass die Kamera nicht gegen Objekte stößt bzw. starken Erschütterungen ausgesetzt wird, die zu Verletzungen führen oder das Gerät beschädigen können.**
- $\bullet$  **Lagern Sie die Geräte nicht an feuchten oder staubigen Orten.**

 $\bullet$  **Achten Sie darauf, dass keine Metallgegenstände (z. B. Nägel oder Schlüssel) oder Schmutz mit den Kontakten oder dem Stecker des Ladegeräts in Berührung kommen.** Andernfalls besteht die Gefahr von Bränden, elektrischen Schlägen oder anderen Schäden.

- **Verwenden und lagern Sie die Geräte nicht an Orten, die starker Sonneneinstrahlung oder hohen Temperaturen ausgesetzt sind, z. B. auf dem Armaturenbrett oder im Kofferraum eines Autos.**
- Verwenden Sie die Geräte nicht in einer Weise, bei der **die Nennkapazität der Steckdose oder Kabel überschritten wird. Achten Sie darauf, dass das Netzkabel bzw. der Kompakt-Netzadapter in einwandfreiem Zustand sind und dass der Kompakt-Netzadapter vollständig in die Steckdose eingesteckt ist.**
- **Laden Sie nicht an Orten mit schlechter Belüftung.** Die voranstehend genannten Bedingungen können zu Undichtigkeiten, Überhitzung oder Explosion führen und somit Brände, Verbrennungen und andere Verletzungen verursachen. Hohe Temperaturen können außerdem zu einer Verformung des Gehäuses führen.
- Bei längerem Nichtgebrauch der Kamera entnehmen Sie die **Akkus aus dem Akkuladegerät oder der Kamera, und lagern Sie die Geräte an einem sicheren Ort.** Der Akku kann auslaufen.

#### Sachschäden

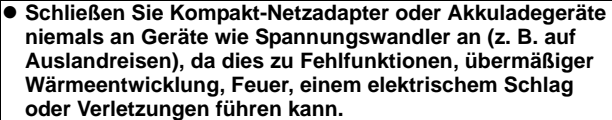

#### **Blitz**

- Verwenden Sie den Blitz nicht, wenn seine Oberfläche **durch Staub, Schmutz oder andere Stoffe verunreinigt ist.**
- Achten Sie während der Aufnahme eines Bildes darauf. **dass der Blitz nicht von Ihren Fingern oder einem Kleidungsstück verdeckt wird.**

Ein beschädigter Blitz könnte zu Geräusch- und Rauchentwicklung führen. Die entstehende Hitze könnte den Blitz beschädigen.

#### ● Berühren Sie außerdem niemals die Oberfläche des **Blitzes, nachdem Sie kurz hintereinander mehrere Bilder aufgenommen haben.**

Dies kann zu Verbrennungen führen.

## <span id="page-48-0"></span>Vermeiden von Fehlfunktionen

#### Meiden Sie starke Magnetfelder

 $\bullet$  **Halten Sie die Kamera aus der unmittelbaren Umgebung von Elektromotoren oder anderen Geräten fern, die starke elektromagnetische Felder erzeugen.**

Starke Magnetfelder können Fehlfunktionen verursachen oder gespeicherte Bilddaten beschädigen.

### Vermeiden Sie die Bildung von Kondenswasser

● Wenn Sie die Geräte zwischen Orten mit sehr unterschiedlichen **Temperaturen transportieren, können Sie Kondenswasserbildung vermeiden, indem Sie sie in einen luftdicht verschließbaren Plastikbeutel legen und vor der Herausnahme Gelegenheit zur Temperaturanpassung geben.**

Wenn die Ausrüstung innerhalb kurzer Zeit starken Temperaturschwankungen ausgesetzt wird, kann sich am Gehäuse und im Geräteinneren Kondenswasser (Wassertropfen) bilden.

#### Bei Kondenswasserbildung im Inneren der Kamera

#### z **Verwenden Sie die Kamera nicht mehr.**

Andernfalls kann das Gerät beschädigt werden. Entfernen Sie die Speicherkarte, die Akkus und den Kompakt-Netzadapter von der Kamera, und warten Sie, bis die Feuchtigkeit vollständig verdunstet ist, bevor Sie die Kamera wieder verwenden.

# <span id="page-49-0"></span>Vor der Verwendung der Kamera – Grundlegende Funktionen

## <span id="page-49-2"></span><span id="page-49-1"></span>Verwenden des LCD-Monitors

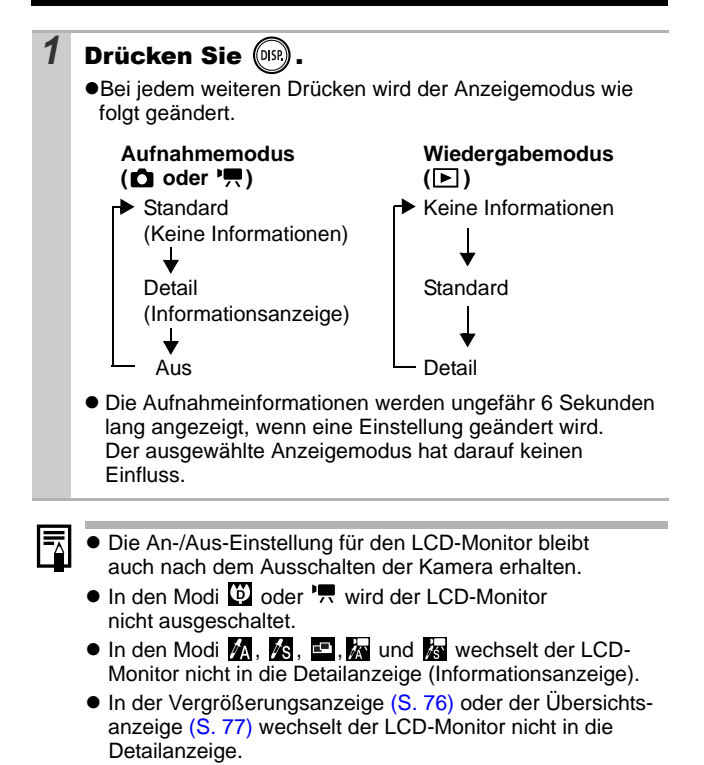

## <span id="page-50-0"></span>Verwenden der Uhr

Sie können das aktuelle Datum und die Uhrzeit mithilfe der folgenden Methoden für 5 Sekunden\* anzeigen.

\* Standardeinstellung

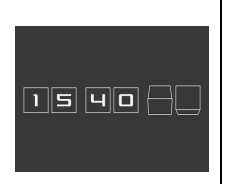

#### **Methode 1**

Halten Sie beim Einschalten die Taste **FUNC./SET** gedrückt.

#### **Methode 2**

Halten Sie in einem Aufnahme- oder Wiedergabemodus die Taste **FUNC./SET** gedrückt.

Wenn Sie die Kamera horizontal ausgerichtet halten, wird die Uhrzeit angezeigt. Wenn Sie die Kamera dagegen vertikal ausgerichtet halten, werden Datum und Uhrzeit angezeigt. Wenn Sie die Kamera vertikal halten und zum Anzeigen von Datum und Uhrzeit Methode 1 verwenden, wird die Uhrzeit zunächst genauso angezeigt wie bei horizontaler Ausrichtung der Kamera.

- Die Anzeigefarbe können Sie durch Drücken der Taste < oder ändern.
- $\bullet$  Die Uhrzeitanzeige wird ausgeblendet, wenn der Anzeigeintervall abgelaufen ist oder wenn eine Taste für einen nachfolgenden Vorgang betätigt wird.
- Die Anzeigezeit der Uhr kann im Menü 11 (Einstellungen) geändert werden [\(S. 27\)](#page-64-0).
- $\bullet$  Die Uhr kann nicht angezeigt werden, wenn Bilder vergrößert dargestellt werden [\(S. 76\)](#page-113-1) oder wenn die Übersichtsanzeige aktiv ist [\(S. 77\).](#page-114-0)

# <span id="page-51-0"></span>LCD-Helligkeit

## LCD-Monitor – Helligkeitseinstellungen

Die Helligkeit des LCD-Monitors kann wie folgt geändert werden.

z **Ändern der Einstellungen im Menü Einstellungen [\(S. 26\)](#page-63-0)**

#### ● Ändern der Einstellungen mit der Taste DISP. **(LCD-Helligkeitsfunktion)**

Sie können für den LCD-Monitor unabhängig von der im Menü Einstellungen ausgewählten Option die hellste Einstellung festlegen, indem Sie die Taste **DISP.** länger als eine Sekunde gedrückt halten.\*

- Um die vorherige Helligkeitseinstellung wiederherzustellen, halten Sie die Taste **DISP.** noch einmal länger als eine Sekunde gedrückt.
- Beim nächsten Einschalten der Kamera wird für den LCD-Monitor die im Menü Einstellungen ausgewählte Helligkeitseinstellung verwendet.
- \* Sie können die Helligkeit des LCD-Monitors mit dieser Funktion nicht ändern, wenn Sie im Menü Einstellungen bereits die höchste Einstellung festgelegt haben.

## Nachtanzeige

Bei Aufnahmen in dunklen Umgebungen wird die Helligkeit des LCD-Monitors von der Kamera automatisch der Helligkeit des Motivs\* angepasst und somit die Fokussierung auf das Motiv erleichtert.

\* Obwohl Rauscheffekte auftreten und die Bewegungen des Objekts auf dem LCD-Monitor abgehackt erscheinen können, hat dies keinerlei Auswirkungen auf das aufgezeichnete Bild. Die Helligkeit des im LCD-Monitor angezeigten Bildes und die des tatsächlich aufgezeichneten Bildes sind unterschiedlich.

# <span id="page-52-0"></span>Auf dem LCD-Monitor angezeigte Informationen

## Aufnahmeinformationen (Aufnahmemodus)

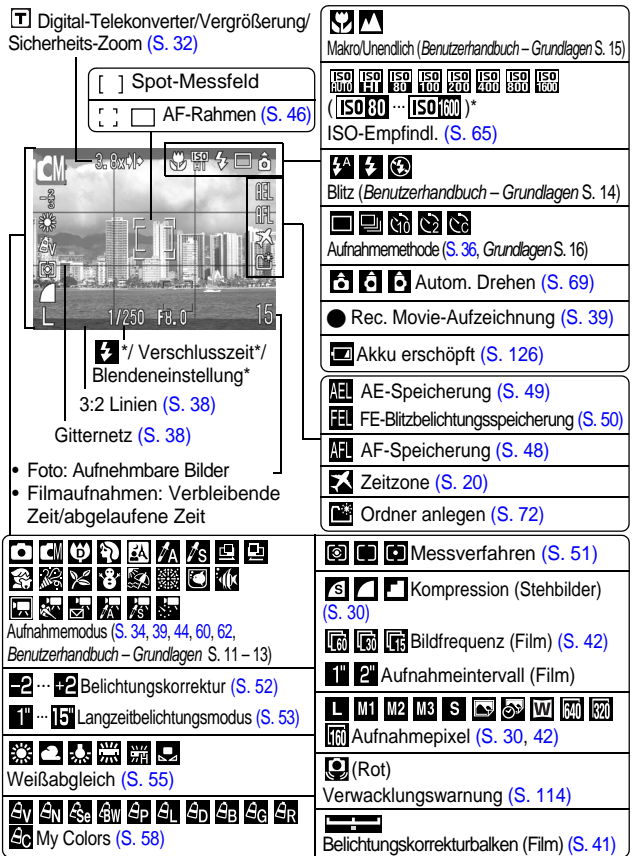

\* Wird angezeigt, wenn der Auslöser halb gedrückt wird. Da die Kamera bei Verwendung des Blitzes die optimalen Einstellungen automatisch vornimmt, unterscheiden sich die in den Aufnahmeinformationen angezeigten Einstellungen möglicherweise von den eigentlichen Einstellungen.

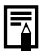

Wenn die Kontrollleuchte orange blinkt und das Kameraverwacklungssymbol angezeigt wird, weist dies darauf hin, dass das vorhandene Licht nicht ausreicht und eine längere Verschlusszeit ausgewählt wird. Machen Sie Aufnahmen mit folgenden Einstellungen.

- Stellen Sie eine höhere ISO-Empfindlichkeit ein [\(S. 65\).](#page-102-0)
- Legen Sie Auto ISO Shift auf [An] fest [\(S. 66\)](#page-103-0).
- Wählen Sie eine andere Einstellung als @ (Blitz aus) (*Benutzerhandbuch – Grundlagen* S. 14).
- Verwenden Sie ein Stativ oder ein anderes Hilfsmittel.

## Wiedergabeinformationen (Wiedergabemodus)

**Standard**

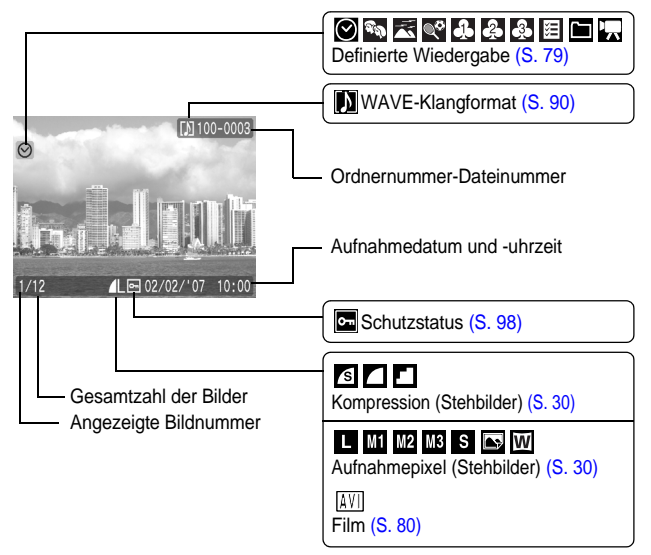

## **Detail**

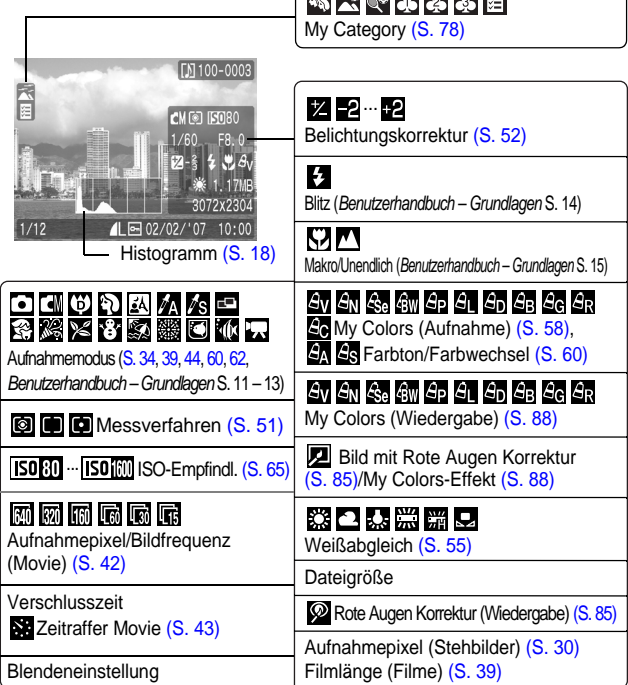

**CLEAN ALA** 

Bei einigen Bildern werden möglicherweise die folgenden Zusatzinformationen angezeigt.

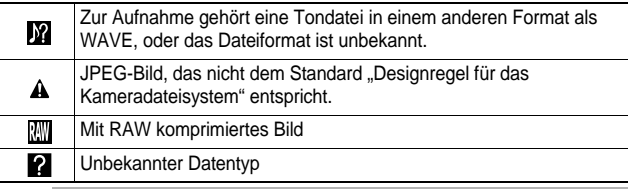

 $\overline{\overline{\textbf{1}}}$ 

Informationen für mit anderen Kameras aufgenommene Bilder werden möglicherweise nicht richtig angezeigt.

## <span id="page-55-1"></span>Histogrammfunktion

Auf dem Histogramm können Sie die Helligkeitsverteilung des Bildes überprüfen. Das Bild ist umso dunkler, je weiter die Verteilungskurve nach links tendiert.

Das Bild ist umso heller, je weiter die Verteilungskurve nach rechts tendiert. Wenn das Bild zu dunkel ist, stellen Sie die Belichtungskorrektur auf einen positiven Wert ein. Sollte das Bild zu hell sein, wählen Sie einen negativen Wert für die Belichtungskorrektur [\(S. 52\)](#page-89-0).

Beispielhistogramme

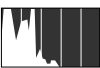

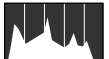

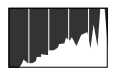

Dunkles Bild Ausgeglichenes Bild Helles Bild

## <span id="page-55-0"></span>Verwenden des Suchers

Während der Aufnahme können Sie Strom sparen, indem Sie ausschließlich den Sucher (*Benutzerhandbuch – Grundlagen* S. 1) verwenden und den LCD-Monitor ausschalten [\(S. 12\)](#page-49-2).

## <span id="page-56-1"></span><span id="page-56-0"></span>Stromsparfunktion

Diese Kamera verfügt über eine Stromsparfunktion. Unter folgenden Bedingungen wird die Stromzufuhr abgeschaltet. Drücken Sie die Taste ON/OFF erneut, um die Stromzufuhr wiedereinzuschalten.

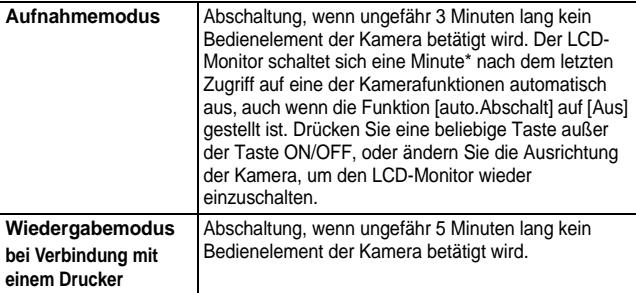

\* Diese Zeiteinstellung kann geändert werden.

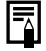

- $\bullet$  Die Stromsparfunktion wird nicht aktiviert, während eine Diaschau läuft oder die Kamera an einen Computer angeschlossen ist.
- $\bullet$  Die Einstellungen für die Stromsparfunktion können geändert werden [\(S. 26\).](#page-63-0)

# <span id="page-57-1"></span><span id="page-57-0"></span>Einstellen der Zeitzone

Bei Auslandsreisen können Sie Bilder mit der lokalen Datumsund Zeitangabe aufzeichnen, indem Sie lediglich die Zeitzoneneinstellung wechseln. Hierzu müssen Sie die Zeitzonen Ihrer Ziele vorher registrieren. Dies ist praktisch, da Sie die Datums-/ Uhrzeiteinstellungen dann nicht manuell ändern müssen.

## Festlegen der Ortszeit/Weltzeitzonen

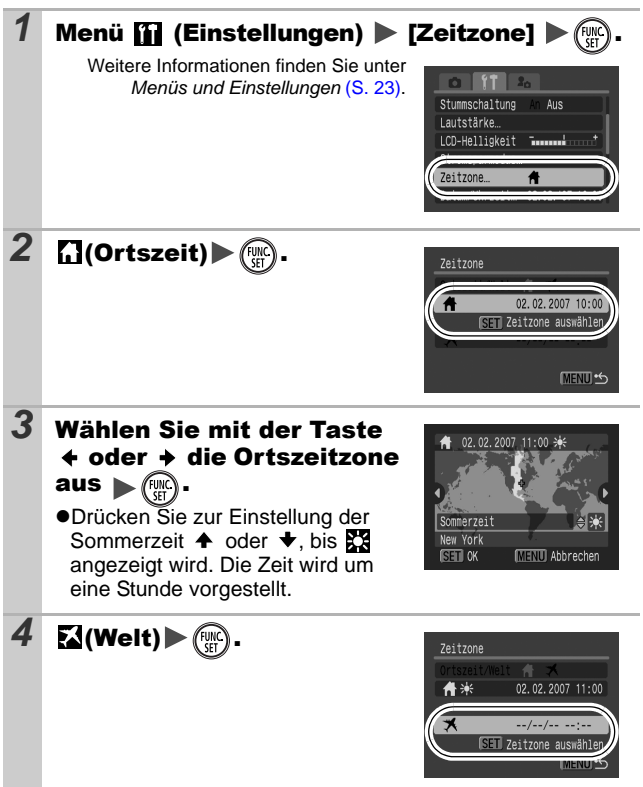

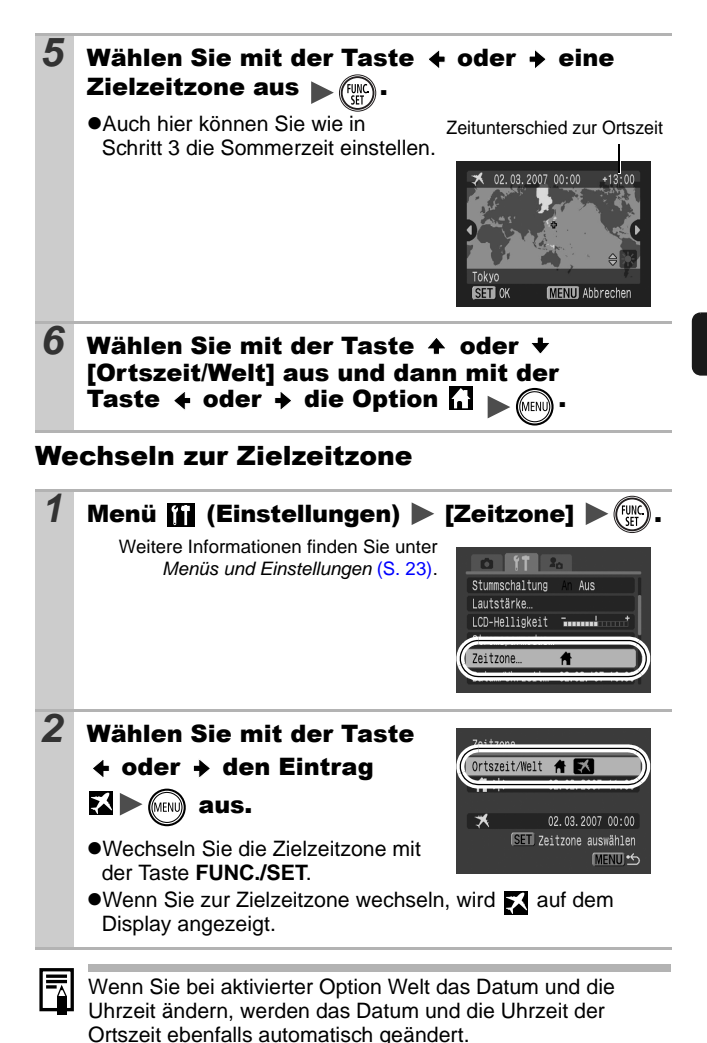

Vor der Verwendung der Kamera – Grundlegende Funktioner **Vor der Verwendung der Kamera – Grundlegende Funktionen**

# <span id="page-59-0"></span>Menüs und Einstellungen

Menüs werden zum Ändern von Aufnahme-, Wiedergabe- und Druckeinstellungen sowie anderer Kameraeinstellungen wie Datum/ Uhrzeit oder Signaltöne verwendet. Folgende Menüs sind verfügbar:

#### ●Menü FUNC.

z**Menüs Aufnahme, Wiedergabe, Druck, Einstellungen und Meine Kamera**

## Menü FUNC.

In diesem Menü werden viele der gängigen Aufnahmefunktionen eingestellt.

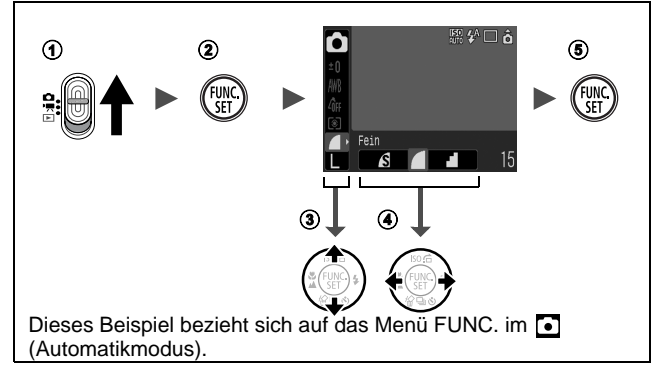

- **(1)** Stellen Sie den Modus-Schalter auf **Q** oder '興.
- b **Drücken Sie die Taste FUNC./SET.**
- **3** Wählen Sie mit der Taste ← oder ← einen Menüeintrag aus.
	- Einige Einträge stehen möglicherweise nicht in allen Aufnahmemodi zur Verfügung.
- **4** Wählen Sie mit den Tasten ← oder → eine Einstellung **für die Menüoption aus.**
	- Bei einigen Optionen können Sie mit der Taste **MENU** weitere Optionen auswählen.
	- Nach der Auswahl einer Option können Sie den Auslöser drücken, um sofort aufzunehmen. Nach der Aufnahme wird das Menü erneut angezeigt, und Sie können die Einstellungen problemlos anpassen.
- e **Drücken Sie die Taste FUNC./SET.**

## <span id="page-60-1"></span><span id="page-60-0"></span>Menüs Aufnahme, Wiedergabe, Druck, Einstellungen und Meine Kamera

Mithilfe dieser Menüs können Einstellungen für Aufnahme, Wiedergabe bzw. Drucken festgelegt werden.

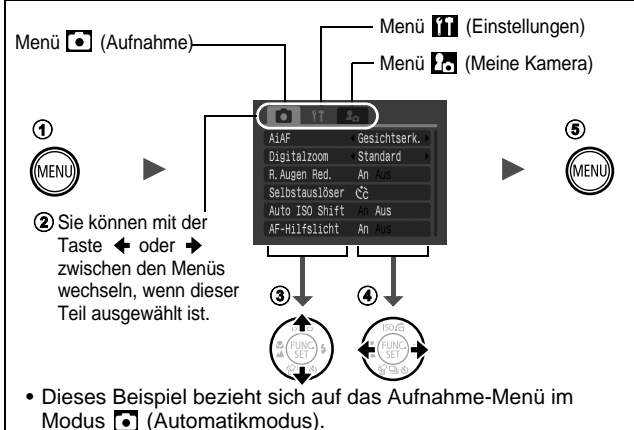

• Im Wiedergabe-Modus werden die Menüs Wiedergabe, Druck, Einstellungen und Meine Kamera angezeigt.

### **1** Drücken Sie die Taste MENU.

- **2** Verwenden Sie die Taste ← oder →, um zwischen Menüs **zu wechseln.**
	- Sie können auch mit dem Zoom-Regler zwischen Menüs wechseln.
- **3** Wählen Sie mit der Taste ♠ oder ♦ Menüeinträge aus.
	- Einige Einträge stehen möglicherweise nicht in allen Aufnahmemodi zur Verfügung.
- **4** Wählen Sie mit den Tasten ← oder → eine Option aus.
	- Menüeinträge mit drei Auslassungspunkten (...) können erst ausgewählt werden, nachdem das nächste Menü durch Drücken der Taste **FUNC./SET** aufgerufen wurde. Durch Drücken der Taste **FUNC./SET** wird die ausgewählte Einstellung bestätigt.
- e **Drücken Sie die Taste MENU.**

# <span id="page-61-0"></span>Die Menüübersicht

#### **Siehe** *In den Aufnahmemodi verfügbare Funktionen* **[\(S. 148\)](#page-185-0).**

Menü FUNC. Die nachstehenden Symbole geben die Standardeinstellungen an.

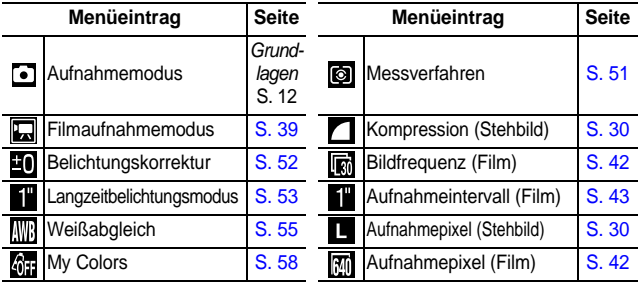

## Menü Aufnahme [•]

\* Standardeinstellung

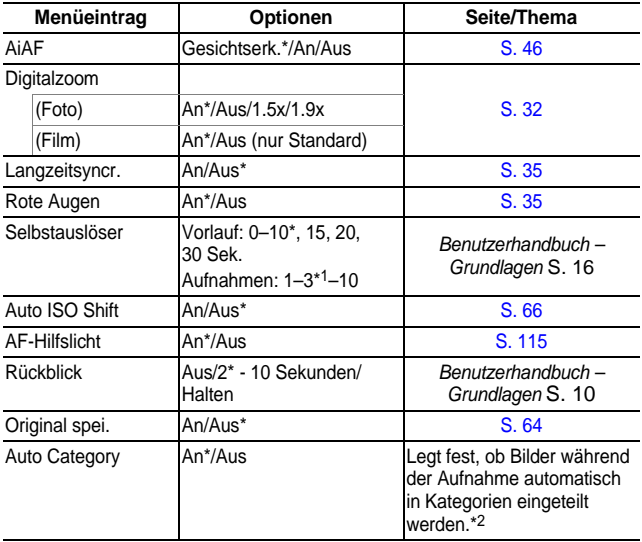

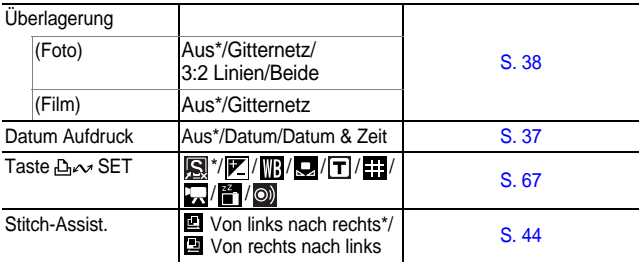

\*1 Die Standardeinstellung ist 3 Aufnahmen.

\*2 Diese werden den folgenden Kategorien zugeordnet:

Menschen: **\, &, , \, \,** oder Bilder mit erkannten Gesichtern,

wenn [Gesichtserk.] im Modus [AiAF] aktiviert ist.

**Szenerie:**

- $\frac{1}{2}$
- **Ereignis:** 图, 图, 图, 图, 图, 10

## Wiedergabe-Menü **D** Menü Druck **B**

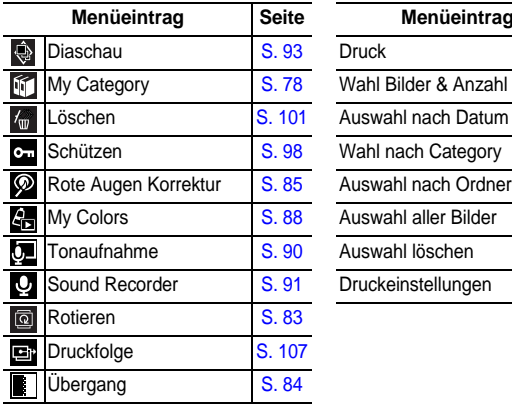

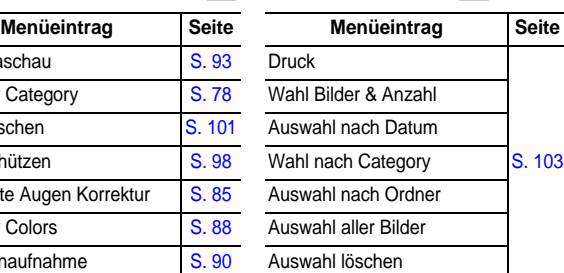

Druckeinstellungen [S. 106](#page-143-0)

## <span id="page-63-0"></span>Menü Einstellungen

<span id="page-63-1"></span>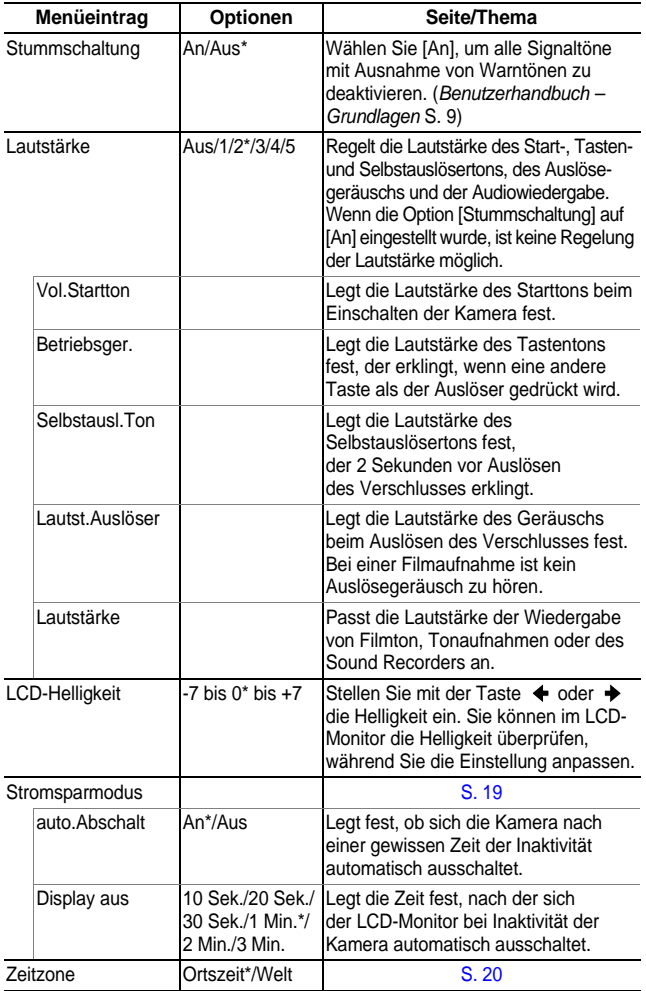

<span id="page-64-0"></span>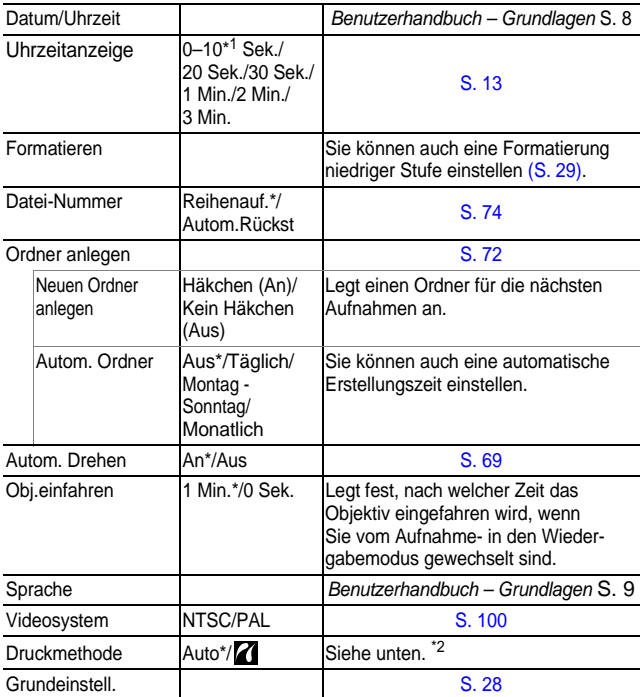

\*1 Die Standardeinstellung beträgt 5 Sekunden.

\*2 Sie können die Druckerverbindungsmethode ändern. In der Regel ist es nicht erforderlich, die Einstellungen zu ändern; wählen Sie aber  $Z<sub>1</sub>$ , wenn Sie ein im Modus W (Breitbild) aufgenommenes Bild in der Einstellung für ganzseitigen Druck auf Papier im Panoramaformat mit einem Canon SELPHY CP730/CP720/CP710/CP510 Compact Photo Printer drucken möchten. Da diese Einstellung auch gespeichert wird, wenn die Kamera ausgeschaltet ist, sollten Sie die Einstellung wieder auf [Auto] setzen, damit Sie auch Bilder anderer Formate drucken können. (Die Einstellung kann jedoch nicht geändert werden, wenn der Drucker angeschlossen ist.)

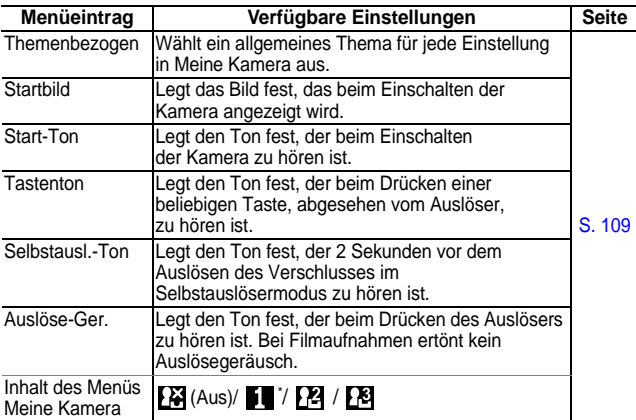

## <span id="page-65-1"></span><span id="page-65-0"></span>Zurücksetzen der Einstellungen auf Standardwerte

## *1* Menü (Einstellungen) [Grundeinstell.]

Weitere Informationen finden Sie unter *Menüs und Einstellungen* [\(S. 23\)](#page-60-0).

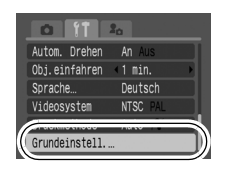

## $2\,$  Wählen Sie [OK], und drücken Sie  $\,$

- $\bullet$  Während die Kamera an einen Computer oder Drucker angeschlossen ist, können die Einstellungen nicht zurückgesetzt werden.
- Folgende Einstellungen können nicht zurückgesetzt werden.
	- Aufnahmemodus
	- Die Optionen [Zeitzone], [Datum/Uhrzeit], [Sprache] und [Videosystem] im Menü (Einstellungen) [\(S. 26,](#page-63-1) [27\)](#page-64-0)
	- Mit der manuellen Weißabgleichfunktion aufgezeichnete Weißabgleichdaten [\(S. 56\)](#page-93-0)
	- Farben, die in den Modi [Farbton] [\(S. 60\)](#page-97-1) oder [Farbwechsel] [\(S. 62\)](#page-99-0) festgelegt wurden.
	- Neu hinzugefügte Einstellungen im Menü Meine Kamera [\(S. 110\)](#page-147-0)

## <span id="page-66-1"></span><span id="page-66-0"></span>Formatieren von Speicherkarten

Durch Formatieren können Sie neue Speicherkarten initialisieren bzw. alle Bilder und sonstigen Daten von bereits verwendeten Karten löschen.

- Beachten Sie, dass durch das Formatieren (Initialisieren) einer Speicherkarte alle auf der Karte gespeicherten Daten (einschließlich geschützter Bilder und anderer Dateitypen) gelöscht werden.  $\bullet$  Wenn das Symbol  $\clubsuit$  angezeigt wird, sind Tondaten vorhanden, die mit dem Sound Recorder aufgezeichnet wurden. Gehen Sie beim Formatieren der Speicherkarte also mit Bedacht vor. 1 Menü **[i]** (Einstellungen)▶ [formatieren] Weitere Informationen finden Sie unter *Menüs und Einstellungen* [\(S. 23\)](#page-60-0). Stromsparmodus. Zeitzone...  $\overline{a}$ Datum/Uhrzeit... 02.02.'07 11:00  $\Box$  30.0ME formatieren. **2** Wählen Sie [OK], und drücken Sie  $\binom{FUV}{V}$ formatieren ●Um eine Formatierung niedriger Stufe durchzuführen, wählen Sie Speicherkarte formatieren? 30.0MB mit der Taste  $\blacktriangle$  die Option [Format] 20.0MB benutzt  $J_2$ niedr. Stufe] aus und setzen mit Format niedr. Stufe der Taste  $\leftrightarrow$  oder  $\leftrightarrow$  ein Häkchen. Abbrechen [ ●Wenn [Format niedr. Stufe] ausgewählt ist, können Sie das Wird angezeigt, wenn Formatieren einer Karte abbrechen, Tondaten vorhanden indem Sie die Taste **FUNC./SET**  sind, die mit dem Sound drücken. Eine Karte, deren Recorder aufgezeichnet wurden [\(S. 91\).](#page-128-0)Formatierung unterbrochen wurde, kann trotzdem ohne Probleme weiterverwendet werden. Die darauf gespeicherten Daten sind jedoch gelöscht.
	- **Format niedriger Stufe**

Verwenden Sie nach Möglichkeit [Format niedr. Stufe], wenn der Eindruck besteht, dass die Aufzeichnungs-/ Lesegeschwindigkeit einer Speicherkarte geringer geworden ist. Bei einigen Speicherkarten dauert eine Formatierung niedriger Stufe ca. zwei bis drei Minuten.

## <span id="page-67-1"></span><span id="page-67-0"></span>Ändern der Aufnahmepixel und (Stehbilder) **D**

**O CN © PO RIA & S X Y 8 S S O 14 F & F** 

## *1* Menü FUNC. \* (Kompression)/ \* (Aufnahmepixel)

Siehe *Menüs und Einstellungen* [\(S. 22\)](#page-59-0). \* Standardeinstellung

 $\bullet$  Wählen Sie mit der Taste  $\bullet$  oder  $\bullet$ Einstellungen für die Kompression/ Aufnahmepixel aus, und drücken Sie die Taste **FUNC./SET**.

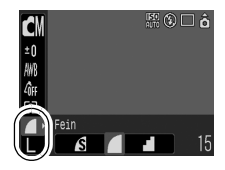

#### Ungefähre Werte für Aufnahmepixel

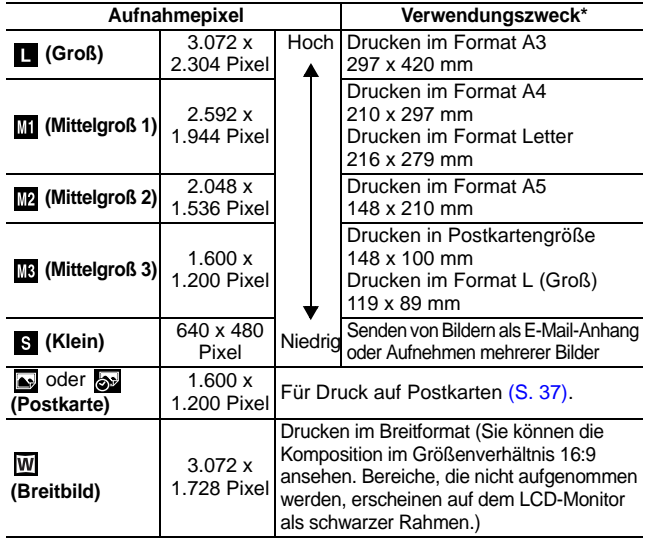

Die Papiergrößen unterscheiden sich je nach Region.

## Ungefähre Kompressionseinstellungswerte

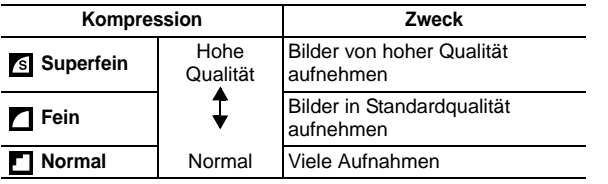

● Siehe *Bilddatengrößen (geschätzt)* [\(S. 141\)](#page-178-0).

● Siehe *Speicherkarten und geschätzte Kapazitäten* [\(S. 139\)](#page-176-0).

#### <span id="page-69-0"></span>Verwenden des Digitalzooms/des igital-Telekonverters **PIP**

PEAASRXY\$\$®U∿FJJAF

Sie können gezoomte Bilder mit kombiniertem digitalen und optischen Zoom aufnehmen. Die Brennweiten (äquivalent zu Kleinbild) und Aufnahmemerkmale sind folgende:

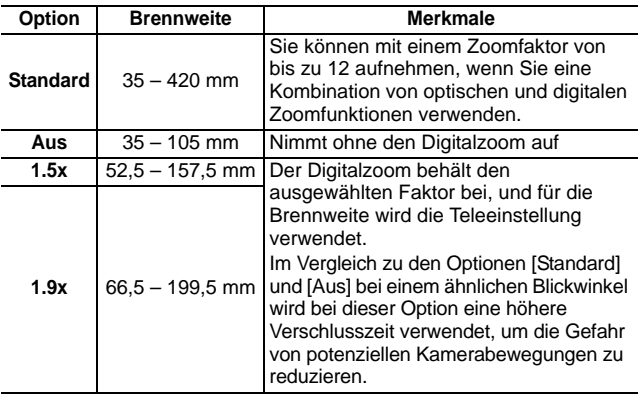

- Der Digitalzoom kann bei ausgeschaltetem LCD-Monitor nicht verwendet werden.
	- $\bullet$  Der Digitalzoom kann nicht in den Modi  $\bullet$ ,  $\bullet$ (Postkartenmodus) oder W (Breitbild) verwendet werden.

 $\bullet$  if Digitalzoor

R. Augen Red.

<Standard

Aus

An Selbstauslöser Cc Auto ISO Shift

 $\bullet$  [1.5x] oder [1.9x] kann im Modus  $\Box$  nicht eingestellt werden.

## 1 Menü [•] (Aufnahme) [Digitalzoom] > [Standard]\*/[Aus]/[1.5x]/[1.9x].

Weitere Informationen finden Sie unter *Menüs und Einstellungen* [\(S. 23\)](#page-60-1).

- \*Standardeinstellung
- $\bullet$  **Standard** Siehe *Verwenden des*

*Digitalzooms* [\(S. 33\)](#page-70-1).

z**1.5x/1.9x**

Siehe *Verwenden des Digital-Telekonverters* [\(S. 33\).](#page-70-0)

## <span id="page-70-1"></span>Verwenden des Digitalzooms

## *2* Drücken Sie den Zoom-Regler in Richtung , und nehmen Sie das Bild auf.

●Im LCD-Monitor wird der Zoomfaktor für den kombinierten optischen und digitalen Zoom angezeigt.

●Basierend auf der eingestellten Anzahl der Aufnahmepixel wird der maximale Zoomfaktor berechnet,

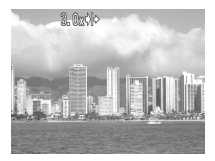

mit dem eine angemessene Bildqualität gewährleistet werden kann. Der Digitalzoom stoppt kurz, wenn dieser Zoomfaktor erreicht wird, und auf dem LCD-Monitor wird DD angezeigt (außer im Modus  $\Box$ ).

Durch Drücken des Zoom-Reglers in Richtung [1], können Sie das Motiv noch weiter heranzoomen. In diesem Fall wird der zuvor weiß angezeigte Zoomfaktor in Blau angezeigt.

Schieben Sie den Zoom-Regler in Richtung [iii], um den Zoomfaktor zu verringern.

## <span id="page-70-0"></span>Verwenden des Digital-Telekonverters

#### *2* Stellen Sie den Bildwinkel mit dem Zoom-Regler ein, und nehmen Sie das Bild auf.

- T und der Zoom-Faktor werden auf dem LCD-Monitor angezeigt.
- Je nach gewählten Aufnahmepixeln kann das Bild grob erscheinen (das Symbol T und der Zoom-Faktor werden in blauer Farbe angezeigt).

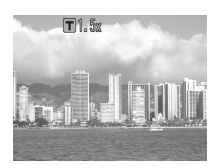

## Info zum Digitalen Tele-Konverter

Der Digital-Telekonverter kann bei Verwendung des Digitalzooms eingesetzt werden, um den Effekt eines Televorsatzes (zusätzliches Objektiv, das den Zoom-Faktor eines Objektivs vergrößert) zu simulieren.

#### <span id="page-71-0"></span>Vergrößerte Nahaufnahmen (Digital Makro) O

#### O CIO O DEIA/58856555 すい 大 は は な

Sie können ein Motiv, das sich 3 – 10 cm von der Objektivvorderkante entfernt befindet, bei maximaler Weitwinkeleinstellung aufnehmen. Mit dem Digitalzoom beträgt der Bildbereich 9 x 7 mm bei maximalem Zoomfaktor (circa 4,0fach).

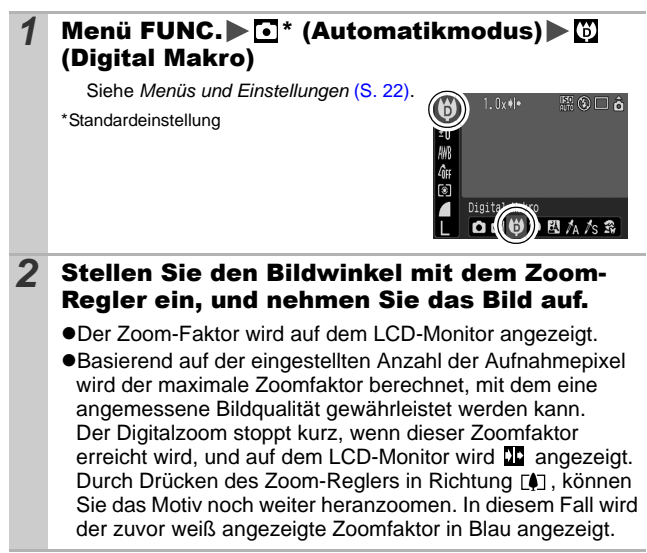
Funktion zur Verringerung roter Augen **O CIO © P R A /≲ S X X 8 S T O T F** 

Sie können einstellen, ob die Lampe zur Rote-Augen-Reduzierung\* automatisch mit dem Blitz ausgelöst werden soll.

\*Mit dieser Funktion wird der Effekt verringert, der durch die Reflexion von Licht in den Augen entsteht und diese rot erscheinen lässt.

# **1** Menü **b** (Aufnahme) **[R.Augen Red.]** [An]\*/[Aus].

Weitere Informationen finden Sie unter *Menüs und Einstellungen* [\(S. 23\)](#page-60-0).

\*Standardeinstellung

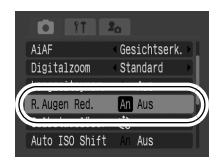

# Einstellen der Langzeitsynchronisierung

依原对决权 ran an

Mit dem Blitz können Sie Bilder mit langen Verschlusszeiten aufnehmen. Dies ist hilfreich bei Nachtaufnahmen oder Innenaufnahmen bei künstlichem Licht.

# **Menü (4)** (Aufnahme) | [Langzeitsyncr.] | [An]/[Aus]\*.

Weitere Informationen finden Sie unter *Menüs und Einstellungen* [\(S. 23\)](#page-60-0).

\*Standardeinstellung

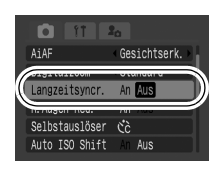

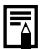

Wenn [Langzeitsyncr.] auf [An] gestellt ist, erhöht sich die Verwacklungsgefahr. In diesem Fall sollten Sie für Aufnahmen in diesem Modus ein Stativ verwenden.

 $\overline{\mathbf{o}}$ 

# Reihenaufnahme

In diesem Modus nimmt die Kamera kontinuierlich ein Bild nach dem anderen auf, solange der Auslöser gedrückt wird. Wenn Sie die empfohlene Speicherkarte\* verwenden, können Sie kontinuierlich mit einem festgelegten Aufnahmeintervall Bilder aufnehmen (gleichmäßige Reihenaufnahmen), bis die Speicherkarte voll ist [\(S. 139\)](#page-176-0).

#### **\*Empfohlene Speicherkarte**

Hochgeschwindigkeits-Speicherkarte SDC-512 MSH (separat erhältlich) nach einer Formatierung niedriger Stufe [\(S. 29\)](#page-66-0).

- Diese Angaben beruhen auf Standardaufnahmebedingungen von Canon. Die tatsächlich erreichbaren Werte können je nach Motiv und Aufnahmebedingungen variieren.
- Wenn die Reihenaufnahme plötzlich anhält, weist dies nicht unbedingt auf eine volle Speicherkarte hin.

### **1** Drücken Sie die Taste  $\Box$  und wählen Sie die Taste  $\triangleq$  oder  $\triangleq$ , um  $\Box$  anzuzeigen.

## *2* Nehmen Sie das Bild auf.

●Bei vollständig gedrücktem Auslöser nimmt die Kamera kontinuierlich ein Bild nach dem anderen auf. Sobald Sie den Auslöser loslassen, werden keine weiteren Bilder aufgenommen.

#### **Abbrechen der Reihenaufnahme**

Wählen Sie bei Schritt 1 $\blacksquare$ .

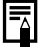

- $\bullet$  Das Intervall zwischen den Aufnahmen wird länger, wenn die Kapazität des integrierten Speichers der Kamera erschöpft ist.
- Wird der Blitz verwendet, verlängert sich das Intervall zwischen den Aufnahmen, da der Blitz aufgeladen werden muss.

Sie können Bilder mit für Postkarten optimierten Einstellungen aufnehmen, indem Sie einen entsprechenden Bildausschnitt für den auf dem LCD-Monitor angezeigten Druckbereich (Breiten-/ Höhenverhältnis von circa 3:2) auswählen.

# **Menü FUNC.**  $\blacktriangleright$   $\blacksquare^*$  (Aufnahmepixel)  $\blacktriangleright$   $\blacksquare$ (Postkarte)

Siehe *Menüs und Einstellungen* [\(S. 22\)](#page-59-0). \*Standardeinstellung

- Die Aufnahmepixel sind auf  $(1.600 \times 1.200)$  eingestellt und die Kompression auf **1** (Fein).
- **•Der Bereich, der nicht gedruckt** wird, wird grau angezeigt.

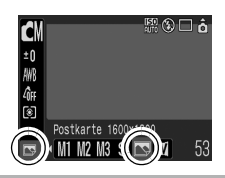

In diesem Modus können der Digitalzoom und der Digital-Telekonverter nicht verwendet werden.

Informationen zum Drucken finden Sie im *Benutzerhandbuch für den Direktdruck.*

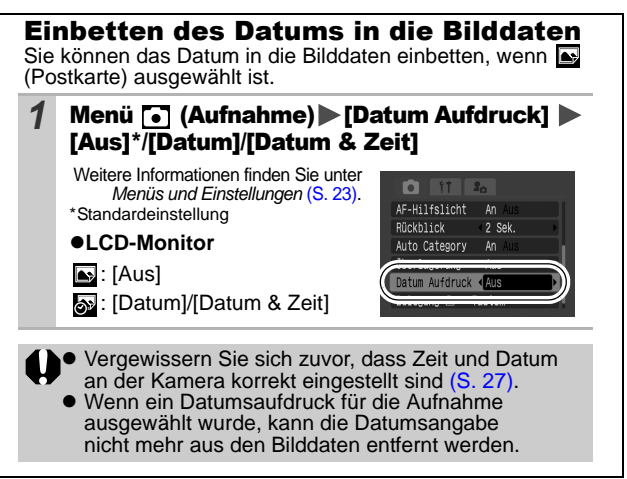

#### <span id="page-75-0"></span>Einstellen der Überlagerung o

Sie können die horizontale und vertikale Ausrichtung einer Komposition sowie das Größenverhältnis von 3:2 des Druckbereichs auf dem LCD-Monitor überprüfen, indem Sie sich bei der Aufnahme nach dem Aufnahmeleitfaden richten.

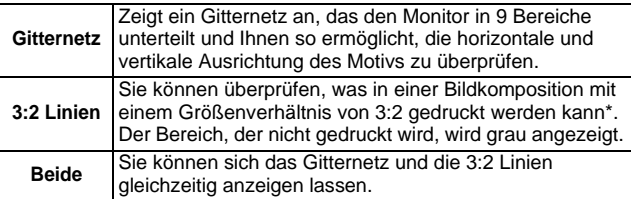

\*Bilder werden im gleichen Größenverhältnis von 4:3 aufgenommen, wie sie im normalen Ansichtsmodus wiedergegeben werden.

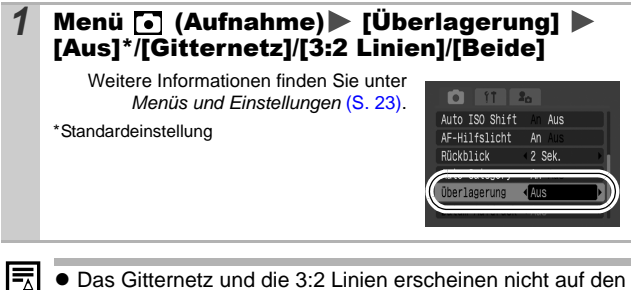

- aufgenommenen Bildern.
- Nur [Gitternetz] kann im Modus ", oder bei Auswahl von  $\sim$  oder  $\overline{w}$  verwendet werden.

#### <span id="page-76-0"></span> Filmaufnahmen Ľ

**O CI-P P R A 6 3 2 4 3 5 5 6 10 R 5 7 5 5 5** 

Folgende Filmmodi stehen zur Verfügung.

Informationen zu den Aufnahmepixeln und zur Bildfrequenz in den einzelnen Modi finden Sie unter *Ändern der Aufnahmepixel und Bildfrequenzen* [\(S. 42\).](#page-79-0)

Wenn die Funktion  $\Box$  auf die Taste  $\Box \rightsquigarrow$  festgelegt wurde, können Sie einen Film aufnehmen, indem Sie einfach die Taste drücken. Dies ist selbst dann möglich, wenn der Modus-Schalter auf  $($ S. 67) eingestellt wurde.

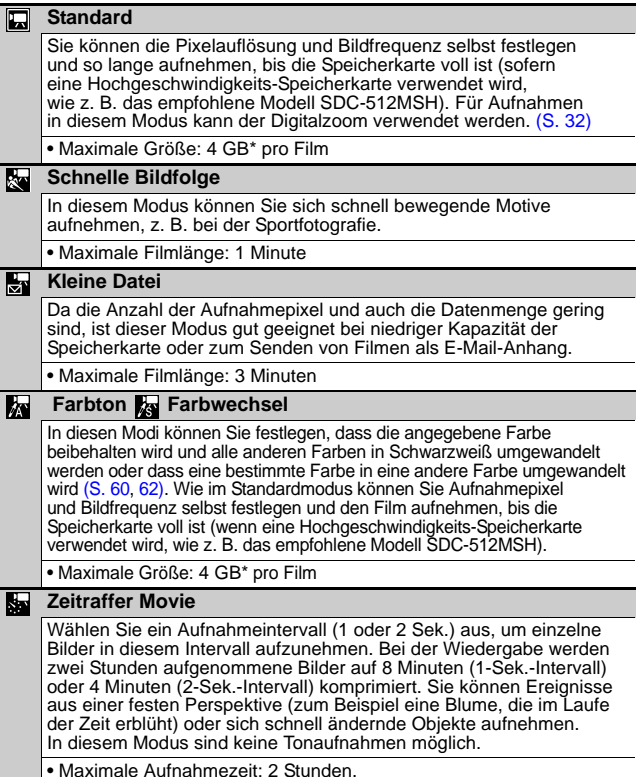

- Die maximale Aufnahmezeit variiert je nach Kapazität der verwendeten Speicherkarte [\(S. 139\).](#page-176-0)
- \* Die Aufnahme wird nach einer Stunde beendet, auch wenn das Datenvolumen noch nicht 4 GB erreicht hat. Je nach Größe und Datenschreibgeschwindigkeit der Speicherkarte kann die Aufnahme nach einer Stunde ununterbrochener Aufzeichnung auch dann beendet werden, wenn das aufgezeichnete Datenvolumen noch nicht 4 GB erreicht hat.

# 1 Menü FUNC. ▶ □<sup>\*</sup> (Standard)

Siehe *Menüs und Einstellungen* [\(S. 22\)](#page-59-0).

- \*Standardeinstellung
- Wählen Sie mit der Taste  $oder \rightarrow ei$ nen Aufnahmemodus. und drücken Sie dann die Taste **FUNC./SET**.

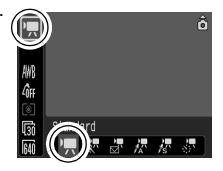

- $\bullet$ Im Modus  $\Box$ . Moder können Sie die Anzahl der Aufnahmepixel und die Bildfrequenz [\(S. 42\)](#page-79-1) ändern.
- ●Weitere Informationen zur Verwendung von ka und ka finden Sie unter *Ändern von Farben* [\(S. 60\)](#page-97-1).
- ●Sie können das Aufnahmeintervall [\(S. 43\)](#page-80-0) ändern, wenn ausgewählt ist.
- ODa die Aufnahmezeit für den Modus **sollen aufgelanden Aufter**<br>Sie einen voll aufgeladenen Akku oder ein Netzteil verwenden.

## *2* Nehmen Sie das Bild auf.

- ●Wenn Sie den Auslöser bis zum ersten Druckpunkt drücken, werden Belichtung, Fokus und Weißabgleich automatisch eingestellt.
- zWenn Sie den Auslöser vollständig durchdrücken, wird die Bild- und Tonaufnahme gleichzeitig gestartet.
- zWährend der Aufnahme werden auf dem LCD-Monitor die Aufzeichnungsdauer und [OREC] angezeigt. Im Modus blinkt die Kontrollleuchte grün.

zDrücken Sie den Auslöser erneut ganz herunter, um die Aufzeichnung zu beenden. In folgenden Fällen wird die Aufnahme automatisch beendet:

- Die maximale Aufzeichnungsdauer ist abgelaufen.
- Die Kapazität des internen Speichers oder der Speicherkarte ist erschöpft.
- Auf dem LCD-Monitor wird die abgelaufene Zeit vom Anfang bis zum Ende der Aufnahme angezeigt, wenn eine Aufnahme wiedergegeben wird. Die tatsächliche Wiedergabezeit ist aber kürzer als die angezeigte Zeit.
- <span id="page-78-0"></span>Für Filmaufnahmen sollten nur Speicherkarten verwendet werden, die mit dieser Kamera formatiert wurden [\(S. 29\).](#page-66-0) Die mitgelieferte Karte kann ohne vorherige Formatierung verwendet werden.
	- Beachten Sie während der Aufnahme Folgendes:
		- Berühren Sie nach Möglichkeit nicht das Mikrofon (*Benutzerhandbuch - Grundlagen* S. 1).
		- Drücken Sie keine anderen Tasten als den Auslöser: Die Tastentöne werden im Film aufgenommen.
		- Die Kamera passt die Belichtung und den Weißabgleich während der Aufzeichnung automatisch an die Aufnahmebedingungen an. Beachten Sie jedoch, dass Geräusche bei einer automatischen Anpassung dieser Einstellungen eventuell mit aufgezeichnet werden.
	- Die Einstellungen für Autofokus und Zoom werden zu Beginn eingestellt und können während der Aufnahme nicht geändert werden.
	- Richten Sie die Kamera beim Aufnehmen nicht in die Sonne.
	- Vor der Aufnahme können Sie die AE-Speicherung [\(S. 49\)](#page-86-0) und die Belichtungskorrektur einrichten.
		- 1. Drücken Sie die Taste ISO. Die Belichtung wird gespeichert (AE-Speicherung), und der Belichtungskorrekturbalken wird im LCD-Monitor angezeigt.
		- 2. Stellen Sie mit der Taste  $\triangleleft$  oder  $\rightarrow$  die Belichtung ein. Drücken Sie die Taste ISO noch einmal, um die Einstellung wieder aufzuheben. Die Einstellung wird auch verworfen, wenn Sie die Taste **MENU** drücken oder Einstellungen für Weißabgleich, My Colors oder den Aufnahmemodus ändern.
		- Im Modus & bestimmt die gewählte Stromsparoption [\(S. 26\),](#page-63-0) ob sich der LCD-Monitor ausschaltet. Sie können den LCD-Monitor einschalten, indem Sie eine beliebige Taste außer der Taste ON/OFF oder dem Auslöser drücken.
		- Für die Wiedergabe von Filmen ist QuickTime (Datentyp: AVI/Kompressionsmethode: Motion JPEG) auf einem Computer (nur unter Windows 2000) erforderlich.

# <span id="page-79-0"></span>Ändern der Aufnahmepixel und Bildfrequenzen

Sie können die Aufnahmepixel/Bildfrequenz ändern, wenn der Filmmodus auf **[7]** (Standard), **Re** (Farbton) oder (Farbwechsel) eingestellt ist.

## 1 Menü FUNC. ▶ Menü FUNC. Alta (Bildfrequenz) **M**\* (Aufnahmepixel)

Siehe *Menüs und Einstellungen* [\(S. 22\).](#page-59-0)

\*Standardeinstellung

●Wählen Sie mit der Taste < oder Einstellungen für die Aufnahmepixel/Bildfrequenz aus, und drücken Sie die Taste **FUNC./SET**.

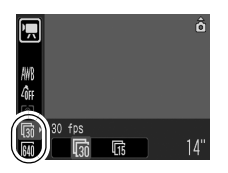

# <span id="page-79-1"></span>Aufnahmepixel und Bildfrequenzen

Die Bildfrequenz gibt die Anzahl der Bilder an, die pro Sekunde aufgezeichnet oder wiedergegeben werden. Je höher die Bildfrequenz ist, desto fließender sind die Bewegungen.

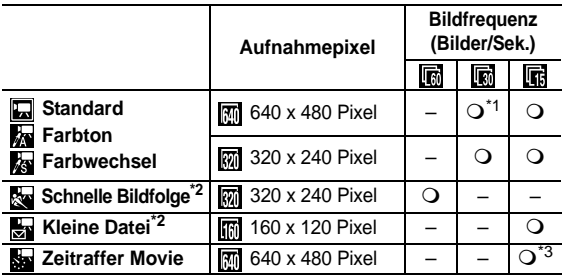

\*1 Standardeinstellung

\*2 Die Aufnahmepixel und die Bildfrequenz sind voreingestellt.

\*3 Bildfrequenz bei einem Aufnahmeintervall von Tu: 1 Bild/Sek., 2": 0,5 Bilder/Sek.

Bildfrequenz bei der Wiedergabe (<sup>11</sup> oder <sup>21</sup>): 15 Bilder/Sek.

- **Siehe Bilddatengrößen (geschätzt) [\(S. 141\)](#page-178-0).**
- **Siehe** *Speicherkarten und geschätzte Kapazitäten* **[\(S. 139\).](#page-176-0)**

<span id="page-80-0"></span>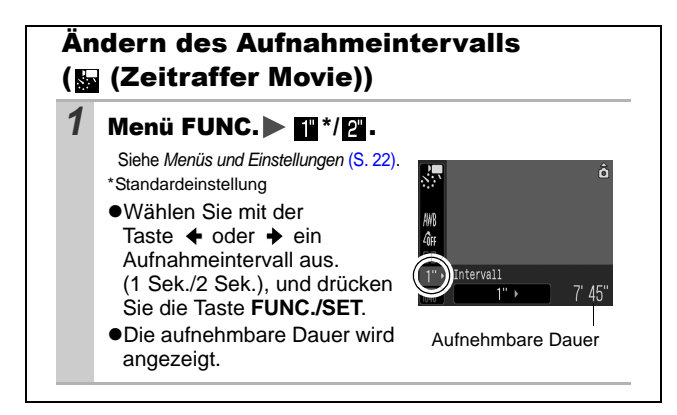

#### Aufnehmen von Panoramabildern (Stitch-Assist.) б

# $\mathbf{O}$  and  $\mathbf{O}$  to  $\mathbf{O}$  and  $\mathbf{O}$  and  $\mathbf{O}$

Im Modus Stitch-Assist. können Sie einander überlappende Aufnahmen machen, die anschließend auf dem Computer zu einem Panoramabild zusammengefügt werden können.

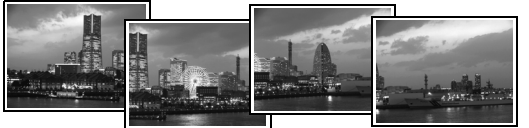

Die einander überlappenden Bereiche benachbarter Bilder können nahtlos zu einem Panoramabild zusammengesetzt werden.

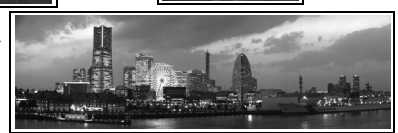

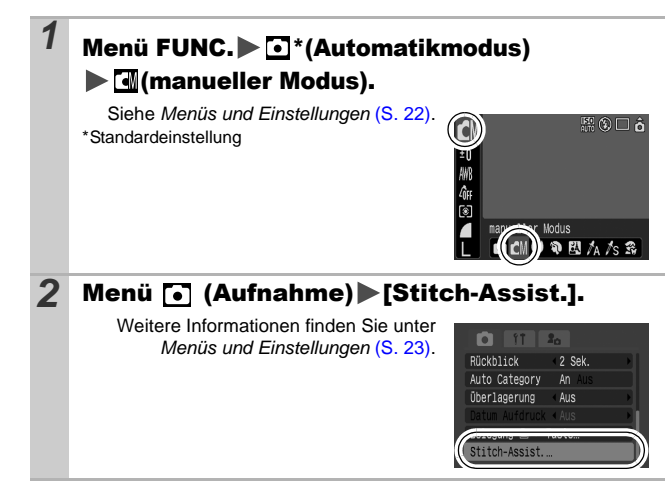

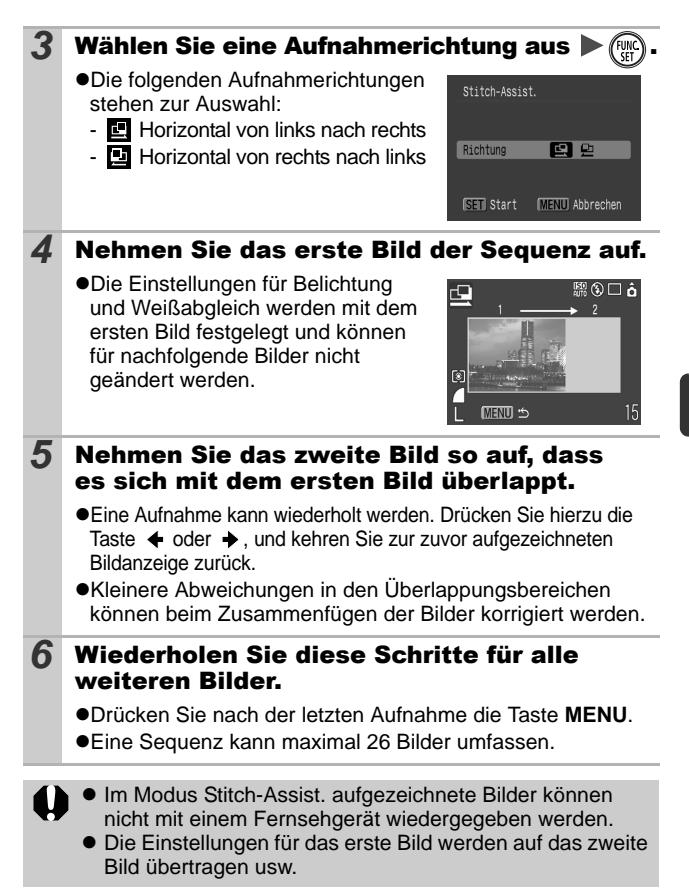

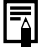

Fügen Sie die Bilder mit dem mitgelieferten Programm PhotoStitch auf einem Computer zusammen.

# <span id="page-83-0"></span>Wechseln zwischen den Fokussierungsmodi

# **GEODAASRAY 89 CIERTA**

Der Autofokus-Rahmen (AF-Rahmen) gibt den Bereich an, der zum Festlegen der Fokussierung verwendet wird. Wählen Sie aus den folgenden drei Fokussierungsmethoden aus.

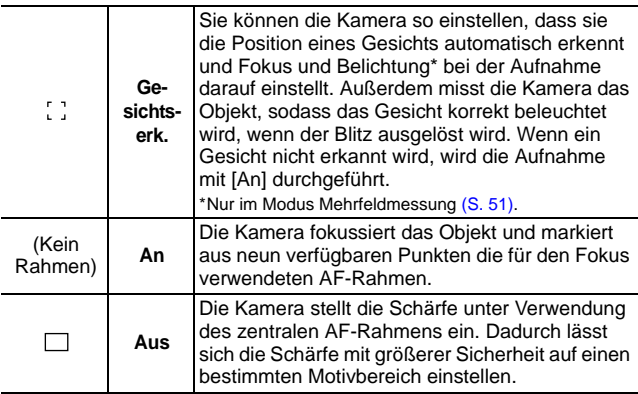

#### *1* Menü (Aufnahme) [AiAF] [Gesichtserk.]\*/ [An]/[Aus]

Weitere Informationen finden Sie unter *Menüs und Einstellungen* [\(S. 23\)](#page-60-0).

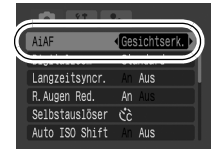

ο

\*Standardeinstellung

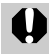

Der Modus [Gesichtserk.] kann bei ausgeschaltetem LCD-Monitor nicht verwendet werden.

**Der AF-Rahmen wird bei halb gedrücktem Auslöser (bei** eingeschaltetem LCD-Monitor) folgendermaßen angezeigt:

- Grün: Aufnahmebereit
- Gelb: Fokussierungsprobleme (AiAF auf [Aus] gesetzt)
- Keine Anzeige: Fokussierungsprobleme (AiAF auf [An] eingestellt)
- $\bullet$  Wenn [Gesichtserk.] ausgewählt ist, geschieht Folgendes:
	- Die Kamera zeigt dort, wo sie ein Gesicht erkannt hat, bis zu drei Rahmen an. Der Rahmen, den die Kamera für das Hauptmotiv hält, wird weiß angezeigt, die anderen Rahmen erscheinen grau. Wenn Sie den Auslöser halb drücken, werden bis zu 9 grüne AF-Rahmen angezeigt.
	- Wenn kein weißer Rahmen angezeigt wird, sondern lediglich graue, wird für die Aufnahme die Option [An] anstelle von [Gesichtserk.] verwendet.
	- Die Kamera identifiziert möglicherweise auch andere Gegenstände als menschliche Gesichter. Wenn dies geschieht, ändern Sie die Optionen auf [An] oder [Aus].
	- In bestimmten Fällen werden Gesichter möglicherweise nicht erkannt.

Beispiele:

- Gesichter, die sich in der Nähe des Bildrandes befinden oder im Vergleich zum Gesamtbild sehr klein, groß, dunkel oder hell sind.
- Gesichter, die in eine andere Richtung gerichtet sind oder von denen nur ein Teil sichtbar ist.

#### Aufnehmen von schwer fokussierbaren Objekten (Schärfenspeicher, AF-Speicherung) **OR**

**O CI-0 0 2 A 6 3 2 × 3 2 × 5 × 5 × 5 × 5 × 5 × 5** 

Das Fokussieren der Kamera auf folgende Arten von Motiven kann problematisch sein.

- ●Motive mit sehr geringem Kontrast zur Umgebung
- Szenen mit nahen und fernen Objekten
- zMotive mit sehr hellen Objekten in der Bildmitte
- ●Sich schnell bewegende Motive
- zAufnahmen durch eine Glasscheibe: Gehen Sie mit der Kamera so nahe wie möglich an das Glas heran, um unerwünschte Reflexionen zu vermeiden.

# Aufnehmen mit dem Schärfenspeicher

Der Schärfenspeicher kann in jedem Aufnahmemodus verwendet werden.

- *1* Richten Sie die Kamera so aus, dass im AF-Rahmen im LCD-Monitor bzw. in der Mitte des Suchers ein Motiv zu sehen ist, das etwa gleich weit wie das eigentliche Motiv entfernt ist.
- *2* Halten Sie den Auslöser angetippt, um die Scharfstellung einzustellen.
- *3* Halten Sie die Taste gedrückt, richten Sie nun die Kamera auf das gewünschte Motiv, und drücken Sie den Auslöser dann ganz herunter.

## Aufnehmen mit der AF-Speicherung

Die AF-Speicherung kann lediglich in den Modi  $\left[\mathbf{u}\right],\mathbf{v}\right],\mathbf{v}\right],\mathbf{v}$ oder **verwendet werden**.

- *1* Schalten Sie den LCD-Monitor ein.
- *2* Richten Sie die Kamera so aus, dass im AF-Rahmen ein Motiv zu sehen ist, das etwa gleich weit entfernt ist wie das eigentliche Motiv.
- *3* Drücken Sie den Auslöser halb herunter, und drücken Sie dann die Taste &/A.

● Es wird das Symbol **All** angezeigt, und die untere Kontrollleuchte leuchtet gelb.

#### *4* Richten Sie die Kamera nun auf den gewünschten Bildausschnitt, und machen Sie eine Aufnahme.

**Deaktivieren der AF-Speicherung** Drücken Sie die Taste & /A.

- $\bullet$  Wenn Sie mit dem Schärfenspeicher oder der AF-Speicherung unter Verwendung des LCD-Monitors<br>aufnehmen, sollten Sie [AiAF] auf [Aus] stellen (S. 46), da die Kamera nur mit dem mittleren AF-Rahm[en foku](#page-83-0)ssiert.
- Der Vorteil der AF-Speicherung liegt darin, dass Sie den Auslöser loslassen können, während Sie den Bildausschnitt neu wählen. Darüber hinaus wird die AF-Speicherung nach der Bildaufnahme beibehalten. Dies ermöglicht Ihnen die Aufnahme eines zweiten Bildes bei gleichem Fokus.
- Im Modus ", wird der AF-Rahmen nicht angezeigt.

#### <span id="page-86-0"></span>Speichern der Belichtungseinstellung (AE-Speicherung) O

KIO V PEKAA SIXX 8 MI T (K | H

Sie können Belichtung und Fokus unabhängig voneinander einstellen. Dies ist hilfreich, wenn der Kontrast zwischen Motiv und Hintergrund zu stark ist oder das Motiv von hinten beleuchtet wird.

- Sie müssen den Blitz auf @ einstellen. Die AE-Speicherung kann nicht verwendet werden, wenn der Blitz aktiviert ist.
- **Schalten Sie den LCD-Monitor ein.** *2* Fokussieren Sie die Kamera auf den Teil des Motivs, für den Sie die Belichtung speichern möchten. *3* Drücken Sie den Auslöser halb herunter, und drücken Sie dann die Taste ISO.
	- **ODas Symbol MI** wird angezeigt.
- *4* Richten Sie nun die Kamera dem gewünschten Bildausschnitt entsprechend neu aus, und drücken Sie den Auslöser dann ganz herunter.

**Deaktivieren der AE-Speicherung** Drücken Sie die Taste ISO.

FÃ.

- Im Modus <sup>•</sup>只 kann die AE-Speicherung ebenfalls eingestellt werden [\(S. 41\)](#page-78-0).
	- Bei Verwendung des Blitzes können Sie die FE-Blitzbelichtungsspeicherung verwenden [\(S. 50\)](#page-87-0).

#### <span id="page-87-0"></span>peichern der tzbelichtungseinstellung (FE-Blitzbelichtungsspeicherung) ſо

◙▏⋔▌▖▏░▏

Um eine korrekte Belichtungseinstellung unabhängig von der Auswahl Ihres Motivs zu erzielen, können Sie den Wert für die erforderliche Blitzbelichtung speichern.

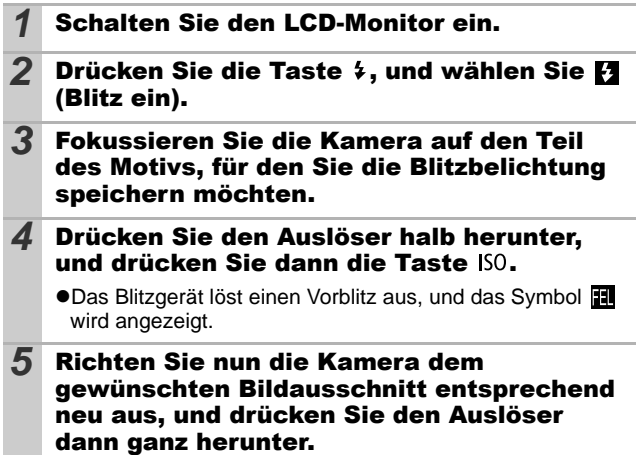

**Deaktivieren der FE-Blitzbelichtungsspeicherung** Drücken Sie die Taste ISO.

# <span id="page-88-0"></span>Wechseln zwischen Messverfahren

KK- ♥ や RIAAS 3 ※ ※ 18 ※ ※ ● 14 ★ 5 万 万 5 ☆

# 1 Menü FUNC. ▶ 2<sup>\*</sup> (Mehrfeld)

Siehe *Menüs und Einstellungen* [\(S. 22\)](#page-59-0).

\*Standardeinstellung

●Wählen Sie mit der Taste < oder ein Messverfahren, und drücken Sie dann die Taste **FUNC./SET**.

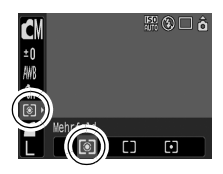

Ю

#### Messverfahren

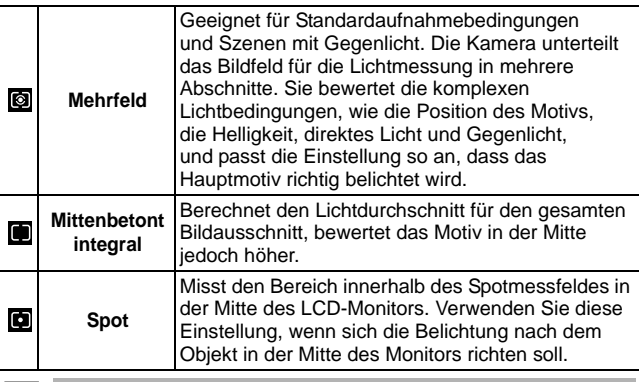

F

Das Messverfahren ist im Langzeitbelichtungsmodus [\(S. 53\)](#page-90-0) auf [Mehrfeld] festgelegt.

# <span id="page-89-0"></span>Einstellen der Belichtungskorrektur **◘ 대고 이 워 져 / 중 ぷ ¼ 양 ⑤ 綴 진 ₩ 모 « 리 세 세 세**

Durch das Einstellen der Belichtungskorrektur auf einen positiven Wert können Sie verhindern, dass ein Motiv bei Gegenlicht oder bei Aufnahmen mit hellem Hintergrund zu dunkel erscheint. Durch das Einstellen der Belichtungskorrektur auf einen negativen Wert können Sie verhindern, dass ein Motiv bei Nachtaufnahmen oder bei Aufnahmen mit dunklem Hintergrund zu hell erscheint.

### 1 Menü FUNC. ▶ Fil<sup>\*</sup> (Belichtungskorrektur) Siehe *Menüs und Einstellungen* [\(S. 22\).](#page-59-0)

- \*Standardeinstellung
- $\bullet$ Stellen Sie mit der Taste  $\bullet$  oder  $\rightarrow$  die Belichtungskorrektur ein. und drücken Sie dann die Taste **FUNC./SET**.

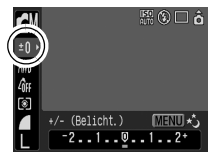

#### **Zurücksetzen der Belichtungskorrektur**

Setzen Sie den Wert für die Belichtung wieder auf [0].

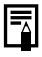

Im Modus <sup>I</sup>, kann die Belichtungskorrektur eingerichtet/ aufgehoben werden [\(S. 41\).](#page-78-0)

# <span id="page-90-0"></span>Einstellen der Verschlusszeit (Langzeitbelichtungsmodus)

**OM-COR** 

Sie können eine lange Verschlusszeit wählen, damit dunkle Objekte heller erscheinen.

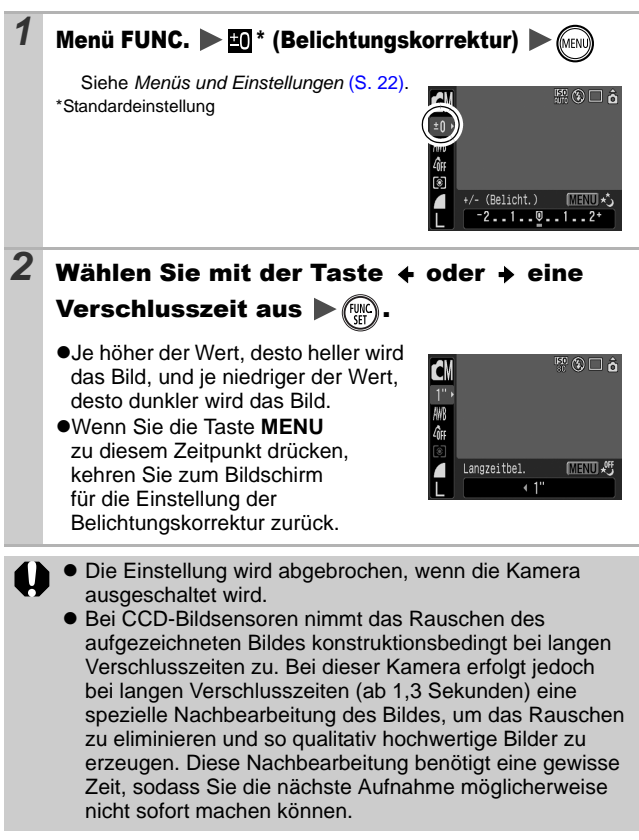

- 
- $\overline{z}$   $\bullet$  Überprüfen Sie im LCD-Monitor, ob das Bild mit der gewünschten Helligkeit aufgenommen wurde.
	- $\bullet$  Beachten Sie, dass die Verwacklungsgefahr bei langen Verschlusszeiten zunimmt. Befestigen Sie die Kamera auf einem Stativ.
	- $\bullet$  Die Verwendung des Blitzes kann zu einem überbelichteten Bild führen. Stellen Sie den Blitz in diesem Fall auf  $\Box$  ein.
	- z Folgende Einstellungen sind nicht verfügbar:
		- Belichtungskorrektur
		- Messverfahren
		- AE-Speicherung
		- FE-Blitzbelichtungsspeicherung
		- ISO-Empfindlichkeit: Auto, High-ISO Automatik
		- Auto ISO Shift
		- Blitz: Auto
		- Langzeitsyncr.

### <span id="page-92-0"></span>Anpassen des Farbtons (Weißabgleich) **OF**

# ◘ຜຜ◘७р⊠∧/≲|?%|※|≫8®®|₩Ω₩₩₩

Mit der Weißabgleicheinstellung **(Will** (automatisch) wird normalerweise der optimale Weißabgleich ausgewählt. Wenn mit der Einstellung **KE** keine natürlich wirkenden Farben erzeugt werden können, ändern Sie den Weißabgleich mit einer für die Lichtquelle geeigneten Einstellung.

# 1 Menü FUNC. **WE**<sup>\*</sup> (automatisch)

Siehe *Menüs und Einstellungen* [\(S. 22\)](#page-59-0).

- \*Standardeinstellung
- ●Wählen Sie mit der Taste < oder  $\rightarrow$  eine Weißabgleicheinstellung, und drücken Sie dann die Taste **FUNC./SET**.

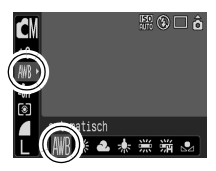

### Weißabgleicheinstellungen

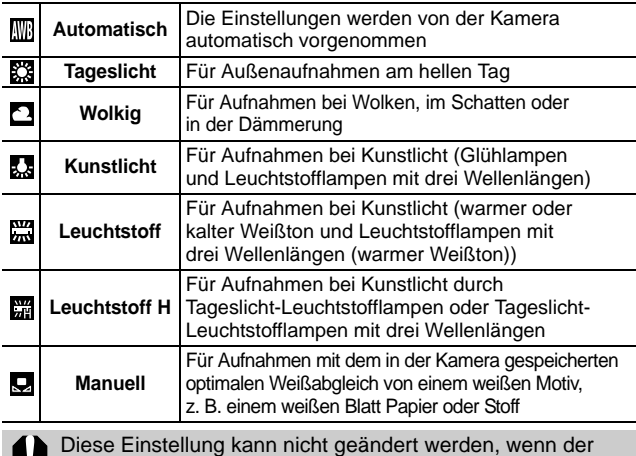

Modus My Colors auf **can** oder **can** eingestellt ist.

# <span id="page-93-0"></span>Verwenden des manuellen Weißabgleichs

Um eine optimale Einstellung des Weißabgleichs für eine bestimmte Aufnahmesituation zu erzielen, können Sie die Kamera z. B. ein weißes Blatt Papier, weißen Stoff oder grauen Fotokarton analysieren lassen.

Nehmen Sie insbesondere in folgenden Situationen einen manuellen Weißabgleich vor, die eine Erfassung bei der Einstellung **W** (automatisch) erschweren:

- **•Nahaufnahmen**
- ●Aufnahme von einfarbigen Motiven (z. B. Himmel, Meer oder Wald)
- zAufnahme mit einer ungewöhnlichen Lichtquelle (z. B. einer Quecksilberdampflampe)

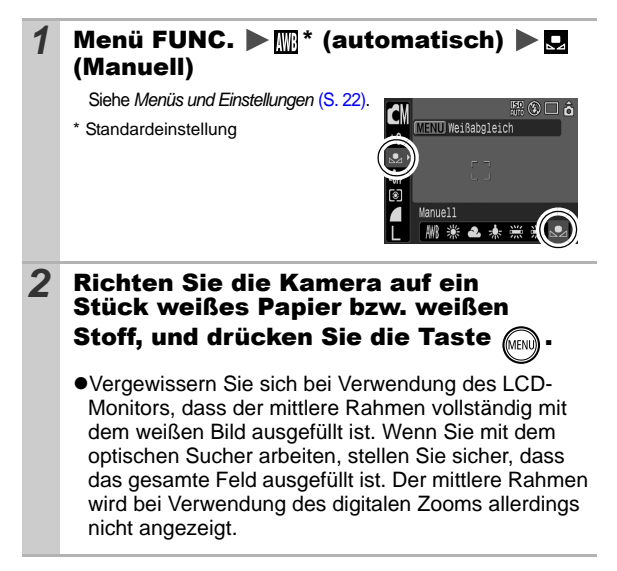

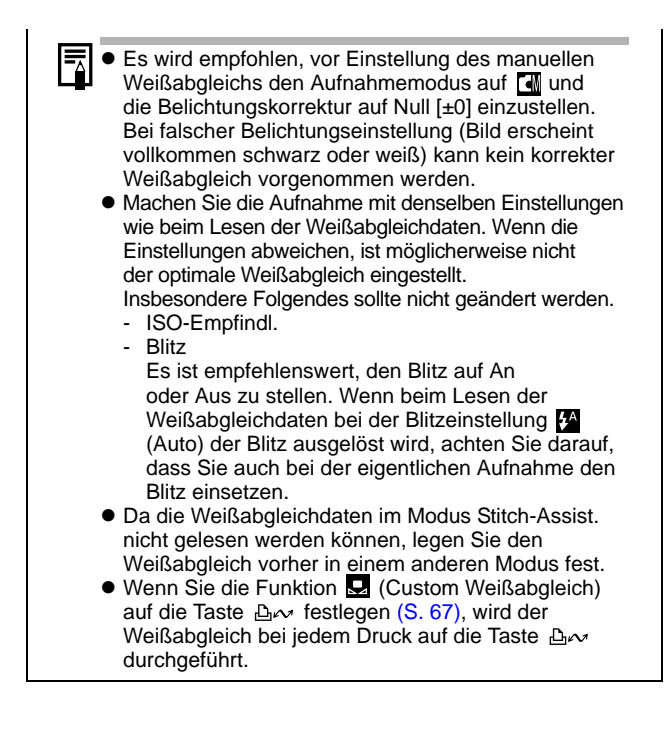

#### Aufnahmen in einem der Modi unter My Colors ola

◘◘□♥や₩∧/≲|?«X\*®!▒|®™□☆☆##

Sie können das Erscheinungsbild der aufgenommenen Bilder ändern.

#### Einstellungen für My Colors

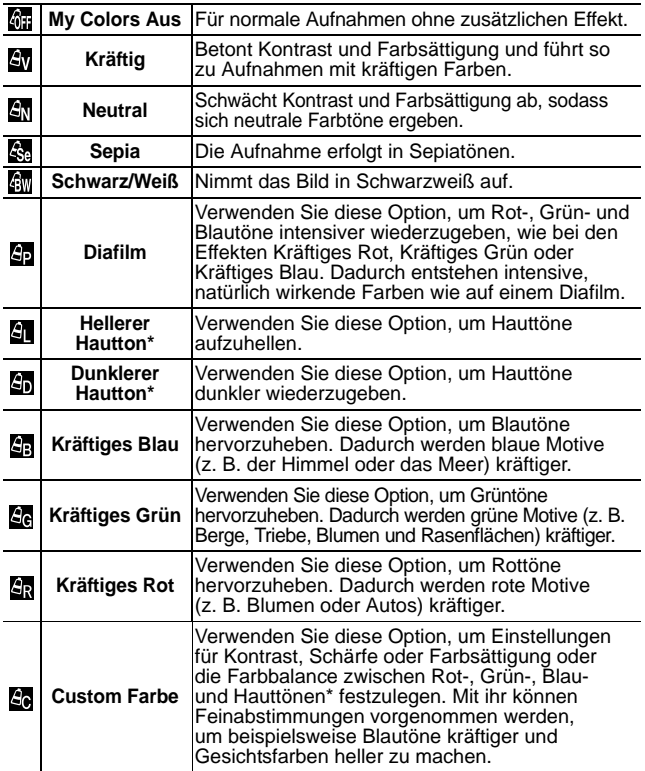

\* Wenn in einem Bild Farben enthalten sind, die Hauttönen ähneln, werden diese Farben auch geändert. Abhängig vom Hautton werden möglicherweise nicht die gewünschten Ergebnisse erzielt.

<span id="page-96-0"></span>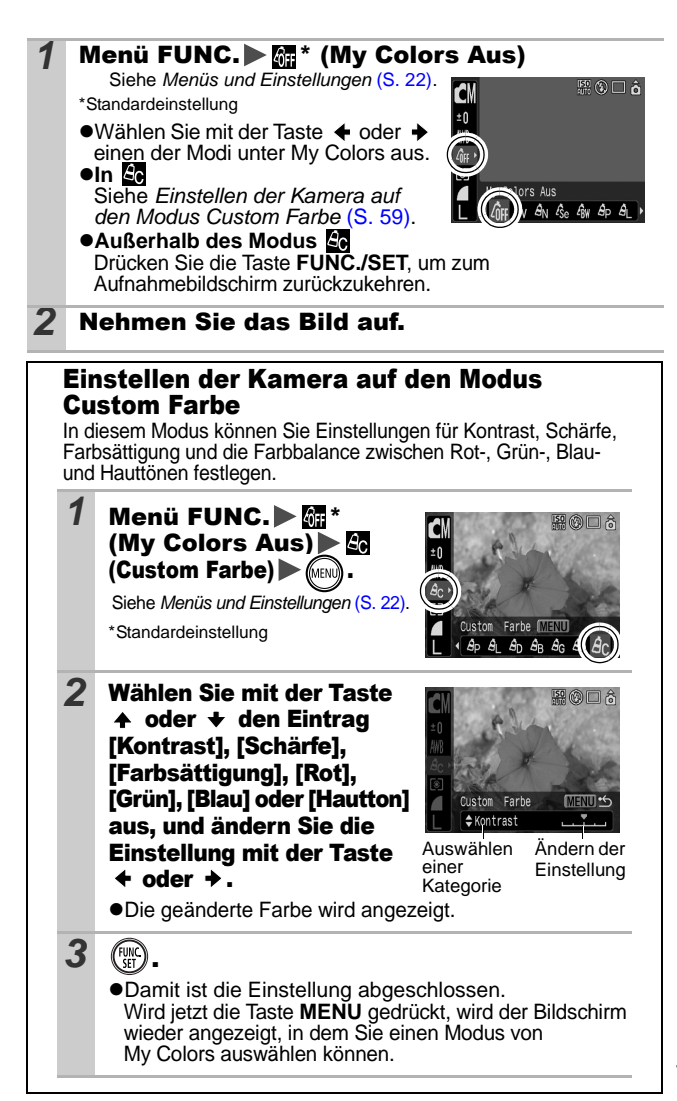

Aufnahme **Aufnahme**

# <span id="page-97-1"></span>Ändern von Farben

KK□♥PBA/SB将图6588 **水图表 计对象** 

Ы

Sie können Bilder aufnehmen und dabei die Originalfarben ändern. Dies kann sowohl bei Filmen als auch bei Stehbildern vorgenommen werden, sodass Sie Foto- und Filmmaterial mit interessanten Effekten versehen können.

Je nach Aufnahmebedingungen können die Bilder allerdings grob wirken oder nicht die erwarteten Farben aufweisen. Vor der Aufnahme wichtiger Bilder sollten Testbilder aufgenommen und die Ergebnisse überprüft werden. Wenn Sie bei der Aufnahme von Stehbildern die Option [Original spei.] [\(S. 64\)](#page-101-0) auf [An] setzen, werden sowohl das ursprüngliche Bild als auch das veränderte Bild gespeichert.

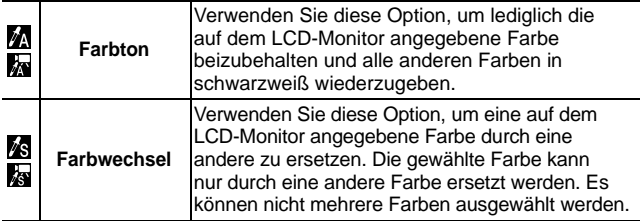

Abhängig von den Aufnahmebedingungen nimmt die ISO-Empfindlichkeit zu, wodurch das Bildrauschen zunehmen kann.

### <span id="page-97-0"></span>Aufnehmen im Modus Farbton

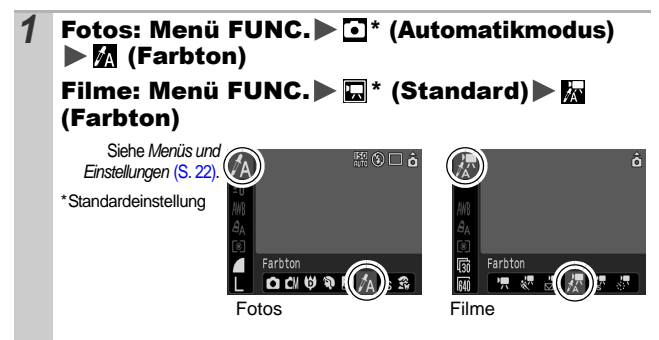

F

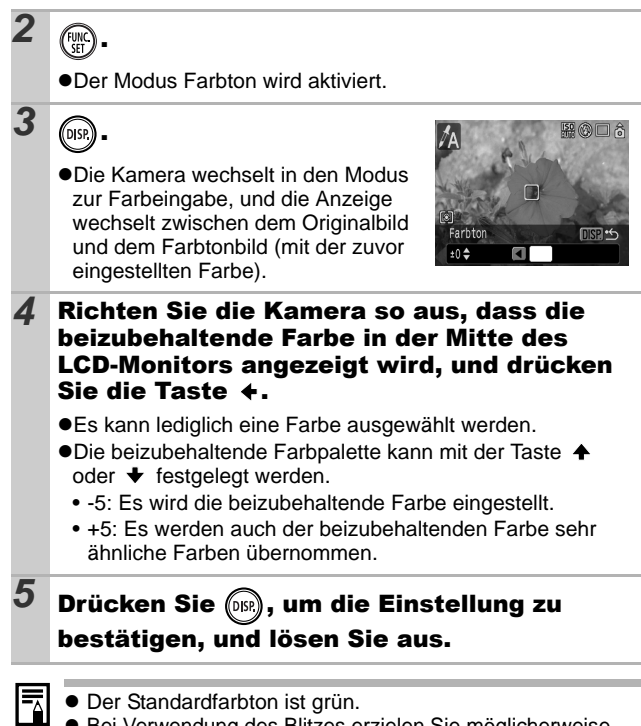

- Bei Verwendung des Blitzes erzielen Sie möglicherweise nicht die erwarteten Ergebnisse.
- $\bullet$  Der ausgewählte Farbton und Farbbereich werden auch beim Ausschalten der Kamera beibehalten.

## <span id="page-99-0"></span>Aufnehmen im Modus Farbwechsel

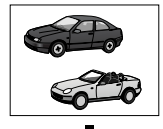

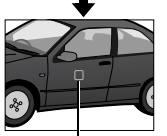

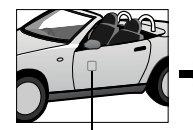

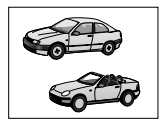

**Originalfarbe** (Vor dem Wechsel)

Gewünschte Farbe (Nach dem Wechsel)

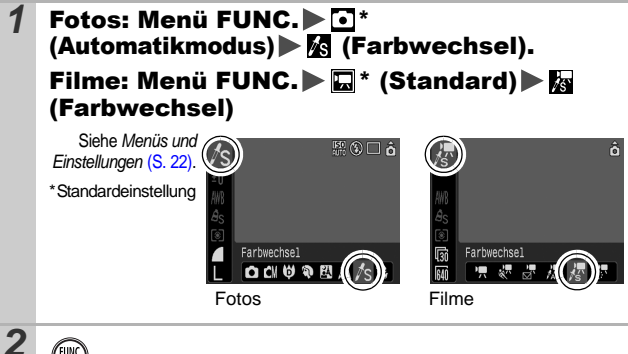

*3* .

●Der Modus Farbwechsel wird aktiviert

zDie Kamera wechselt in den Modus zur Farbeingabe, und die Anzeige wechselt zwischen dem Originalbild und dem Farbwechselbild (mit der zuvor eingestellten Farbe).

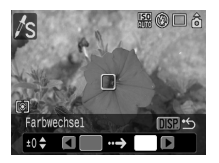

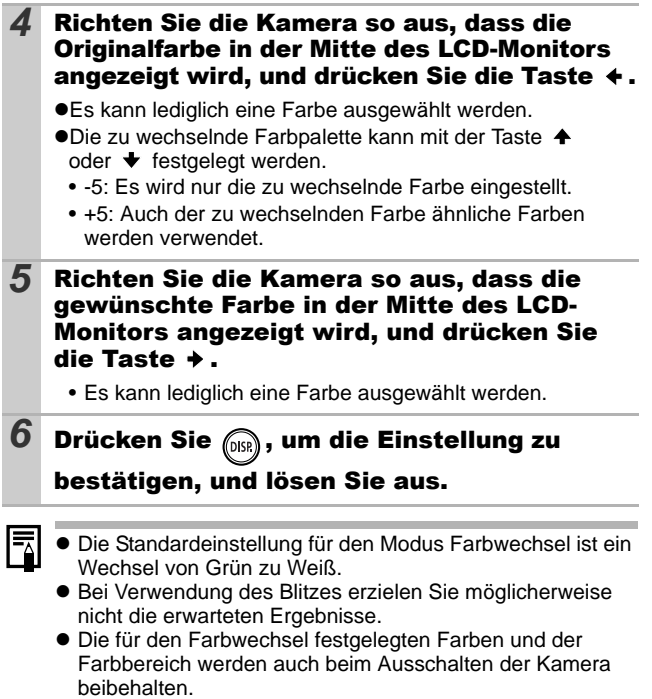

# <span id="page-101-0"></span>Ändern der Speichermethode für das **Originalbild**

Sie können bei Aufnahmen von Stehbildern im Modus Farbton oder Farbwechsel festlegen, ob das ursprüngliche Bild und das geänderte Bild gespeichert werden.

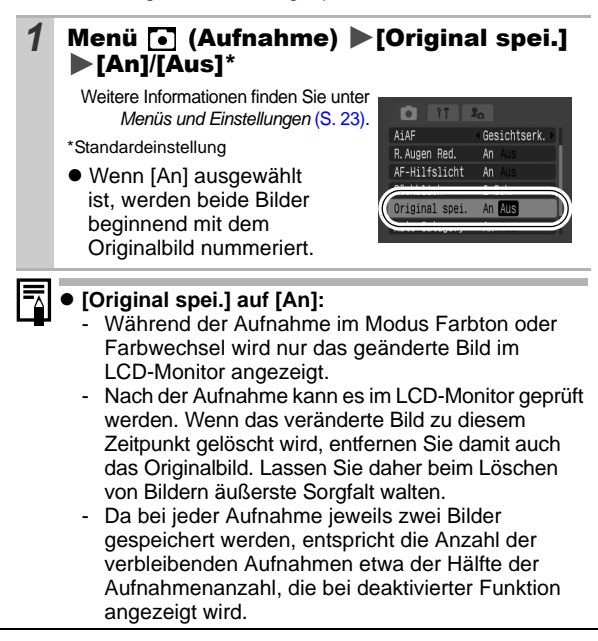

 Anpassen der ISO-Empfindlichkeit lo

#### $\bullet$  CN  $\circ$  O  $\circ$  $|\mathbf{E}||\mathbf{\Lambda}|f_\mathrm{S}|\mathbf{\hat{x}}|\mathcal{Z}|\mathbf{\hat{z}}|$ 化因素固体

Erhöhen Sie die ISO-Empfindlichkeit, wenn Sie die Verwacklungsgefahr oder die Gefahr von verschwommenen Motiven verringern, bei Aufnahmen im Dunklen den Blitz ausschalten oder eine kurze Verschlusszeit verwenden möchten.

### **1** Drücken Sie die Taste [SO und ändern Sie die Einstellungen mit  $\rightarrow$  oder  $\rightarrow$ .

- zUm zu der nächsten Option zu wechseln, drücken Sie die Taste:  $\frac{150}{150}$  \*/  $\frac{150}{150}$  /  $\frac{150}{150}$  /  $\frac{150}{150}$  /  $\frac{150}{150}$  /  $\frac{150}{150}$  . \*Standardeinstellung
- ●Bei Auswahl von **[編** (Auto) wird abhängig von den Lichtverhältnissen bei der Aufnahme eine optimale ISO-

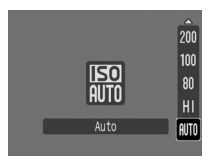

Empfindlichkeit eingestellt. Wenn bei Aufnahmen in dunkler Umgebung die ISO-Empfindlichkeit z. B. automatisch erhöht wird, stellt die Kamera eine kürzere Verschlusszeit ein, um die Verwacklungsgefahr zu verringern.

- ●Bei der Einstellung **[Son]** (High-ISO Automatik)\* wird die Empfindlichkeit auf einen höheren Wert als bei der Einstellung **and gesetzt.** Dabei wird die Verschlusszeit verringert, wodurch die Verwacklungsgefahr oder die Gefahr von verschwommenen Motiven im Vergleich zur Einstellung **ISO** verringert wird.
	- \* Das Bildrauschen kann bei dieser Einstellung höher als bei der Einstellung sein.
- ●Im Aufnahmemodus [●] (Automatikmodus) kann nur oder **ist** ausgewählt werden.
- **R**und 图 können im Langzeitbelichtungsmodus nicht ausgewählt werden [\(S. 53\)](#page-90-0).
- 
- z Wenn Sie mit einer hohen ISO-Empfindlichkeit aufnehmen, wendet die Kamera automatisch die Rauschunterdrückung an.
- $\bullet$  Wenn  $\boxed{50}$  oder  $\boxed{50}$  ausgewählt wird, wird die automatisch von der Kamera gewählte ISO-Empfindlichkeit angezeigt, wenn Sie den Auslöser halb drücken. Dieser Wert wird außerdem in den Bildinformationen während der Wiedergabe angezeigt.

#### Ändern der ISO-Empfindlichkeit mit nur einem Tastendruck (Auto ISO Shift) б

O (MO O RIE

Wenn die Verwacklungswarnung (() bei der Aufnahme angezeigt wird, können Sie die ISO-Empfindlichkeit einfach dadurch erhöhen, dass Sie die Taste drücken, um mit einer Verschlusszeit aufzunehmen, die Verwacklungseffekte vermeidet.

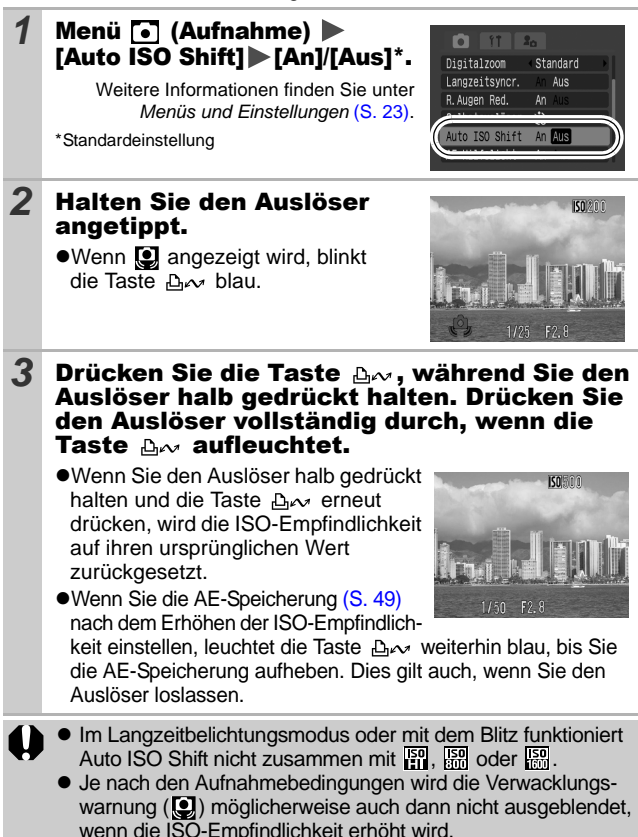

*66*

# <span id="page-104-0"></span>Speichern von Funktionen mit der Taste  $\mathbb{E}\mathbb{\sim}$

# 

Sie können eine Funktion, die Sie häufig verwenden, auf die Taste legen. Die folgenden Funktionen können festgelegt werden:

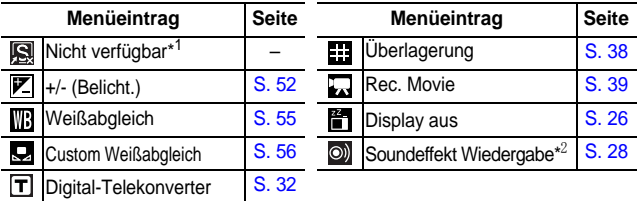

\*1 Standardeinstellung

\*2 Legt den auf **[3]** gelegten Soundeffekt aus dem Abschnitt [Auslöse-Ger.] des Menüs Meine Kamera fest.

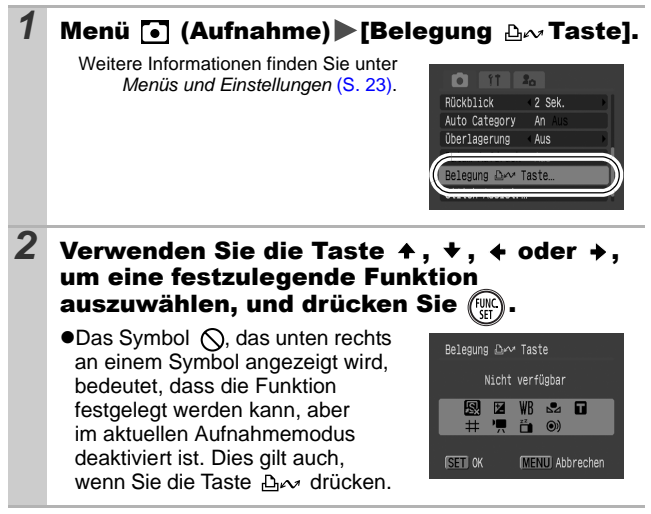

**So machen Sie die Festlegung einer Funktion rückgängig:** Wählen Sie bei Schritt 2

**OF** 

#### **1** Drücken Sie die Taste  $\Delta \sim$ . **•Der eingestellte Wert der festgelegten Funktion ändert sich** jedes Mal, wenn die Taste  $\Delta \sim$  danach gedrückt wird. - Ein Konfigurationsbildschirm wird für die Funktionen und  $\mathbb{R}$  angezeigt. - Wenn die Funktion D festgelegt wurde, werden die Weißabgleichdaten jedes Mal aufgezeichnet, wenn Sie die Taste  $\Delta \sim$  drücken. Da in diesem Fall kein Hilfsrahmen auf dem LCD-Monitor angezeigt wird, müssen Sie das weiße Zielobjekt auf dem LCD-Monitor zentrieren, bevor Sie die Taste  $\mathbb{A}$  drücken. - Bei festgelegter Funktion **beginnt die Filmaufnahme** mit den Aufnahmepixel- und den Bildfrequenzeinstellungen, die Sie im Standardmodus ausgewählt haben, wenn Sie die Taste  $\Delta \sim$  drücken. Dies geschieht auch, wenn der Modus-Schalter auf **O** steht. - Die Funktion o ist nützlich, um die Aufmerksamkeit von Personen auf die Kamera zu lenken, bevor Sie die Aufnahme machen, da ein Ton erklingt, wenn Sie die Taste A<sub>2</sub> drücken.

zWenn eine Funktion im aktuell ausgewählten Aufnahmemodus nicht verwendet werden kann, geschieht nichts, wenn Sie die Taste  $\Delta \sim$  drücken.

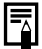

Diese Funktion kann auch im Modus  $\Box$  verwendet werden.

#### Einstellen der Funktion Autom. Drehen **ORE**

# **ㅇ해**ㅁ♥や図△△\$※※¥\$※※◎₩□₩■☆よ₩☆☆

Die Kamera ist mit einem intelligenten Orientierungssensor ausgerüstet, der ein mit vertikal gehaltener Kamera im Hochformat aufgenommenes Bild erkennt und dieses bei der Anzeige im LCD-Monitor automatisch in der richtigen Ausrichtung anzeigt.

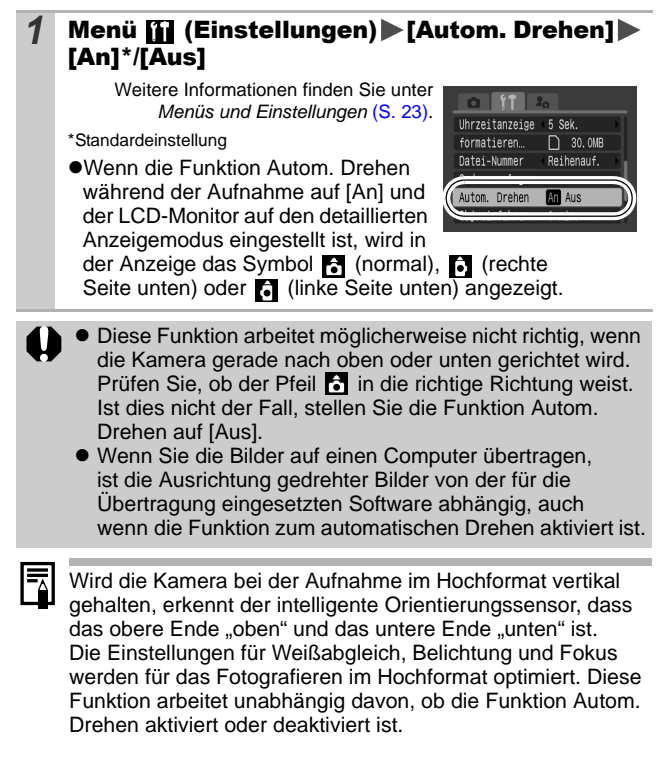

#### Überprüfen der Scharfstellung direkt nach der Aufnahme  $\overline{\mathbf{o}}$

◘◘□□□●■△△◎◎◎◎◎ ◎ ◎ ◎ ◎ ◎ ◎

Sie können direkt nach der Aufnahme prüfen, ob das Bild mit der richtigen Scharfstellung aufgenommen wurde.

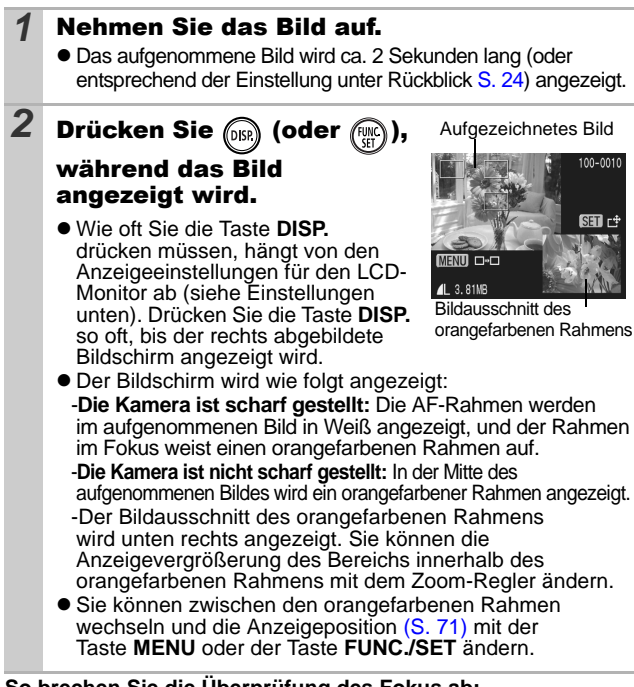

**So brechen Sie die Überprüfung des Fokus ab:** Halten Sie den Auslöser angetippt.

- 7 Sie können ein Bild während der Anzeige durch Drücken der Taste löschen, sofern nicht der Modus für die Änderung der Anzeigeposition aktiviert ist (siehe *Benutzerhandbuch – Grundlagen*, S. 19).
	- **Durch Drücken der Taste DISP.** wird die Anzeige auf dem LCD-Monitor wie folgt geändert. Fokuseinstellung  $\rightarrow$  Detailliert  $\rightarrow$  Keine Informationen
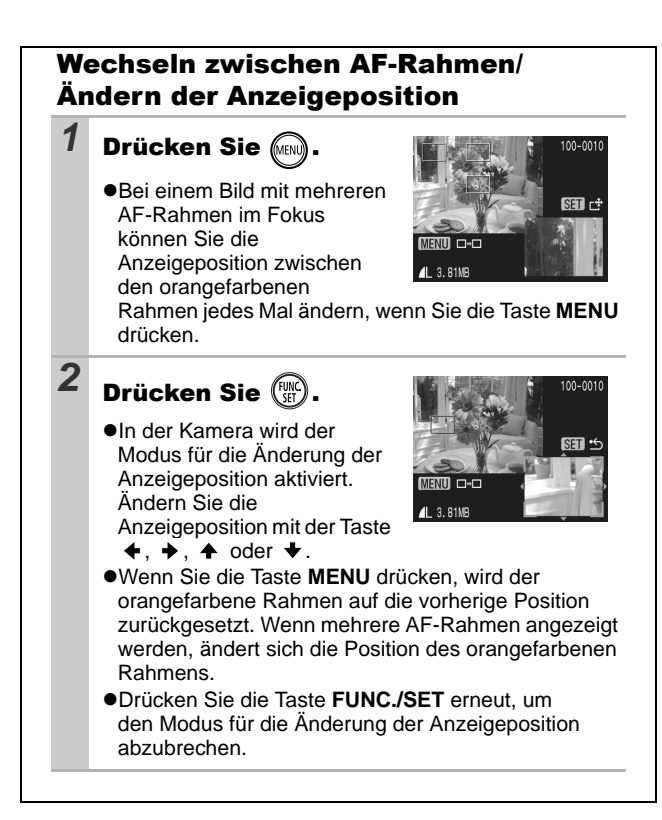

#### Erstellen eines Zielortes (Ordner) für die Bilder OUT

## **0 d d t t 2 A A & 3 X X 3 A B + B + B + B + B + B**

Sie können jederzeit einen neuen Ordner anlegen. Die aufgezeichneten Bilder werden dann automatisch in diesem Ordner gespeichert.

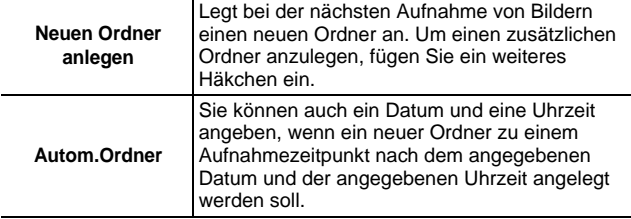

## Legt bei den nächsten Fotoaufnahmen einen neuen Ordner an.

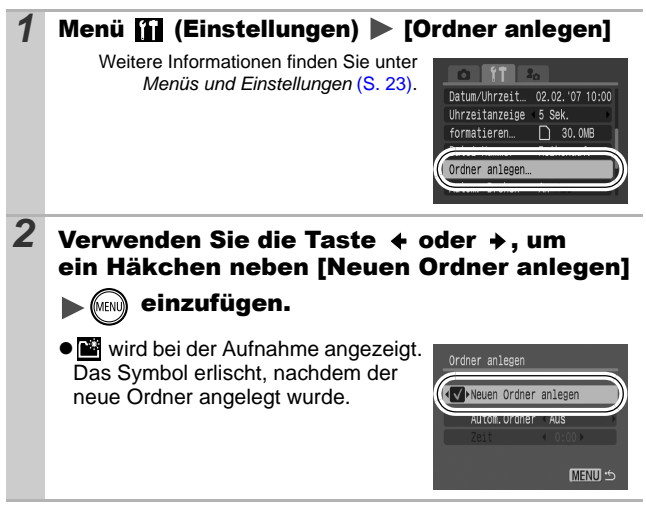

## Festlegen des Datums oder der Uhrzeit für das automatische Anlegen von Ordnern

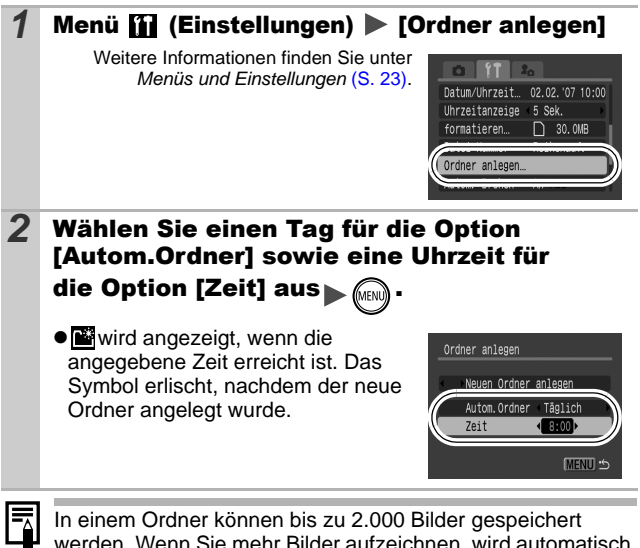

werden. Wenn Sie mehr Bilder aufzeichnen, wird automatisch ein neuer Ordner angelegt.

Zurücksetzen der Dateinummer CIE ◘KL-0008/4/63%X3588814FJJJJJF

Den aufgenommenen Bildern werden automatisch Dateinummern zugewiesen. Sie können die Art der Zuweisung von Dateinummern festlegen.

## 1 Menü **[i] (Einstellungen) > [Datei-Nummer] >** [Reihenauf.]\*/[Autom.Rückst]

Weitere Informationen finden Sie unter *Menüs und Einstellungen* [\(S. 23\)](#page-60-0).

\*Standardeinstellung

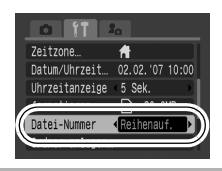

## Funktion zum Zurücksetzen der Dateinummer

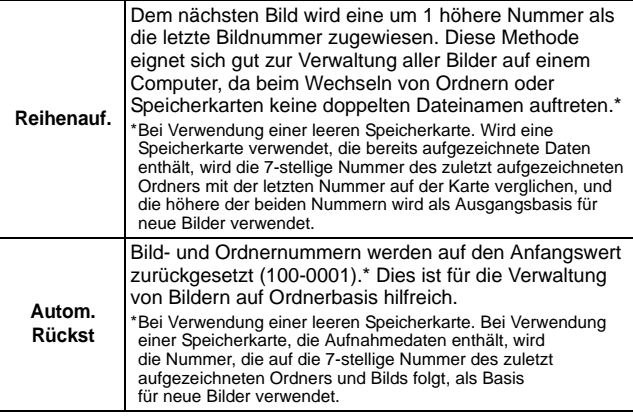

## Datei- und Ordnernummern

Aufgezeichneten Bildern werden fortlaufende Dateinummern beginnend mit 0001 bis 9999 zugewiesen, während Ordnern Nummern beginnend mit 100 und endend mit 999 zugewiesen werden. In einem Ordner können bis zu 2.000 Bilder gespeichert werden.

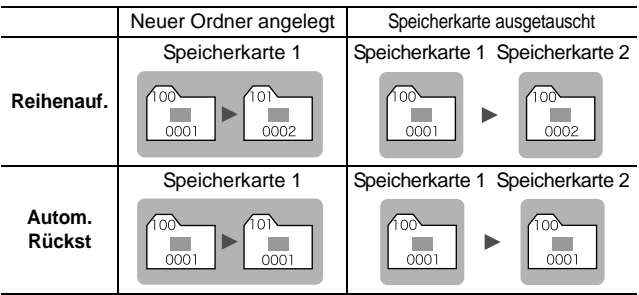

●Bilder werden unter Umständen in einem neuen Ordner gespeichert, wenn nicht genügend freier Speicherplatz vorhanden ist, auch wenn die Gesamtanzahl an Bildern in einem Ordner weniger als 2.000 beträgt, da die folgenden Bildtypen stets zusammen im gleichen Ordner gespeichert werden.

- Bilder aus Reihenaufnahmen
- Selbstauslöserbilder (Custom Timer)
- Bilder im Modus Stitch-Assist.
- Im Modus Farbton/Farbwechsel aufgenommene Bilder, für die die Option [Original spei.] auf [An] gesetzt ist
- zBilder können nicht wiedergegeben werden, wenn doppelte Ordnernamen oder doppelte Dateinamen innerhalb eines Ordners vorhanden sind.
- zWeitere Informationen zu Ordnerstrukturen oder Bildtypen finden Sie in der *Softwareanleitung*.

# Wiedergabe/Löschen

**Weitere Informationen finden Sie im** *Benutzerhandbuch – Grundlagen* **(S. 18).**

 $\boxed{\blacksquare}$ 

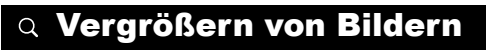

### $\boldsymbol{1}$  Drücken Sie den Zoom-Regler in Richtung  $\boldsymbol{\mathsf{Q}}$ .  $\bullet$   $\bullet$   $\bullet$  erscheint, und ein SET<sub>5</sub> vergrößerter Bildbereich wird angezeigt. ● Bilder können maximal mit einem Faktor von ungefähr 10 vergrößert werden. Ungefähre Position des vergrößerten Bereichs2 Mit den Tasten  $+, +, +$  und  $+$  können Sie sich im Bild bewegen. ● Wenn Sie in der Vergrößerungsanzeige **FUNC./SET** drücken, wechselt die Kamera in den Bildvergrößerungsmodus, und  $\text{S}$  of  $\text{C}^*$  wird angezeigt. Mit der Taste  $\blacklozenge$  oder  $\blacktriangleright$ können Sie zum nächsten oder vorherigen Bild auf derselben Vergrößerungsstufe wechseln. Wird die Taste **FUNC./SET** erneut gedrückt, wird der

Bildvergrößerungsmodus aufgehoben. • Sie können die Vergrößerungsstufe mit dem Zoom-Regler ändern.

## **So brechen Sie die Vergrößerungsanzeige ab:**

Drücken Sie den Zoom-Regler in Richtung ... (Sie können die Vergrößerungsfunktion auch sofort durch Drücken der Taste **MENU** beenden.)

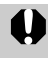

Filmaufnahmen und Übersichtsanzeigen können nicht vergrößert werden.

# **Manzeigen von Bildern in Neunergruppen (Übersichtsanzeige)** 回

## *1* Drücken Sie den Zoom-Regler in Richtung .

- $\bullet$ In der Übersichtsanzeige können bis zu neun Bilder gleichzeitig angezeigt werden.
- $\bullet$ Mit den Tasten  $\bullet$ ,  $\bullet$ ,  $\bullet$  und  $\bullet$ können Sie die Bildauswahl ändern.

### Ausgewähltes Bild

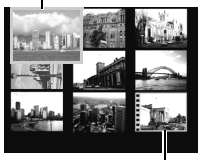

Film

## Wechseln zwischen Neunergruppen

Der Sprungbalken wird angezeigt, wenn Sie den Zoom-Regler in Richtung drücken, während Sie sich in der Übersichtsanzeige befinden. Außerdem können Sie zwischen Neunergruppen wechseln.

- $\bullet$ Mit der Taste  $\bullet$  oder  $\bullet$  können Sie zur vorherigen oder zur nächsten Neunergruppe wechseln.
- ●Halten Sie die Taste **FUNC./SET** gedrückt, und drücken Sie die Taste  $\blacklozenge$  oder  $\blacktriangleright$ , um zur ersten oder zur letzten Gruppe zu springen.

### **So kehren Sie zur Einzelbildanzeige zurück:**

Drücken Sie den Zoom-Regler in Richtung  $Q$ .

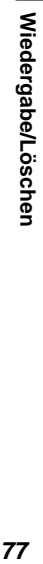

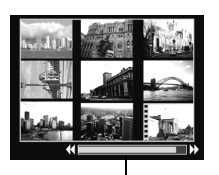

**Sprungbalken** 

# Bilder nach Kategorien sortieren (My Category) 回

Sie können Bilder in vorbereitete Kategorien sortieren (Menschen, Szenerie, Ereignis, Category 1-3, Zu bearb.). Auf der Category-Ebene können Sie folgende Aktionen ausführen:

- ●Bilder suchen [\(S. 79\)](#page-116-0)
- ●Diaschau [\(S. 93\)](#page-130-0)
- ●Schützen [\(S. 98\)](#page-135-0)
- ●Löschen [\(S. 101\)](#page-138-0)
- ●Druckeinstellungen konfigurieren [\(S. 103\)](#page-140-0)

# **1** Menü  $\boxed{2}$  (Wiedergabe)  $\blacktriangleright \boxed{0}$ .

*Weitere Informationen finden Sie unter Menüs und Einstellungen [\(S. 23\)](#page-60-0).*

 $\bullet$ Im Wiedergabemodus können Sie sich direkt den Bildschirm von Schritt 2 anzeigen lassen, indem Sie die Taste D<sub>roc</sub> drücken.

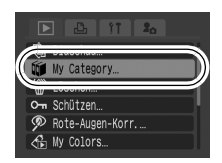

- 2 Wählen Sie mit der Taste  $\leftrightarrow$  oder  $\rightarrow$  das Bild aus, das Sie einer Kategorie zuordnen wollen, wählen Sie anschließend mit der Taste  $\rightarrow$  oder  $\rightarrow$  die Kategorie und drücken Sie die Taste  $\sqrt{m}$ 
	- ●Sie können ein Bild mehr als einer Kategorie zuordnen.
	- **•Die Einstellungen können auch** in der Übersichtsanzeige vorgenommen werden.
	- ●Sie können die Zuordnung abbrechen, indem Sie erneut die Taste **FUNC./SET** drücken.

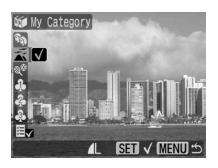

Wenn Sie mit Bildern arbeiten (z. B. wenn Sie eine Diaschau erstellen, Fotos löschen oder drucken), ist es von Vorteil, wenn Sie die Bilder der [Zu bearb.]-Kategorie zuordnen.

# <span id="page-116-0"></span>Springen zu Bildern

Wenn viele Bilder auf einer Speicherkarte gespeichert sind, sind die folgenden sechs Suchschlüssel hilfreich, um Bilder zu überspringen und das gesuchte Motiv zu finden.

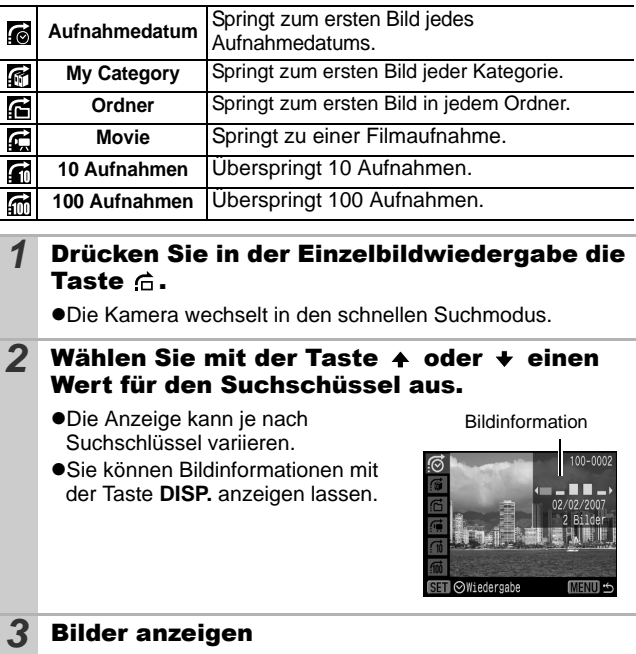

**• M/M:** Drücken Sie die Taste oder .

 $\bullet$ Mit der Taste **MENU** wird die Einstellung abgebrochen.

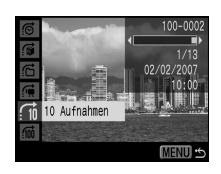

 $\blacksquare$ 

#### **• 6/6/6/6/6**: Wählen Sie über die Suchschlüssel auswählen Taste  $\leftarrow$  oder  $\rightarrow$  ein Datum, eine Kategorie oder einen Ordner,

aus und drücken Sie die Taste **FUNC./SET**.

- Die Kamera wechselt in den definierten Suchmodus und zeigt einen blauen Rahmen an. Sie können die Wiedergabe auf die

Bilder begrenzen, die zum Suchschlüssel passen.

- Drücken Sie die Taste  $\bigcap$ , um den definierten Suchmodus zu beenden.

 $\Box$  Der definierte Suchmodus wird unter den folgenden Bedingungen beendet:

- wenn neue Kategorien erstellt werden
- wenn Bilder neu gespeichert werden, die mit der My Colors-Funktion oder der Rote-Augen-Korrektur bearbeitet wurden oder wenn bearbeitete Filme neu gespeichert werden
- wenn im Menü (Wiedergabe) über die Option [Löschen] Bilder gelöscht werden

# Anzeigen von Filmen

In der Übersichtsanzeige ist keine Anzeige von Filmen möglich.

*1* Lassen Sie einen Film anzeigen, und drücken Sie  $\ell_{\text{eff}}^{\text{max}}$ 

●Filmaufnahmen sind mit dem Symbol GD gekennzeichnet.

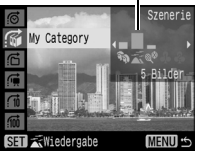

 $\blacksquare$ 

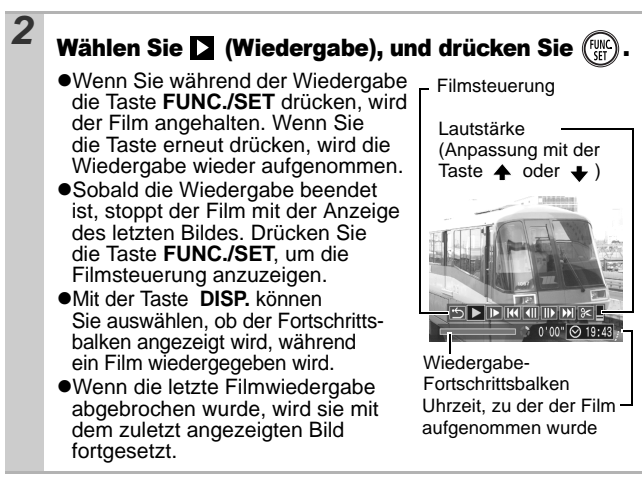

## Bedienen der Filmsteuerung

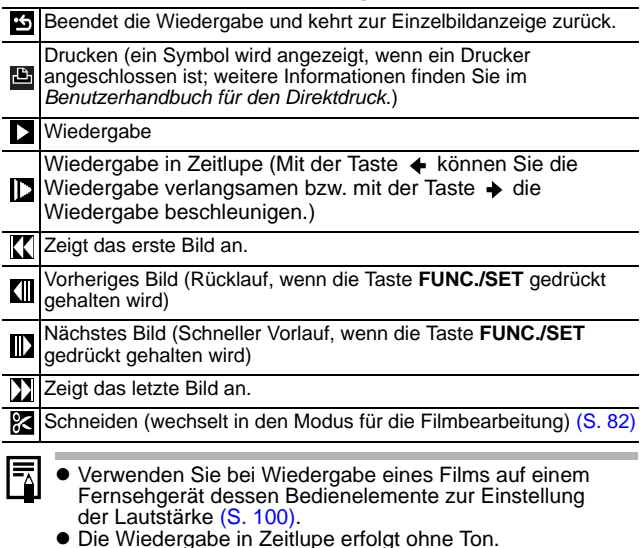

<span id="page-119-0"></span>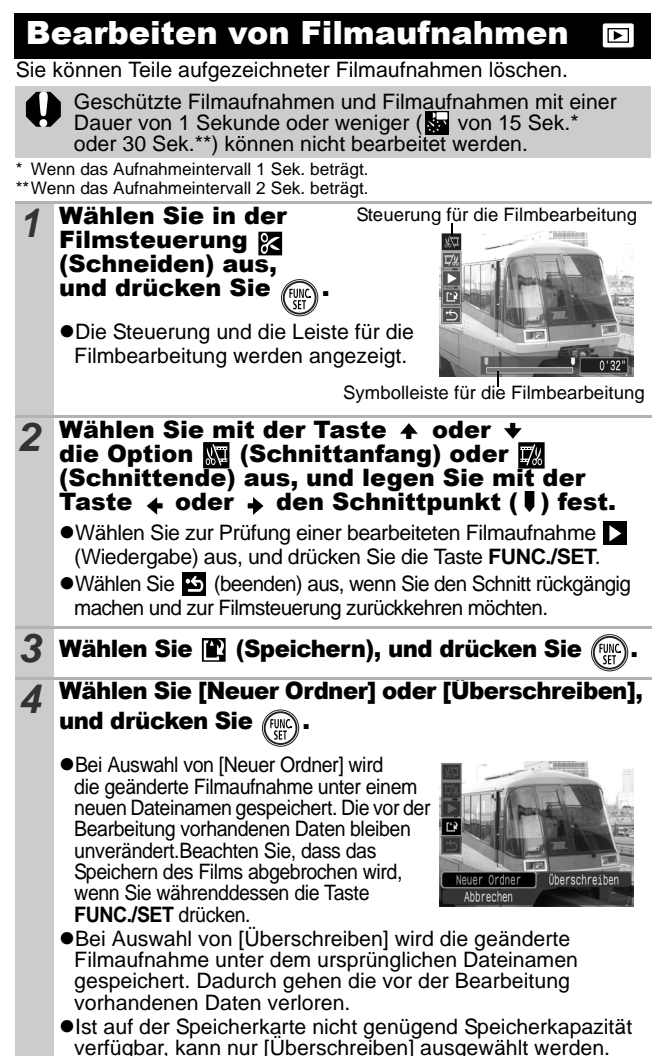

Je nach Dateigröße kann das Speichern eines bearbeiteten Filmes einige Zeit in Anspruch nehmen. Wenn die Akkuleistung während des Speichervorgangs erschöpft ist, können die bearbeiteten Filmaufnahmen nicht gespeichert werden. Verwenden Sie beim Bearbeiten von Filmaufnahmen einen aufgeladenen Akku oder das separat erhältliche Netzteil ACK-DC10 [\(S. 130\)](#page-167-0).

# Drehen von Bildern in der Anzeige

Ein angezeigtes Bild kann im Uhrzeigersinn um 90º oder 270º gedreht werden.

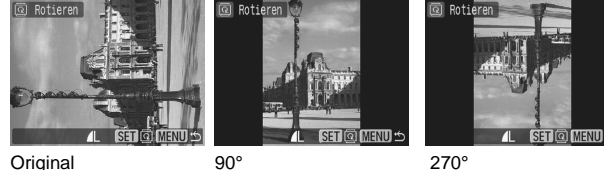

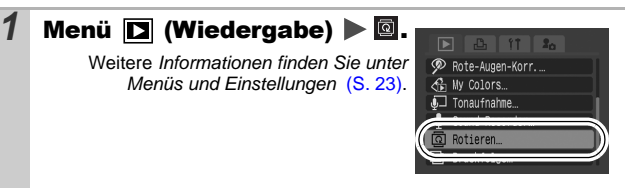

2 Wählen Sie mit der Taste  $\leftrightarrow$  oder  $\leftrightarrow$  ein zu drehendes Bild aus, und drücken Sie ( um das Bild zu drehen.

**•Mit jeder Betätigung der Taste FUNC./SET können Sie** durch die verfügbaren Optionen 90º/270º/Original blättern.

●Die Einstellungen können auch in der Übersichtsanzeige vorgenommen werden.

Wenn Sie Bilder auf einen Computer übertragen, ist die Ausrichtung gedrehter Bilder abhängig von der für das Übertragen verwendeten Software.

# Wiedergabe mit Übergangseffekten

Sie können auswählen, welcher Effekt beim Wechsel zwischen Bildern angezeigt werden soll.

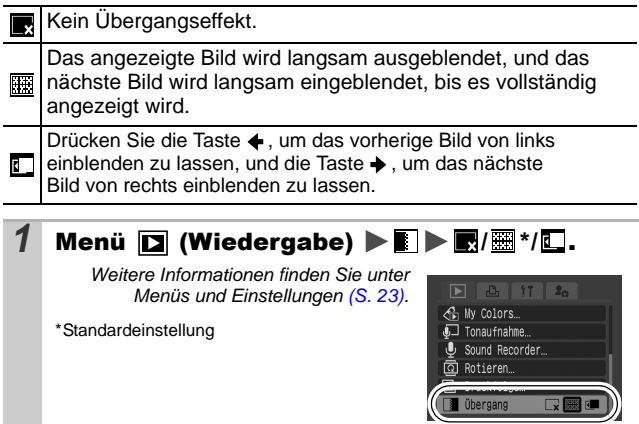

#### Rote Augen Korrektur-Funktion  $\blacksquare$

Sie können rote Augen in aufgenommenen Bildern korrigieren. Allerdings kann es vorkommen, dass rote Augen in einigen Bildern nicht automatisch erkannt werden oder dass die Ergebnisse nicht wie erwartet ausfallen.

### **Beispiele:**

- ●Gesichter, die sich in der Nähe des Bildrandes befinden oder im Vergleich zum Gesamtbild sehr klein, groß, dunkel oder hell sind.
- ●Gesichter, die in eine andere Richtung gerichtet sind oder von denen nur ein Teil sichtbar ist.

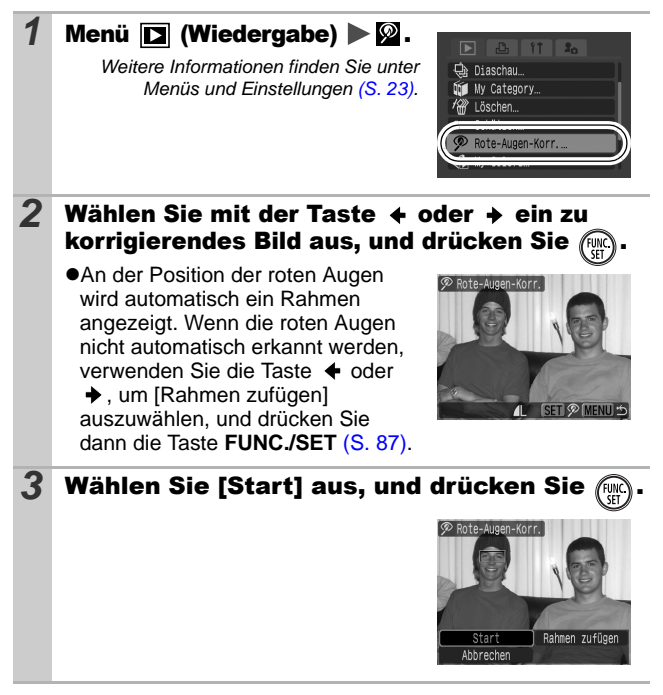

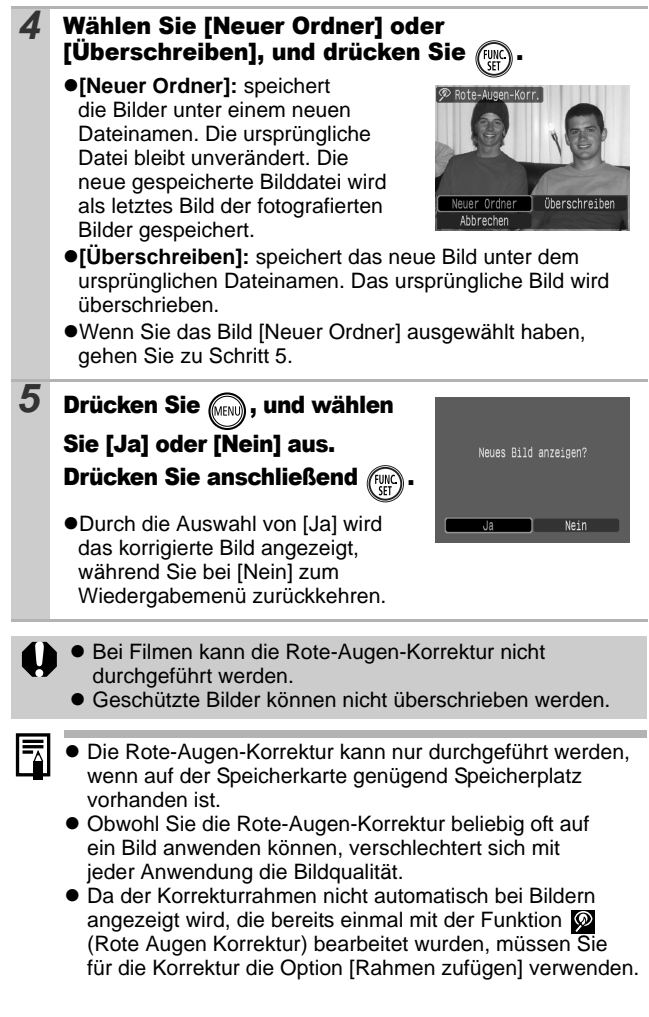

<span id="page-124-0"></span>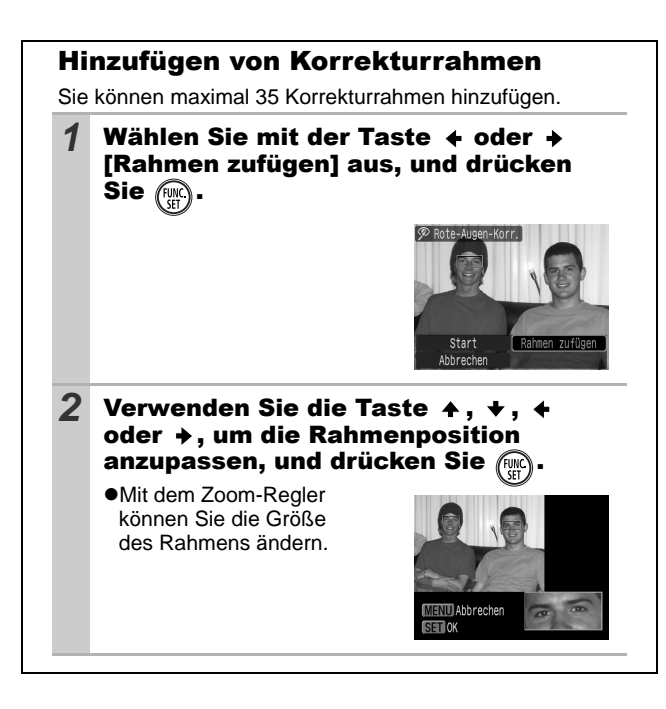

#### Hinzufügen von Effekten mit der Funktion My Colors  $\blacksquare$

Über die Funktion My Colors können Sie aufgenommenen Bildern (nur Fotos) Effekte hinzufügen. Die folgende Auswahl der My Colors-Effekte ist verfügbar. Weitere Informationen finden Sie auf [S. 58](#page-95-0).

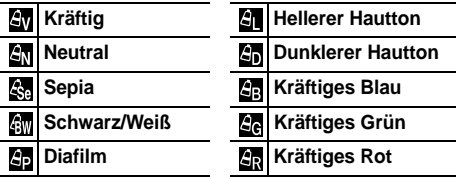

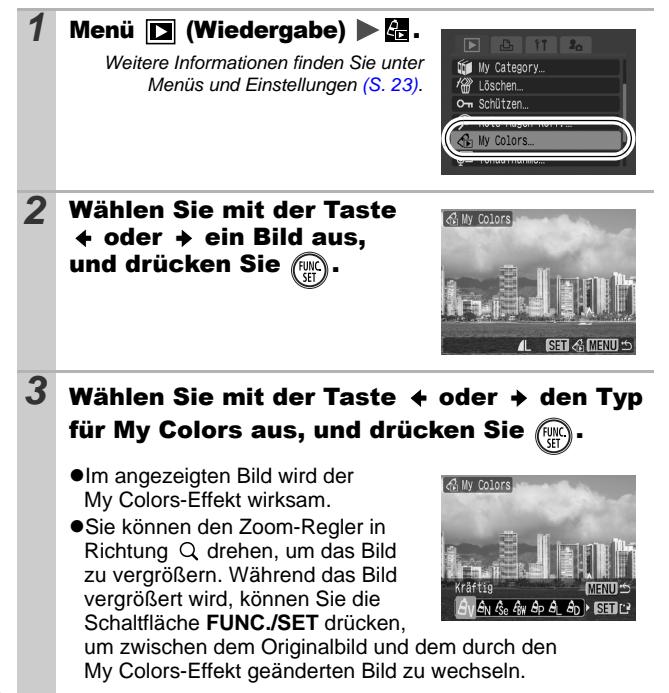

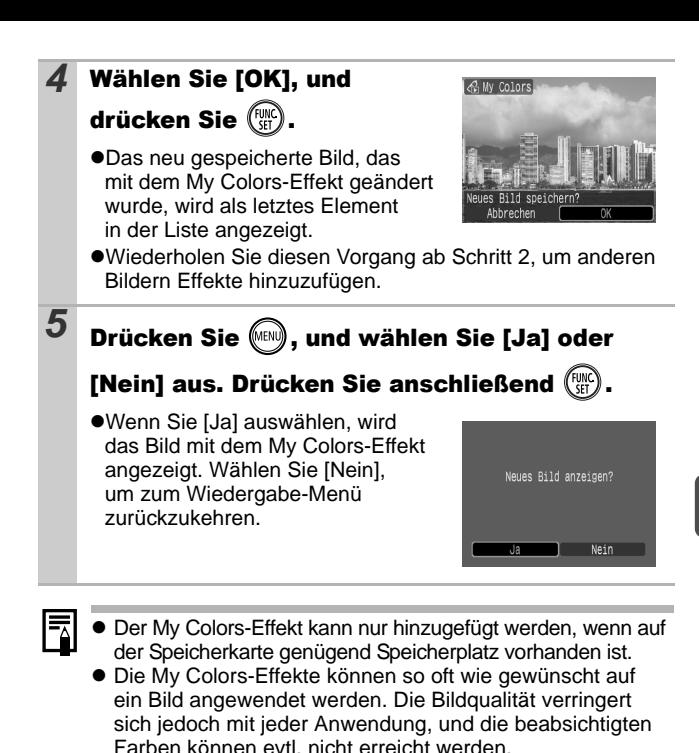

● Die Farben der Bilder, die im Aufnahmemodus mit der Einstellung My Colors [\(S. 58\)](#page-95-0) aufgenommen wurden, und Farben der Bilder, die im Wiedergabemodus mit der Funktion My Colors bearbeitet wurden, können leicht voneinander abweichen.

#### Hinzufügen von Tonaufnahmen zu Bildern O

Im Wiedergabemodus (einschließlich Einzelbildanzeige und Übersichtsanzeige) können Sie einem Bild eine Tonaufnahme (bis zu einer Minute) hinzufügen. Die Sounddaten werden im WAVE-Format gespeichert.

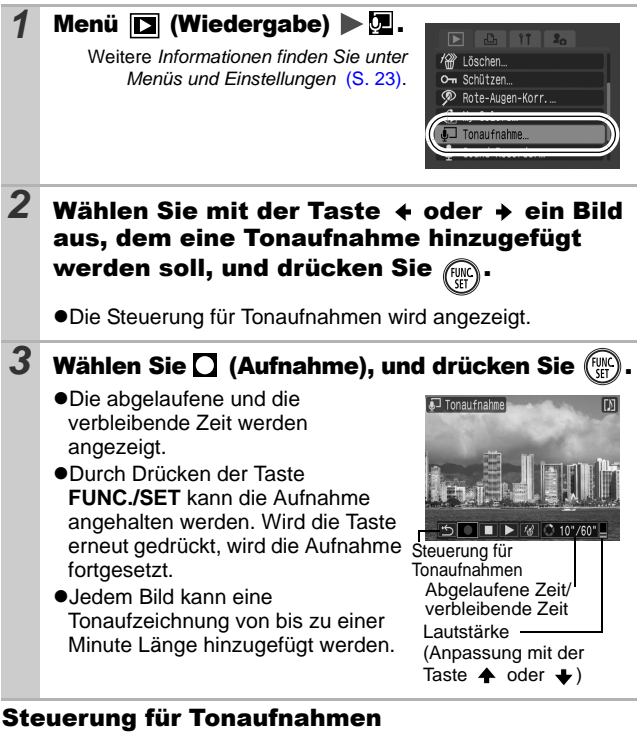

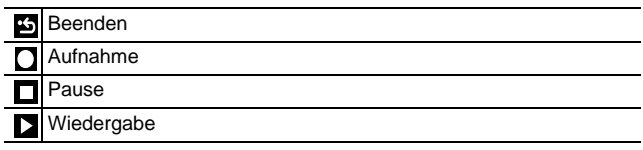

Löschen

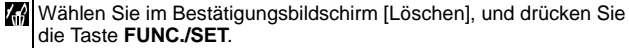

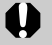

- **An Filmaufnahmen können Sie keine Tonaufnahmen** anhängen.
- $\bullet$  Tonaufnahmen für geschützte Bilder können nicht gelöscht werden.

# Nur Tonaufnahme (Sound Recorder)

 $\blacksquare$ 

Sie können eine fortlaufende Tonaufnahme von bis zu ca. 2 Stunden erstellen, ohne ein Bild aufzunehmen.

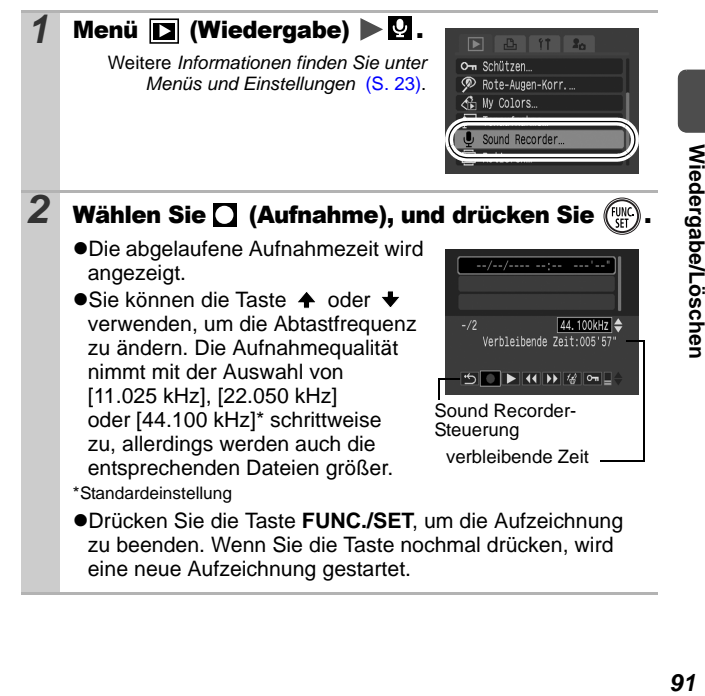

## Sound Recorder-Steuerung

Wählen Sie mit der Taste  $\blacklozenge$  oder  $\blacktriangleright$  eine Option aus, und drücken Sie die Taste **FUNC./SET.**

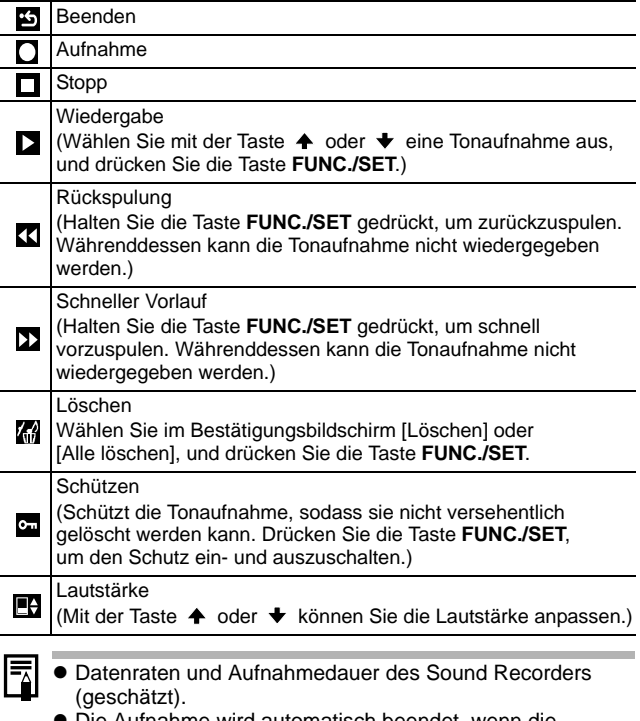

• Die Aufnahme wird automatisch beendet, wenn die Speicherkarte voll ist.

# <span id="page-130-0"></span>Automatische Wiedergabe (Diaschau)

Automatische Wiedergabe von Bildern auf der Speicherkarte Die Bildeinstellungen für die Diaschau basieren auf dem DPOF (Digital Print Order Format)-Standard.

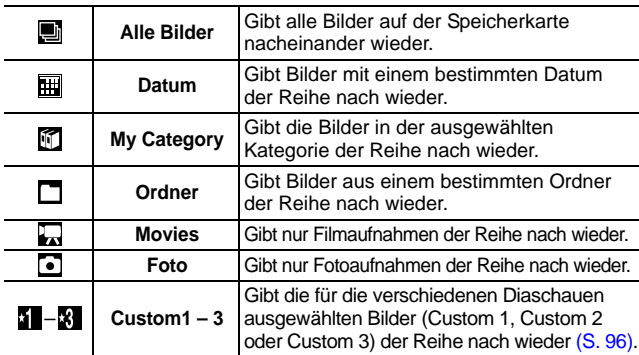

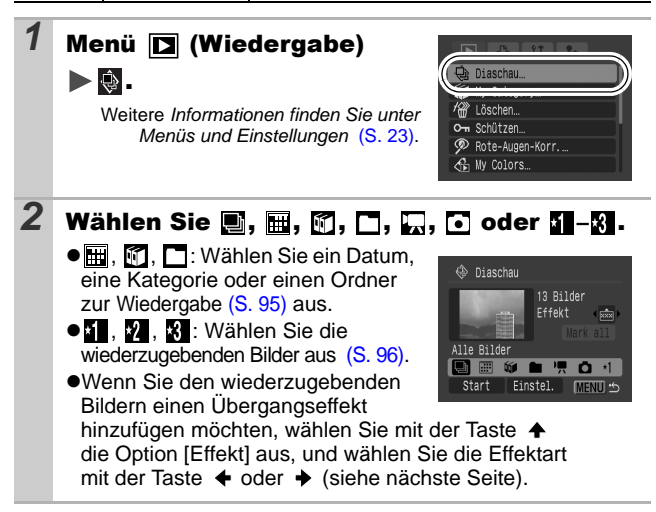

# $3$  Wählen Sie [Start] aus, und drücken Sie  $\overline{\mathbb{G}}$

- zWährend einer Diaschau stehen die folgenden Optionen zur Verfügung:
	- Anhalten/Fortsetzen der Diaschau: Drücken Sie die Taste **FUNC./SET**.
	- Vorspulen/Zurückspulen der Diaschau: Drücken Sie die Taste oder → (halten Sie die Taste

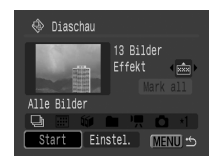

gedrückt, um schneller zwischen Bildern wechseln zu können).

- Beenden der Diaschau: Drücken Sie die Taste **MENU**.

# Übergangseffekte

Sie können den Übergangseffekt für den Wechsel zwischen zwei Bildern festlegen.

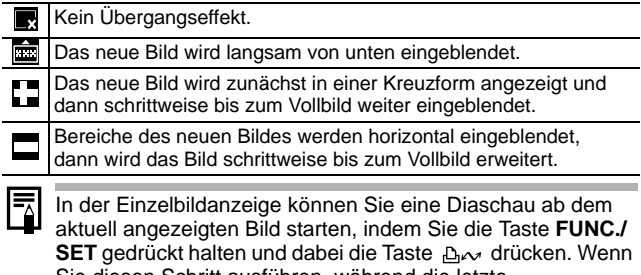

Sie diesen Schritt ausführen, während die letzte Bildaufnahme angezeigt wird, startet die Diaschau mit dem ersten Bild mit diesem Datum.

<span id="page-132-0"></span>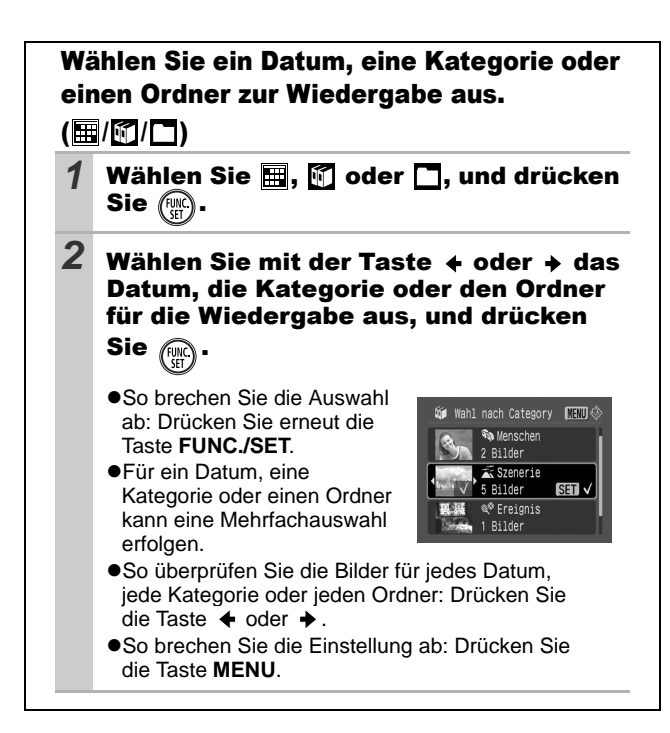

*95* **Wiedergabe/Löschen** Wiedergabe/Löschen

<span id="page-133-0"></span>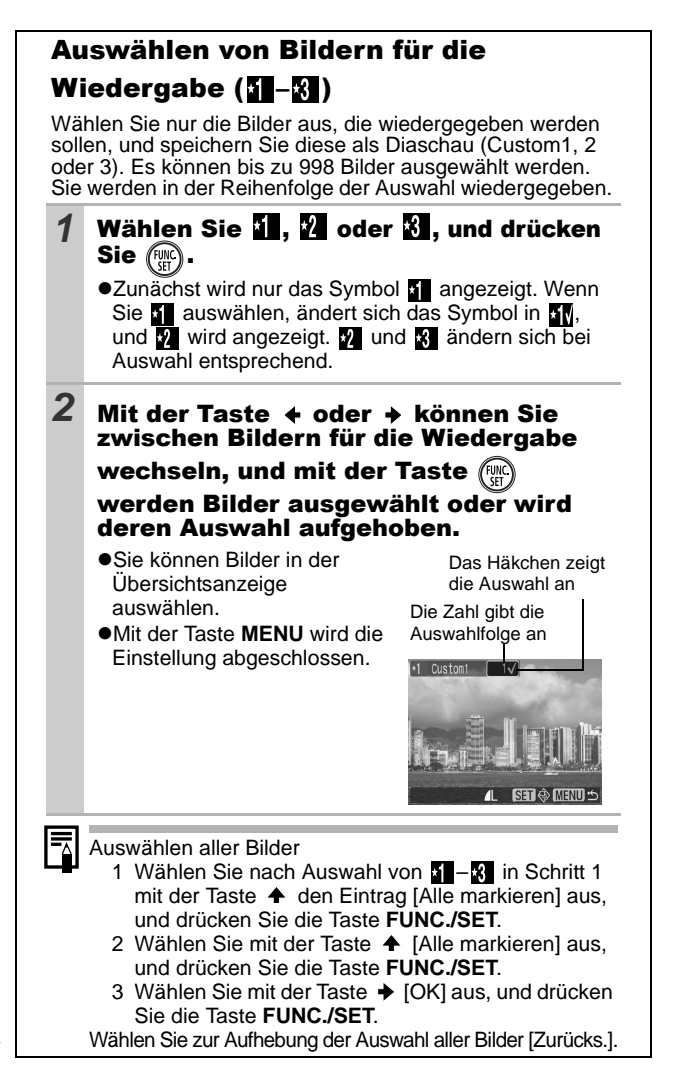

## Einstellung der Abspieldauer und der Wiederholungsoption

### z**Abspieldauer**

Legt die Anzeigedauer für die einzelnen Bilder fest. Wählen Sie aus 3\* – 10 Sekunden, 15 Sekunden und 30 Sekunden. Die Anzeigedauer kann je nach Bild geringfügig variieren.

\* Standardeinstellung

### z**Wiederholen**

Legt fest, ob die Diaschau nach Anzeige aller Bilder beendet oder bis zum Beenden wiederholt wird.

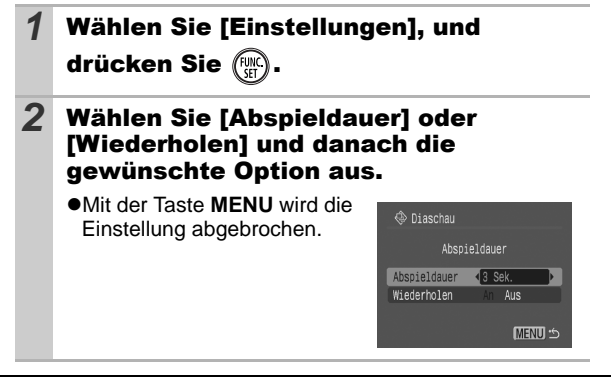

<span id="page-135-0"></span>Sie können wichtige Bilder und Filme schützen, damit diese nicht versehentlich gelöscht werden.

 $\blacksquare$ 

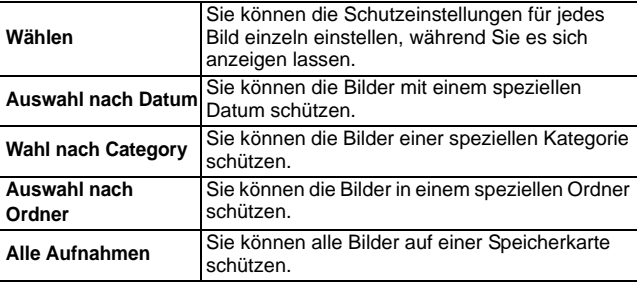

*1* Menü (Wiedergabe)  $\mathbf{E}$   $\mathbf{A}$   $\mathbf{H}$   $\mathbf{A}$  $\blacktriangleright$  on . **Q** Diaschau... My Category... Weitere *Informationen finden Sie unter Menüs und Einstellungen* [\(S. 23\)](#page-60-0). O- Schützen. olors. *2* Wählen Sie einen Menüeintrag, und drücken  $Sie$   $(\mathbb{R})$ . ●Fahren Sie mit Schritt 5 fort, wenn o- Schützen Sie [Alle Bilder] auswählen.Wählen. Auswahl nach Datum... Wahl nach Category... Auswahl nach Ordner... Alle Bilder... **MENU : 今** 

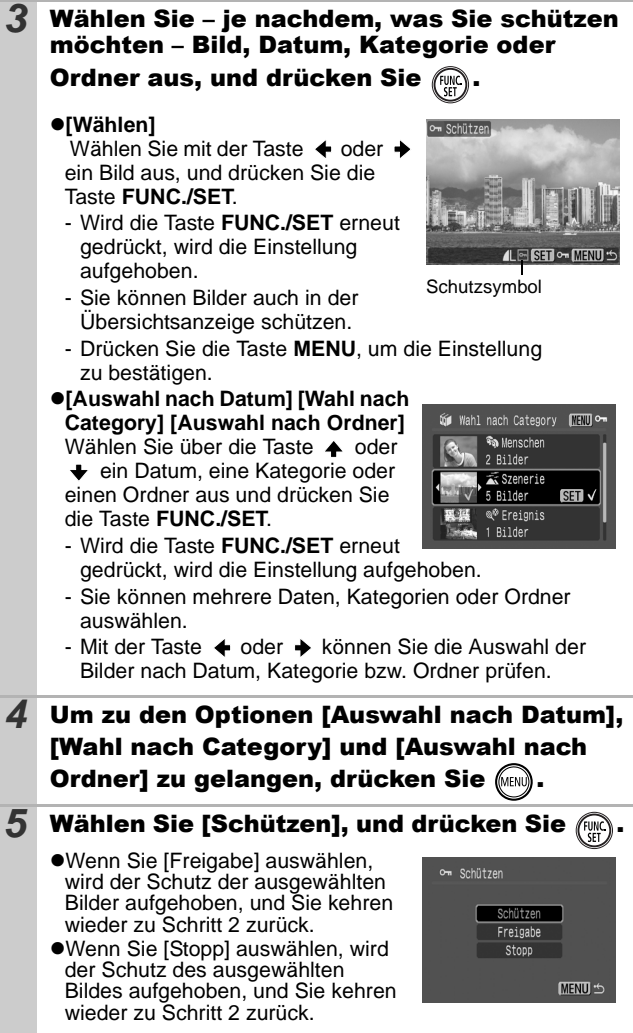

99

# <span id="page-137-0"></span>Anzeigen von Bildern auf einem Fernsehgerät

Mithilfe des im Lieferumfang enthaltenen AV-Kabels können Sie Bilder auf einem Fernsehgerät wiedergeben.

 $\boxed{\blacksquare}$ 

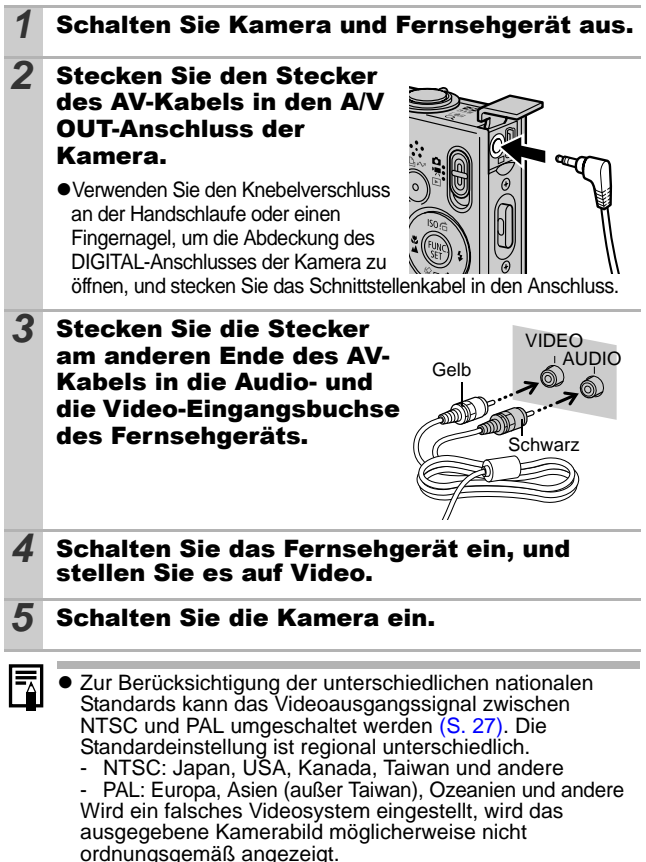

z Im Aufnahmemodus können Sie auch den Fernseher als Display verwenden.

# <span id="page-138-0"></span>Löschen von Bildern

Sie können Bilder auf der Speicherkarte löschen.

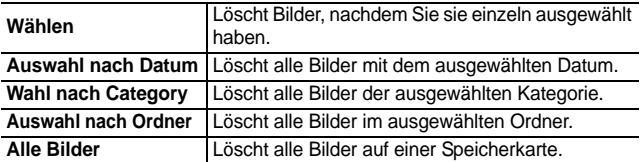

- **Beachten Sie, dass keine Möglichkeit zum** Wiederherstellen gelöschter Bilder besteht. Gehen Sie daher beim Löschen von Bildern sehr vorsichtig vor.
	- Geschützte Bilder können mit dieser Funktion nicht gelöscht werden.

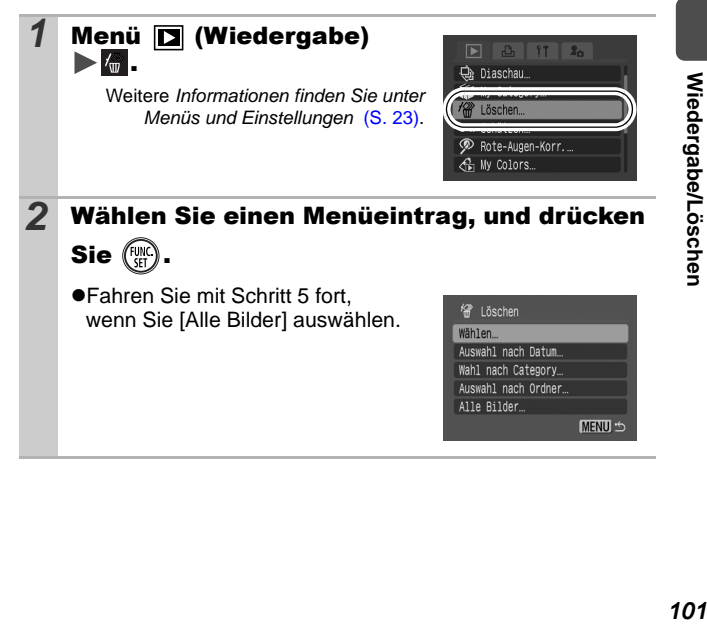

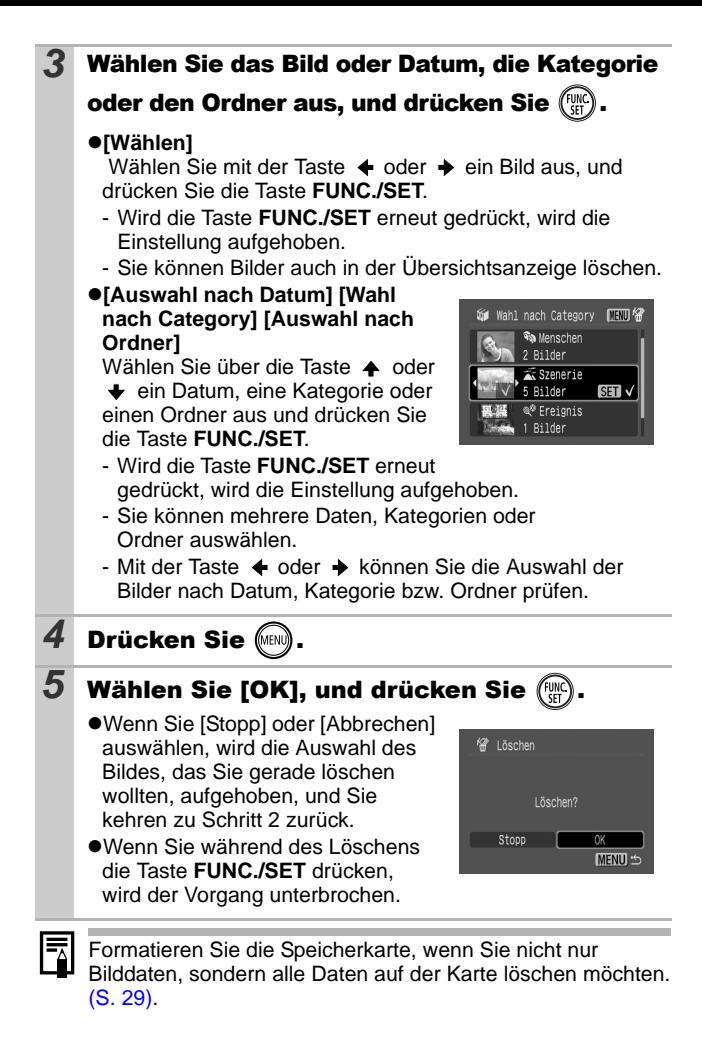

## Druckeinstellungen/ Übertragungseinstellungen

# <span id="page-140-0"></span>Festlegen der DPOF-Druckeinstellungen

 $\boxed{\blacksquare}$ 

Sie können mit der Kamera Bilder auf einer Speicherkarte vorab zum Drucken auswählen und die Anzahl der Drucke festlegen. Die Kameraeinstellungen entsprechen den DPOF-Standards (Digital Print Order Format). Dies ist besonders komfortabel, wenn Sie die Bilder an ein Fotolabor senden möchten, das DPOF unterstützt, oder diese auf einem direktdruckfähigen Drucker ausdrucken möchten.

Das Symbol A kann für eine Speicherkarte angezeigt **werden, die über mit einer anderen DPOF-fähigen Kamera vorgenommene Druckeinstellungen verfügt. Diese Einstellungen werden von den mit Ihrer Kamera vorgenommenen Einstellungen überschrieben.**

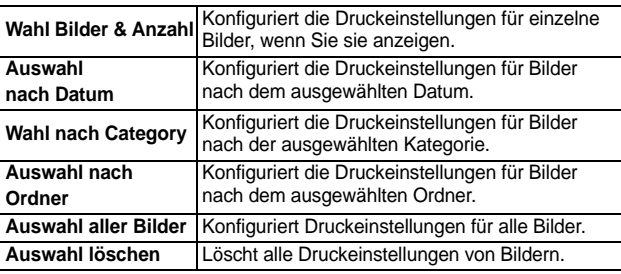

Es wird nur ein Druck von jedem ausgewählten Bild erstellt. Sie können die Anzahl der Drucke nur dann über die Option [Wahl Bilder & Anzahl] festlegen, wenn für die Option [Drucklayout] [Standard] oder [Beide] ausgewählt ist.

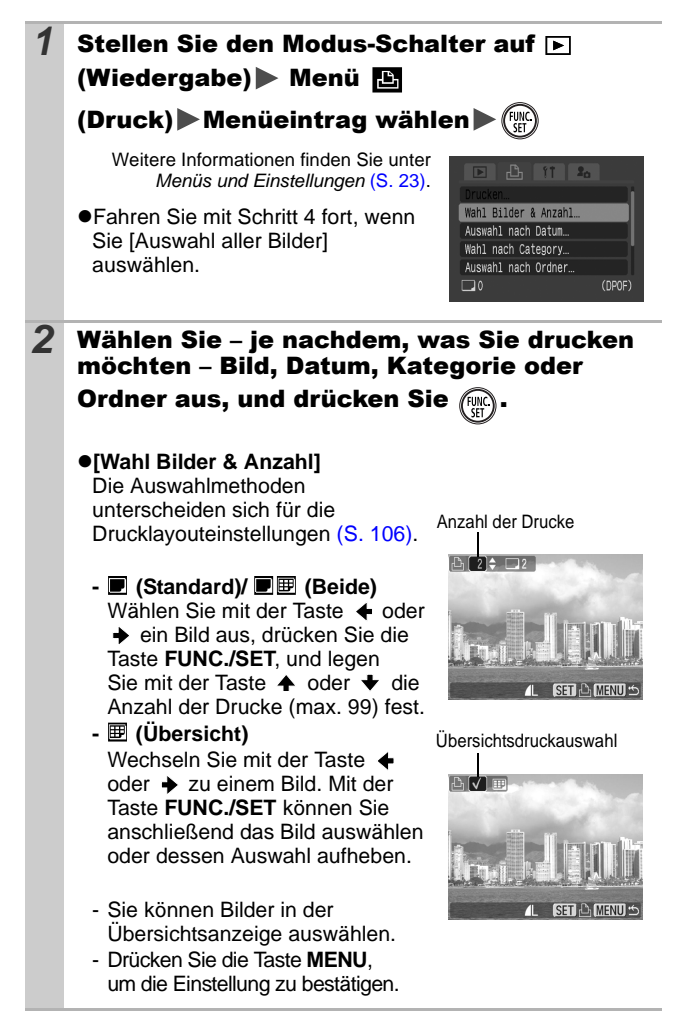

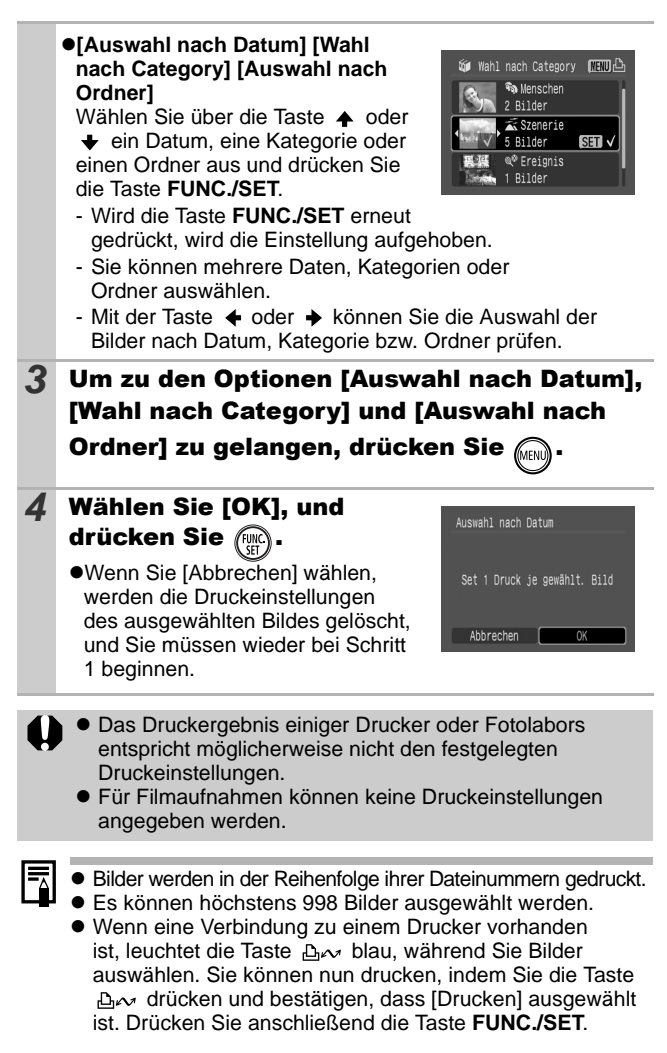

## <span id="page-143-0"></span>Einstellen des Druckformats

Nach Einstellen des Drucklayouts können Sie die zu druckenden Bilder auswählen. Die folgenden Druckeinstellungen stehen zur Verfügung.

\*Standardeinstellung

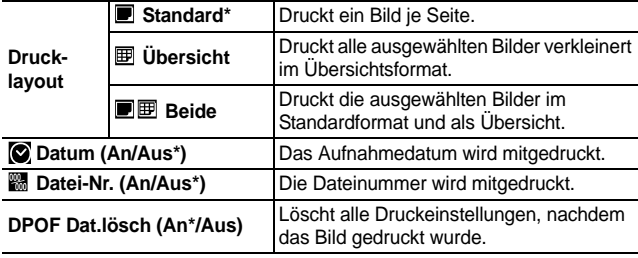

## **1** Stellen Sie den Modus-Schalter auf  $\Box$ (Wiedergabe) Menü **B** (Druck) Menü [Druckeinstellungen].

Weitere Informationen finden Sie unter *Menüs und Einstellungen* [\(S. 23\)](#page-60-0).

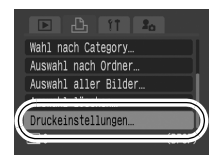

### *2* Wählen Sie [Drucklayout], [Datum], [Datei-Nr.] oder [DPOF Dat.lösch], und wählen Sie dann die Einstellungen.

• Die Einstellungen für das Datum und die Datei-Nr. ändern sich entsprechend des Drucklayouts wie folgt:

- Übersicht [Datum] und [Datei-Nr.] können nicht gleichzeitig auf [An] gesetzt sein.
- Standard oder Beide [Datum] und [Datei-Nr.] können nicht gleichzeitig auf [An] gesetzt sein, die druckbaren Informationen sind jedoch möglicherweise von Drucker zu Drucker verschieden.

ᅐ
- Bei Bildern, bei denen der 2 (Postkartenmodus) [\(S. 37\)](#page-74-0) ausgewählt wurde, wird das Datum in jedem Fall gedruckt, unabhängig von der Einstellung für die Option [Datum]. Das Datum kann dementsprechend zweimal gedruckt werden, wenn [Datum] auf [An] eingestellt ist.
- Datumsangaben werden in dem im Menü [Datum/Uhrzeit] angegebenen Format gedruckt [\(S. 27\)](#page-64-0).

## Festlegen der DPOF-Übertragungseinstellungen

llel

Vor dem Übertragen von Bildern auf einen Computer können Sie für die einzelnen Bilder Einstellungen direkt an der Kamera vornehmen. In der *Softwareanleitung* finden Sie Anweisungen zur Übertragung von Bildern auf Ihren Computer.

Die Kameraeinstellungen entsprechen den DPOF-Standards (Digital Print Order Format).

Das Symbol A kann für eine Speicherkarte angezeigt **werden, die über mit einer anderen DPOF-fähigen Kamera vorgenommene Übertragungseinstellungen verfügt. Diese Einstellungen werden von den mit Ihrer Kamera vorgenommenen Einstellungen überschrieben.**

## Einzelne Bilder

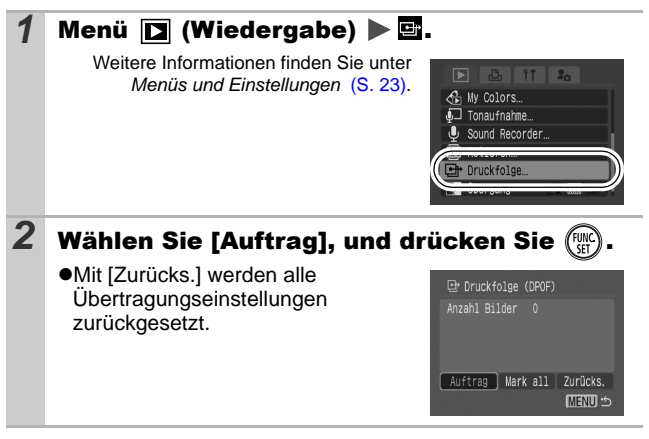

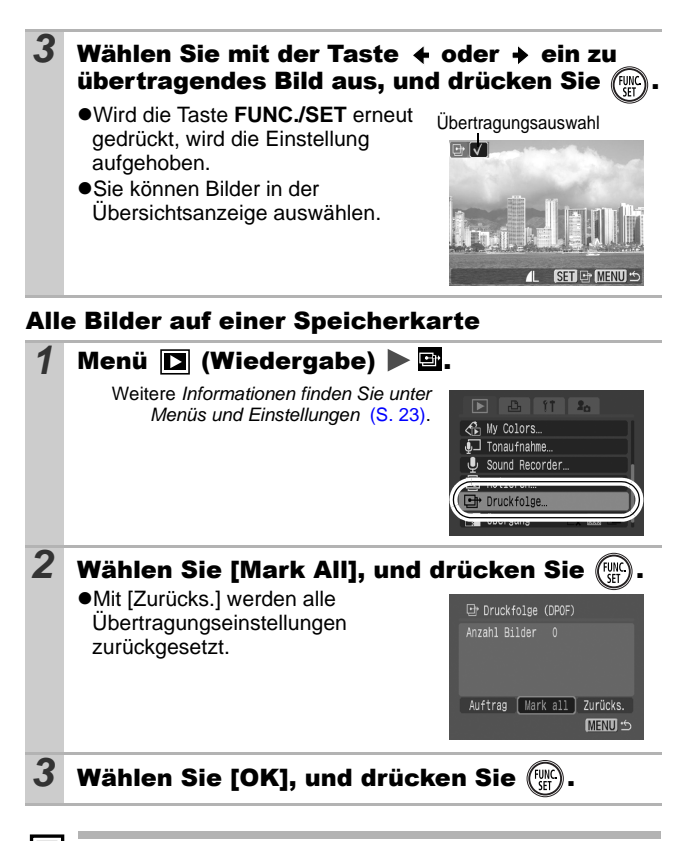

- Bilder werden in der Reihenfolge ihrer Dateinummern übertragen.
- Es können höchstens 998 Bilder ausgewählt werden.

## Anpassen der Kamera (Einstellungen unter Meine Kamera)

Mit den Einstellungen unter [Meine Kamera] können Sie ein individuelles Startbild sowie eigene Klänge für Startton, Tastenton, Selbstauslöserton und Auslösegeräusch festlegen. Diese Einstellungen können Sie ändern und speichern und die Kamera somit an Ihre eigenen Vorstellungen anpassen.

#### <span id="page-146-0"></span>Ändern der Einstellungen in Meine Kamera O 12 D

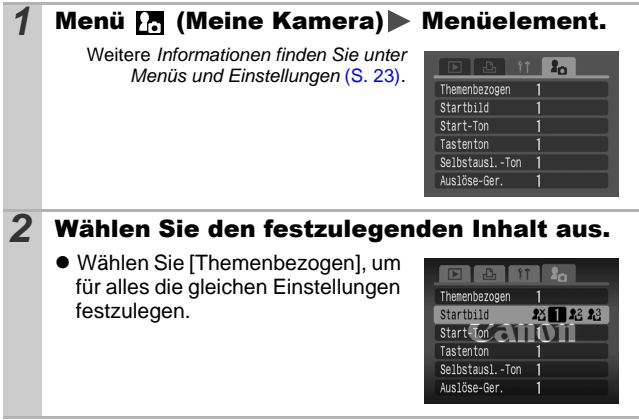

*109* **Anpassen der Kamera (Einstellungen unter Meine Kamera)** Anpassen der Kamera (Einstellungen unter<br>Meine Kamera)

#### Speichern der Einstellungen Meine Kamera  $\boxed{\blacksquare}$

Auf die Speicherkarte aufgenommene Bilder und neue Tonaufnahmen können den Menüeinträgen [24 und **14** als Einstellungen von Meine Kamera hinzugefügt werden. Mit der mitgelieferten Software können Sie außerdem Bilder und Töne von Ihrem Computer auf die Kamera übertragen.

Um die Meine Kamera-Einstellungen auf die Standardeinstellungen zurückzusetzen, ist ein Computer erforderlich. Verwenden Sie die mitgelieferte Software (ZoomBrowser EX/ImageBrowser), um die Kamera auf die Standardeinstellungen zurückzusetzen.

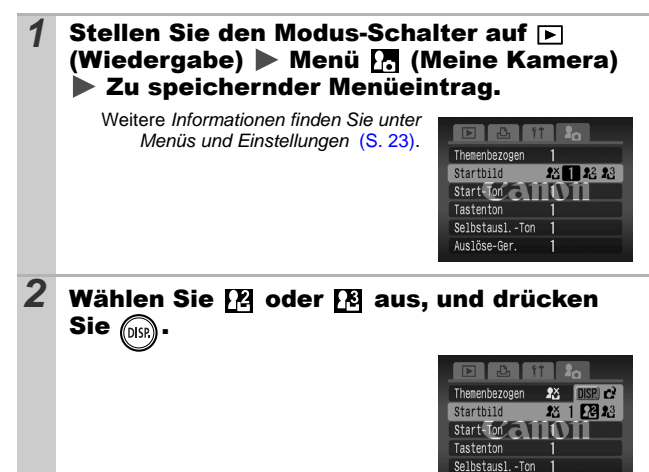

Auslöse-Ger.

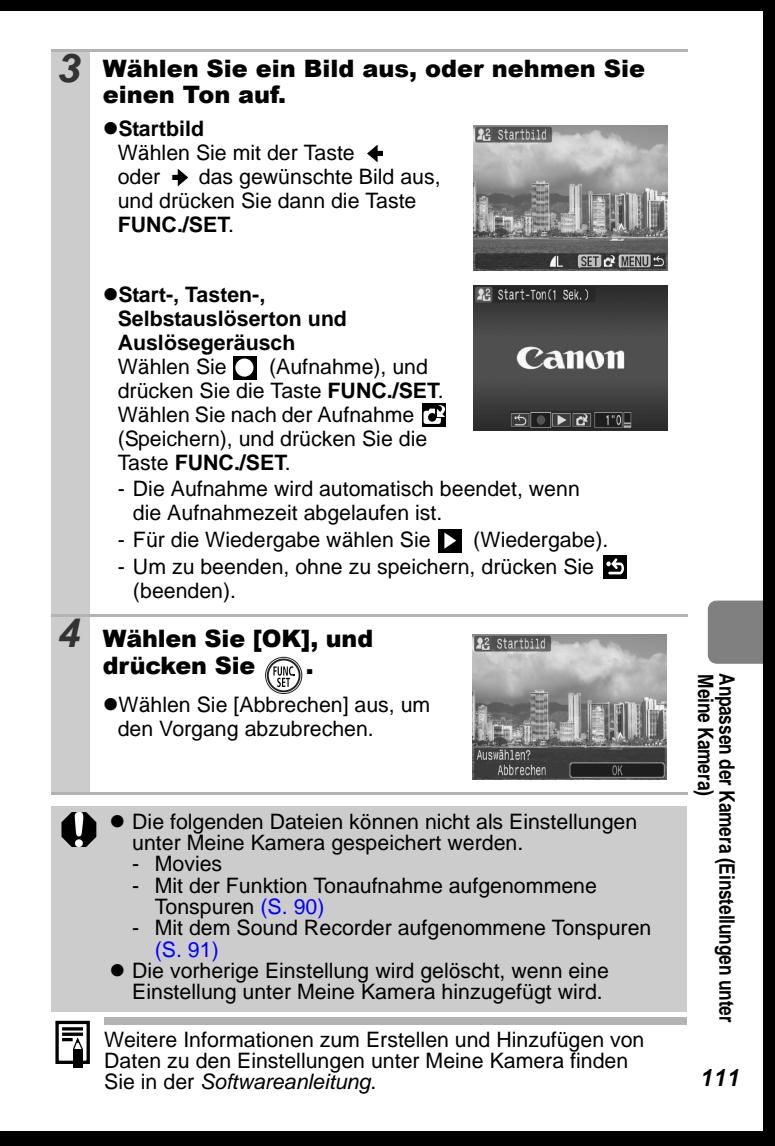

## Kamera

## Die Kamera funktioniert nicht.

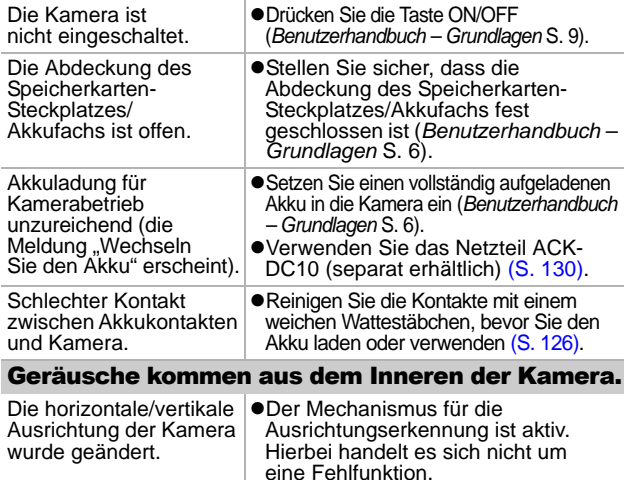

# Bei eingeschalteter Kamera

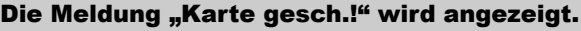

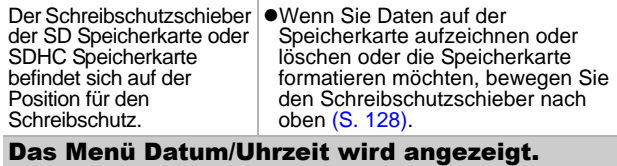

Die Leistung des integrierten aufladbaren Lithium-Akkus ist unzureichend.

**•Laden Sie ihn umgehend auf** (*Benutzerhandbuch – Grundlagen* S. 8). Es wird nichts angezeigt.

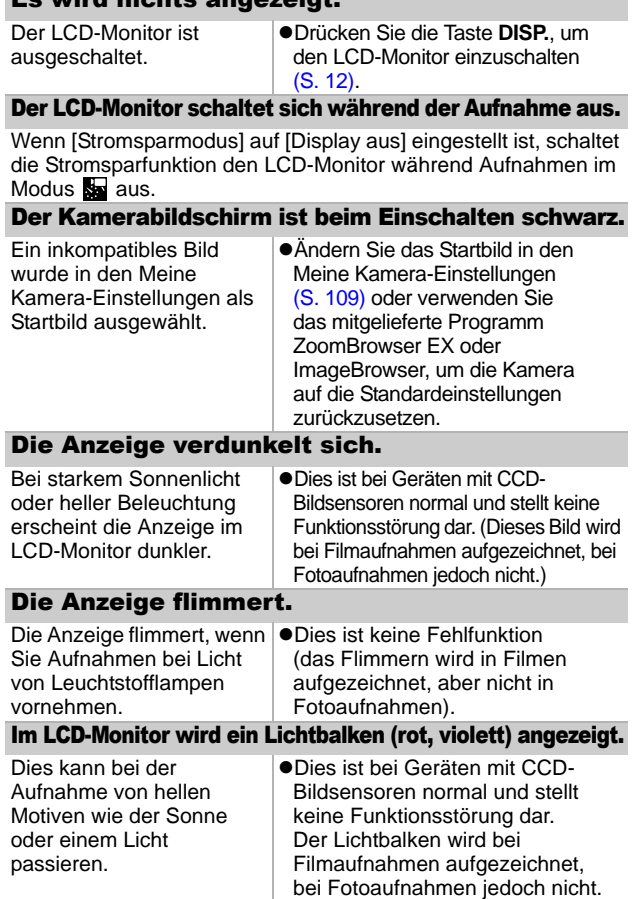

<span id="page-151-0"></span>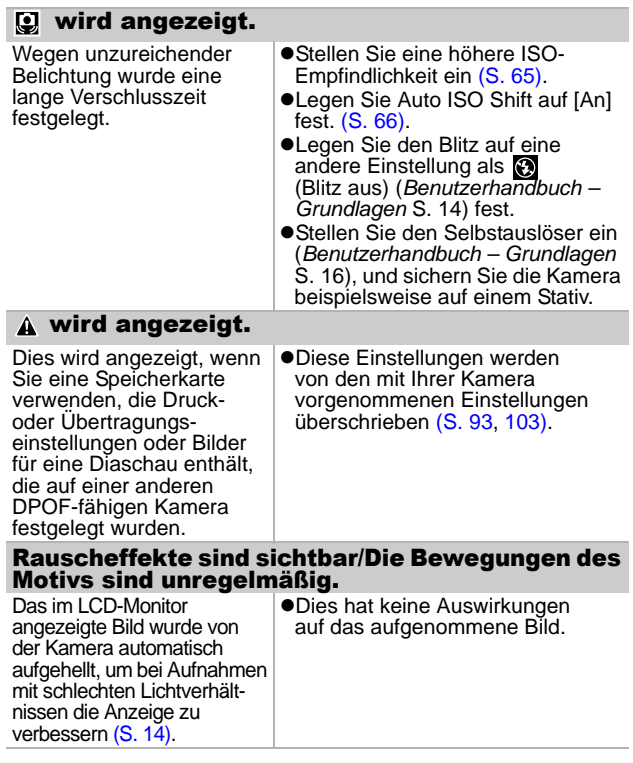

# Aufnahme

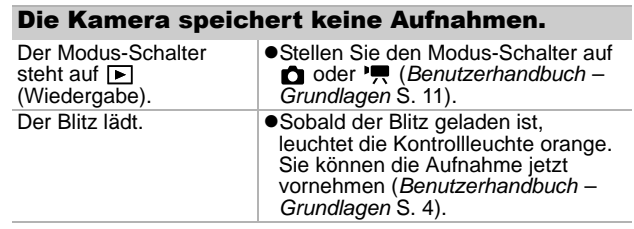

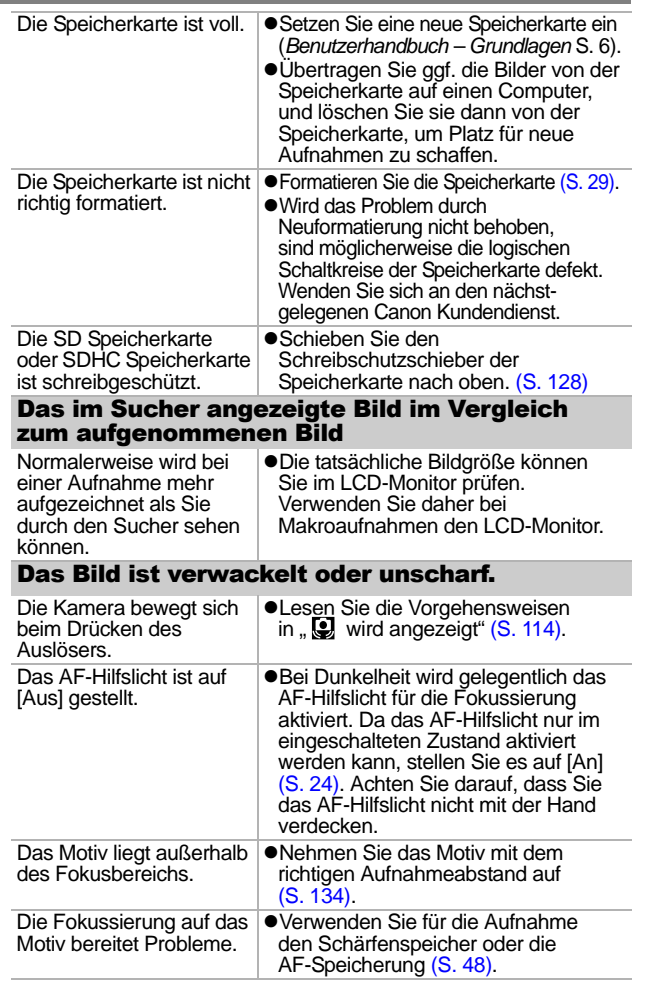

#### Das Motiv erscheint auf dem aufgenommenen Bild zu dunkel.

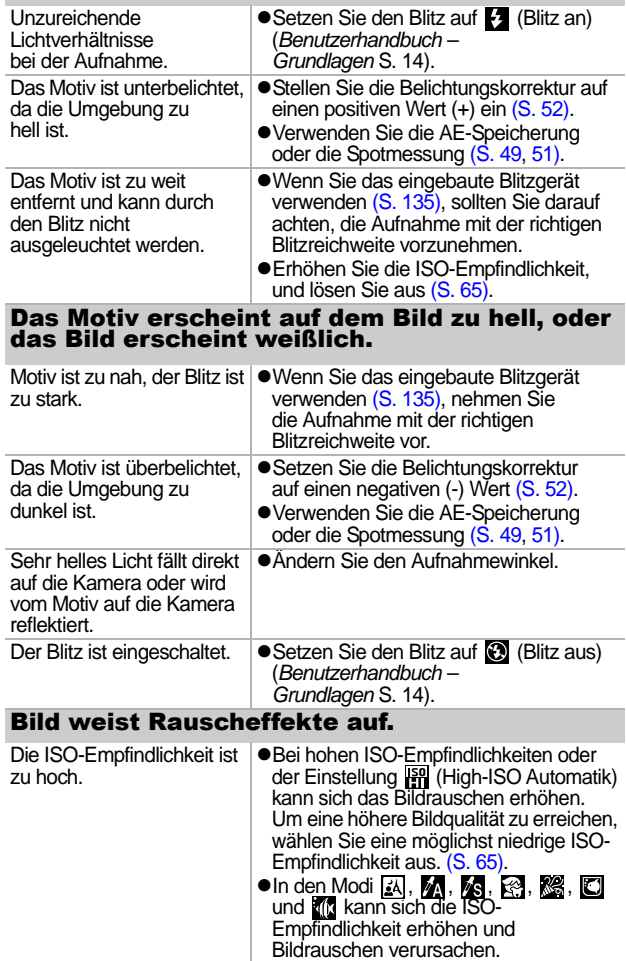

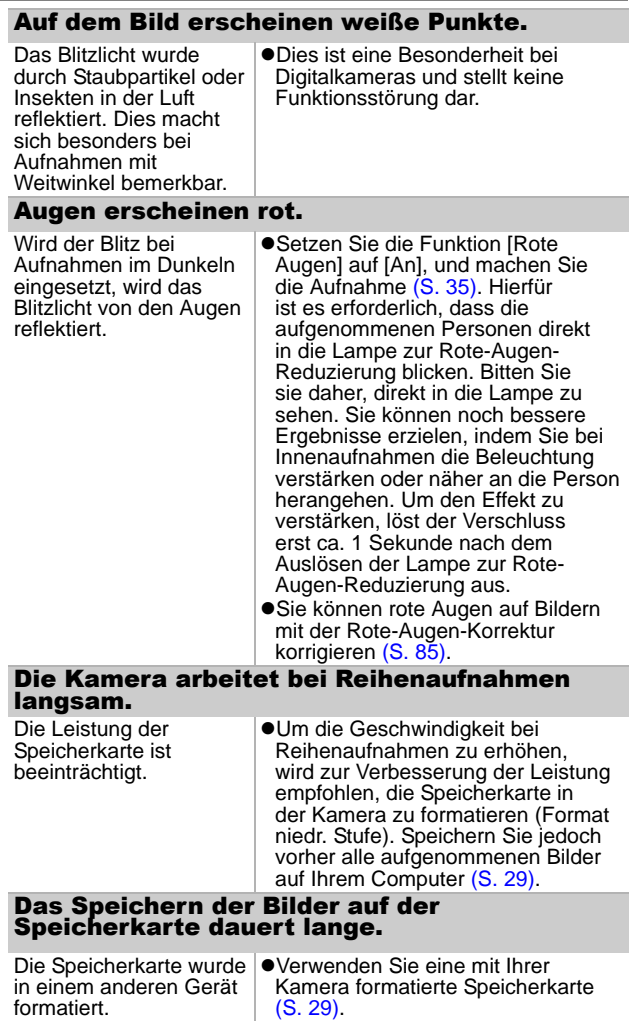

## Das Objektiv wird nicht eingezogen.

- Die Abdeckung des Speicherkarten-Steckplatzes/ Akkufachs wurde bei eingeschalteter Kamera geöffnet.
- GSchließen Sie zuerst die Abdeckung des Speicherkarten-Steckplatzes/ Akkufachs. Schalten Sie dann die Kamera ein und wieder aus (*Benutzerhandbuch – Grundlagen* S. 6)

im Standard-Filmmodus verfügbar [\(S. 32\).](#page-69-0)

# Aufnehmen von Filmen

## Die Aufzeichnungszeit wird nicht angezeigt, oder der Aufnahmevorgang wird unerwartet beendet.

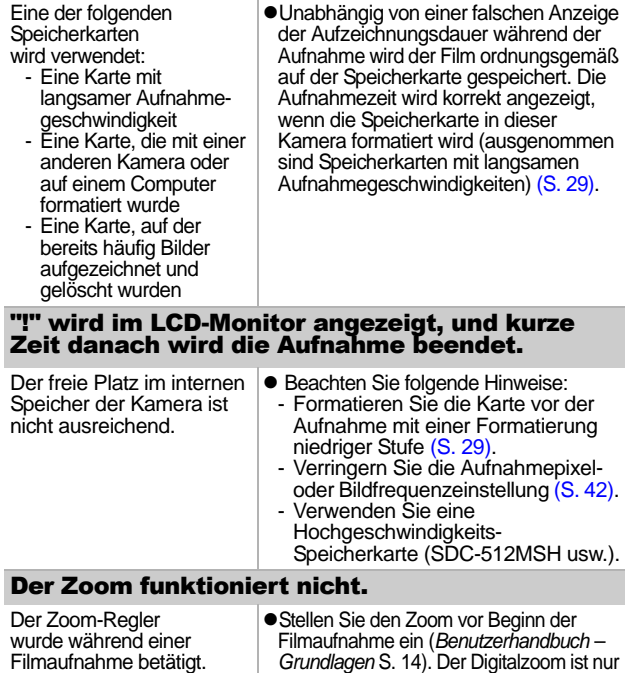

## Eine Wiedergabe ist nicht möglich.

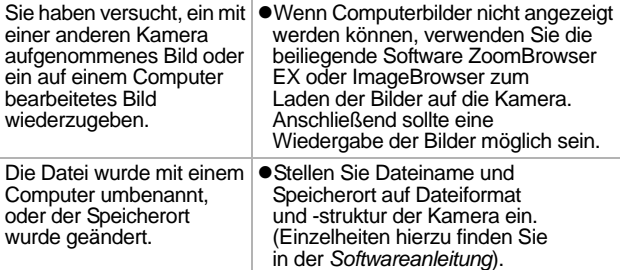

#### Filmaufnahmen können nicht bearbeitet werden.

Mit anderen Kameras aufgenommene Filme können unter Umständen nicht bearbeitet werden.

#### Filme werden nicht korrekt wiedergegeben.

Die Wiedergabe von Filmen, die mit einer hohen Anzahl an Aufnahmepixeln und hohen Bildfrequenzen aufgezeichnet wurden, kann bei Speicherkarten mit geringer Lesegeschwindigkeit kurzzeitig aussetzen.

Wenn Sie einen Film auf einem Computer mit ungenügenden Systemressourcen wiedergeben, werden Bild und Ton eventuell nicht flüssig wiedergegeben.

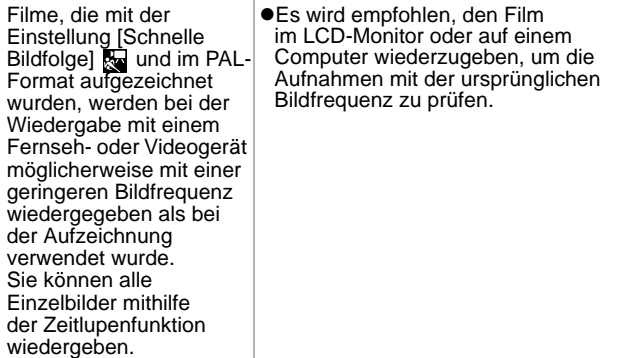

### Das Lesen von der Speicherkarte erfolgt langsam.

in einem anderen Gerät formatiert.

Die Speicherkarte wurde |●Verwenden Sie eine mit Ihrer Kamera formatierte Speicherkarte [\(S. 29\)](#page-66-0).

# Akku/Akkuladegerät

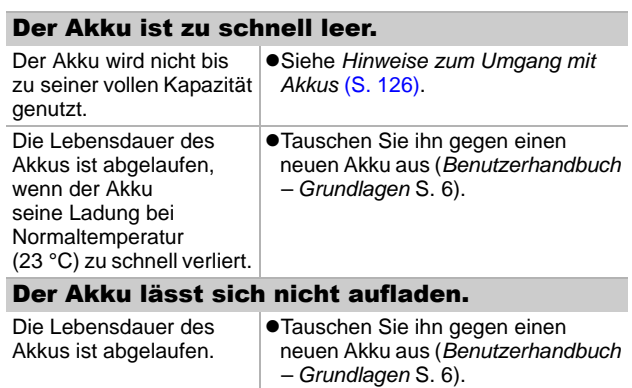

# Ausgabe auf einem Fernsehgerät

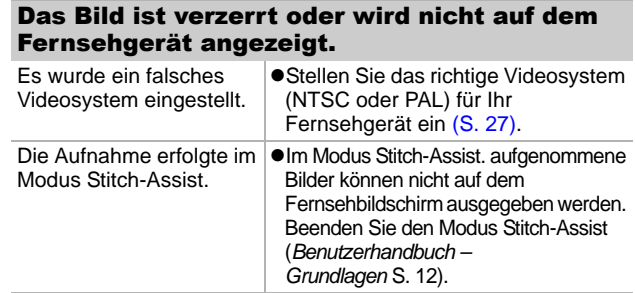

## Drucken auf direktdruckfähigen Druckern

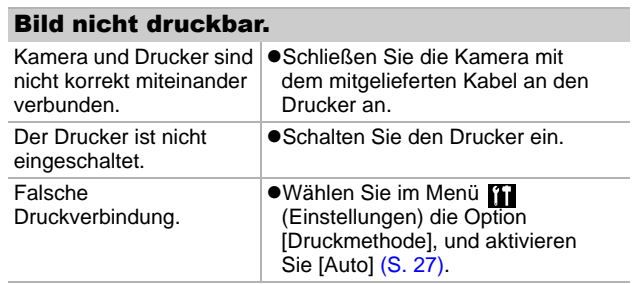

# Liste der Meldungen

Bei der Aufnahme oder Wiedergabe können im LCD-Monitor die folgenden Meldungen angezeigt werden. Informationen darüber, welche Meldungen während der Verbindung mit einem Drucker angezeigt werden, finden Sie im *Benutzerhandbuch für den Direktdruck*.

#### **Daten werden bearbeitet**

●Das Bild wird auf die Speicherkarte aufgenommen, oder der Wiedergabemodus startet.

#### **Keine Speicherkarte**

Sie haben die Kamera eingeschaltet, ohne dass eine Speicherkarte eingesetzt ist oder während die Speicherkarte falsch eingesetzt ist (*Benutzerhandbuch – Grundlagen*, S. 6).

#### **Karte gesch.!**

 $\bullet$ Die SD Speicherkarte oder SDHC Speicherkarte ist schreibgeschützt.

#### **Aufnahme nicht möglich**

●Sie haben versucht, ein Bild aufzunehmen, obwohl keine Speicherkarte in der Kamera eingesetzt ist oder während die Speicherkarte falsch herum eingesetzt ist, oder Sie haben versucht, eine Tonaufnahme an einen Film anzuhängen.

#### **Speicherkarten Fehler**

**• Die Speicherkarte weist einen Funktionsfehler auf. Manche** Fehlfunktionen von Speicherkarten können durch die Formatierung der Speicherkarte in der Kamera behoben werden. Wenn diese Fehlermeldung jedoch bei einer mitgelieferten Speicherkarte auftritt, sollten Sie sich an den Canon Kundendienst wenden, da ein Problem mit der Kamera vorliegen kann.

#### **Speicherkarte voll**

 $\bullet$ Die Speicherkarte ist voll, und es können keine weiteren Bilder aufgenommen bzw. gespeichert werden, oder es können keine weiteren Bildeinstellungen, Sound Recorder-Dateien oder Tonaufnahmen aufgezeichnet werden.

#### **Name falsch!**

**•Der Dateiname konnte nicht erstellt werden, da es bereits eine** Datei mit dem Namen des Ordners gibt, den die Kamera zu erstellen versucht, oder die höchste mögliche Dateinummer wurde erreicht. Setzen Sie im Menü Einstellungen die Option [Datei-Nummer] auf [Autom.Rückst], oder speichern Sie alle Bilder, die Sie behalten möchten, auf einem Computer, und formatieren Sie die Speicherkarte erneut. Beachten Sie, dass durch das Formatieren alle Bilder und sonstigen Daten gelöscht werden.

#### **Wechseln Sie den Akku.**

●Die Akkuladung ist für den Kamerabetrieb unzureichend. Laden Sie ihn auf, oder tauschen Sie ihn gegen einen geladenen Akku aus. Siehe auch *Hinweise zum Umgang mit Akkus* [\(S. 126\)](#page-163-0).

#### **Kein Bild vorhanden**

●Auf der Speicherkarte sind keine Bilder vorhanden.

#### **Bild ist zu groß**

●Sie haben versucht, ein Bild wiederzugeben, das die Bildgröße 4.992 x 3.328 Pixel oder die zulässige Datengröße überschreitet.

#### **Inkompatibles JPEG**

●Sie haben versucht, eine inkompatible JPEG-Datei wiederzugeben (z. B. eine auf einem Computer bearbeitete Datei).

#### **RAW**

Sie haben versucht, ein RAW-Bild wiederzugeben.

#### **Nicht identifiziertes Bild**

● Sie haben versucht, ein beschädigte Bild, ein inkompatibles Format (geschütztes Format eines anderen Kameraherstellers etc.), ein auf einem Computer bearbeitetes Bild oder eine mit einer anderen Kamera erstellte Filmaufnahme wiederzugeben.

#### **Vergrößern nicht möglich!**

●Sie haben versucht, ein mit einer anderen Kamera oder ein mit einem anderen Datentyp aufgenommenes Bild, ein auf einem Computer bearbeitetes Bild oder eine Filmaufnahme zu vergrößern.

#### **Rotieren unmöglich**

●Sie haben versucht, ein mit einer anderen Kamera oder ein mit einem anderen Datentyp aufgenommenes Bild oder ein auf einem Computer bearbeitetes Bild zu drehen.

#### **Inkompatibles WAVE**

●Diesem Bild kann keine Tonaufnahme hinzugefügt werden, da der Datentyp der bereits vorhandenen Tonaufnahme falsch ist oder da die Tonaufnahme nicht wiedergegeben werden kann.

#### **Auswahl nicht möglich!**

Sie haben versucht, ein mit einer anderen Kamera aufgenommenes Bild oder einen Film als Startbild zu speichern.

#### **Bild nicht veränderbar**

Sie haben versucht, einen My Colors-Effekt auf einen Film oder auf ein Bild anzuwenden, das mit einer anderen Kamera aufgenommen wurde, oder Sie haben versucht, rote Augen in einem Bild zu korrigieren, das mit einer anderen Kamera aufgenommen wurde.

#### **Category zuordnen unmöglich**

●Sie haben versucht, ein Bild, das mit einer anderen Kamera aufgenommen wurde, in eine Kategorie einzuordnen.

#### **Modifizierung nicht möglich**

●Rote-Augen-Korrektur kann nicht angewendet werden, da keine roten Augen erkannt wurden.

#### **Übertragung nicht möglich!**

●Ursache: Wenn Sie mithilfe des Menüs Direkt Übertragung Bilder auf Ihren Computer übertragen, haben Sie unter Umständen ein Bild mit beschädigten Daten oder einem anderen Datentyp oder ein mit einer anderen Kamera aufgenommenes Bild ausgewählt. Oder Sie haben einen Film ausgewählt, während die Option [PC-Hintergrundbild] im Menü Direkt Übertragung aktiviert war.

#### **Schreibgeschützt!**

●Sie haben versucht, ein geschütztes Bild, einen geschützten Film oder eine geschützte Tonaufnahme zu löschen oder zu bearbeiten.

#### **Zu viele Markierungen**

● Es wurden bereits zu viele Bilder mit Druckeinstellungen, Übertragungseinstellungen oder Einstellungen für eine Diaschau markiert. Eine weitere Verarbeitung ist nicht möglich.

#### **Auftrag beenden unmöglich**

Speichern eines Teils der Einstellungen für Druck, Transfer oder Diaschau nicht möglich.

#### **Bildauswahl nicht möglich.**

●Sie haben versucht, die Druckeinstellungen für ein Bild festzulegen, das nicht als JPEG vorliegt.

#### **Fehler in der Verbindung**

●Der Computer konnte das Bild aufgrund der großen Menge der auf der Speicherkarte gespeicherten Bilder (ca. 1.000) nicht übertragen.

#### **Objektivfehler: Kamerarestart**

● Die Kamera hat einen Fehler mit dem Objektiv festgestellt und sich automatisch ausgeschaltet. Diese Fehlermeldung wird möglicherweise angezeigt, wenn Sie während der Objektivbewegung auf das Objektiv drücken oder wenn Sie die Kamera in einer staubigen oder sandigen Umgebung einschalten. Schalten Sie die Kamera erneut ein, und nehmen Sie Bilder auf oder geben Sie sie wieder. Bringen Sie die Kamera zum Kundendienst, wenn diese Meldung häufig angezeigt wird, da in diesem Fall ein Problem mit dem Objektiv vorliegen kann.

#### **Exx**

 $\bullet$ (xx: Zahl) Die Kamera hat einen Fehler entdeckt. Schalten Sie die Kamera aus und wieder ein. Versuchen Sie nun die Aufnahme oder die Wiedergabe erneut. Wenn der Fehlercode erneut angezeigt wird, liegt ein Problem vor. Notieren Sie die Nummer, und wenden Sie sich an den Canon Kundendienst. Wenn direkt nach der Aufnahme eines Bildes ein Fehlercode angezeigt wird, wurde die Aufnahme möglicherweise nicht gespeichert. Überprüfen Sie das Bild im Wiedergabemodus.

# Anhänge

Der Akku ist fast leer. Laden Sie ihn sobald wie möglich auf, bevor er für einen längeren Zeitraum

<span id="page-163-0"></span>benötigt wird.

 $\blacksquare$ 

# Umgang mit dem Akku

## Ladezustand des Akkus

Das folgende Symbol und die folgende Meldung werden angezeigt:

#### **Wechseln Sie den Akku**

Die Akkuladung ist für den Kamerabetrieb unzureichend. Tauschen Sie den Akku sofort aus.

## Hinweise zum Umgang mit Akkus

z **Achten Sie darauf, dass die Kontakte des Akkus stets frei von Verschmutzungen sind.** Verschmutzte Kontakte können zu Kontaktschwierigkeiten zwischen Akku und Kamera führen. Reinigen Sie die Kontakte mit einem weichen Wattestäbchen, bevor Sie den Akku laden oder verwenden.  $\bullet$  **Bei niedrigen Temperaturen kann die Leistung der Akkus** sinken und das Akkusymbol (■) früher als gewohnt **angezeigt werden.**

Unter derartigen Bedingungen können Sie den Akku "wiederbeleben", indem Sie ihn bis unmittelbar vor der Verwendung in einer Tasche Ihrer Kleidung wärmen.

**• Achten Sie jedoch darauf, dass sich in dieser Tasche keine metallischen Gegenstände (z. B. Schlüssel, Münzen usw.) befinden.**

Dies kann eine Kurzschluss führen.

● Achten Sie darauf, dass die mit ( $\oplus$ ) und ( $\ominus$ ) gekennzeichneten **Akkukontakte (Abb. A) nicht mit Metallgegenständen, wie z. B. Schlüsseln, in Berührung kommen. Wenn Sie den Akku bei Nichtverwendung transportieren bzw. lagern möchten, müssen Sie stets die Kontaktabdeckung (Abb. B) anbringen.** Andernfalls kann der Akku

beschädigt werden.

Abb. A Abb. B

Je nachdem, wie die Anschlussabdeckung angebracht ist, können Sie den Ladezustand erkennen (Abb. C, D). Abb. D

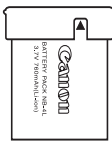

**Geladener Akku** Bringen Sie die Abdeckung so an, dass das Symbol sichtbar ist.

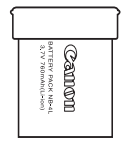

**Entladener Akku**

Bringen Sie sie entgegengesetzt zur in Abb. C dargestellten Position an.

● Sie sollten den Akku so lange in der Kamera belassen, **bis er vollständig entladen ist, und ihn dann in einem geschlossenen Raum mit niedriger Luftfeuchtigkeit und bei Temperaturen zwischen 0 und 30 °C aufbewahren.** Wenn ein vollständig aufgeladener Akku über längere Zeit (ca. ein Jahr) gelagert wird, kann sich dies nachteilig auf seine Lebensdauer oder Leistung auswirken. Wenn Sie den Akku über einen längeren Zeitraum nicht verwenden, sollten Sie ihn ca. einmal jährlich vollständig aufladen und in der Kamera wieder entladen. Aufladen des Akkus ● Da es sich um einen Lithium-Ionen-Akku handelt, ist vor **dem Aufladen keine vollständige Entladung erforderlich.**  $\bullet$  **Das Aufladen eines vollständig entladenen Akkus dauert ca. 1 Stunde und 30 Minuten (nach Teststandards von Canon).** • Laden Sie den Akku bei Temperaturen zwischen 5 und 40 ºC auf. • Die Ladezeit kann je nach Umgebungstemperatur und Ladestand des Akkus variieren. **• Sie sollten den Akku am Tag der Verwendung oder am Vortag aufladen, um zu gewährleisten, dass er vollständig geladen ist.** Auch außerhalb der Kamera aufbewahrte, geladene Akkus entladen sich im Laufe der Zeit. z **Wenn die Leistung des Akkus trotz vollständiger Aufladung deutlich sinkt, muss er ausgetauscht werden.** Hinweise für Deutschland **Batterien und Akkumulatoren gehören nicht in den Hausmüll!** Im Interesse des Umweltschutzes sind Sie nach der aktuellen

Batterieverordnung als Endverbraucher verpflichtet, alte und gebrauchte Batterien und Akkumulatoren zurückzugeben. Sie können die gebrauchten Batterien an allen GRS-Sammelstellen an Ihrem Standort oder überall dort abgeben, wo Batterien der betreffenden Art verkauft werden. Die Batterien werden unentgeltlich für den Verbraucher zurückgenommen.

 **Anhänge Anhänge** 

# Umgang mit der Speicherkarte

## <span id="page-165-0"></span>Schreibschutzschieber der SD Speicherkarte oder SDHC Speicherkarte

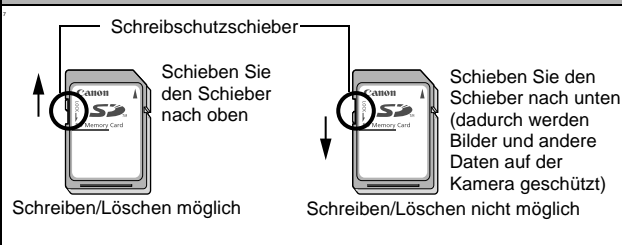

## Sicherheitsvorkehrungen beim Umgang mit der Speicherkarte

- z **Speicherkarten sind hochpräzise elektronische Geräte. Sie dürfen nicht verbogen oder übermäßiger Krafteinwirkung ausgesetzt werden und müssen vor Stößen und Erschütterungen geschützt werden.**
- Versuchen Sie niemals, die Speicherkarte zu zerlegen oder **zu verändern.**
- **Achten Sie darauf, dass die Kontakte auf der Rückseite der Karte niemals mit Schmutz, Wasser oder Fremdobjekten in Berührung kommen. Berühren Sie die Kontakte nie mit Ihren Händen oder mit Metallobjekten.**
- z **Lösen Sie den Originalaufkleber auf der Speicherkarte nicht ab, und überkleben Sie ihn nie mit einem anderen Aufkleber oder Etikett.**
- $\bullet$  **Beschreiben Sie die Speicherkarte nicht mit einem Bleistift oder Kugelschreiber. Verwenden Sie ausschließlich weiche Stifte (z. B. einen Filzstift).**
- $\bullet$  **Speicherkarten sollten unter den folgenden Umgebungsbedingungen nicht verwendet oder gelagert werden:**
	- An Orten mit hoher Schmutz-, Sand- oder Staubbelastung
	- An Orten mit hoher Luftfeuchtigkeit oder hohen Temperaturen
- Da die auf der Speicherkarte aufgezeichneten Daten durch **elektrische Felder, elektrostatische Aufladung oder Karten-/ Kamerafehlfunktionen teilweise oder vollständig beschädigt oder gelöscht werden können, sollten Sie Sicherungskopien von wichtigen Daten anlegen.**

## Formatieren

- Beachten Sie, dass durch das Formatieren (Initialisieren) **einer Speicherkarte alle auf der Karte gespeicherten Daten (einschließlich geschützter Bilder) gelöscht werden.**
- Es sollten nur Speicherkarten verwendet werden, die mit **dieser Kamera formatiert wurden.**
	- Die mitgelieferte Karte kann ohne vorherige Formatierung verwendet werden.
	- Funktioniert die Kamera nicht mehr richtig, kann ein Fehler der Speicherkarte die Ursache sein. Durch Neuformatierung der Speicherkarte kann dieses Problem eventuell behoben werden.
	- Sollten Sie Probleme mit einer nicht von Canon stammenden Speicherkarte haben, lassen sich diese möglicherweise durch eine Neuformatierung beseitigen.
	- In anderen Kameras, Computern oder Peripheriegeräten formatierte Speicherkarten funktionieren möglicherweise mit dieser Kamera nicht einwandfrei. Sollte dies der Fall sein, formatieren Sie die betreffende Speicherkarte mit Ihrer Kamera neu.
- Wenn das Formatieren in der Kamera nicht korrekt **funktioniert, schalten Sie die Kamera aus, und legen Sie die Speicherkarte erneut ein. Schalten Sie anschließend die Kamera wieder ein, und formatieren Sie die Karte erneut.**
- **Die Daten auf einer Speicherkarte werden nicht vollständig gelöscht, auch wenn die Karte neu formatiert wird oder die Bilder gelöscht werden, denn es werden lediglich die Dateiverwaltungsdaten auf der Karte geändert. Beachten Sie dies, wenn Sie eine Speicherkarte verkaufen oder entsorgen. Versäumen Sie daher nicht, die Speicherkarte zu zerstören, bevor Sie sie entsorgen, damit Ihre persönlichen Dateien nicht zu Fremden gelangen.**

# <span id="page-167-0"></span>Verwenden eines Netzteils (separat erhältlich)

Wenn Sie die Kamera über einen längeren Zeitraum benutzen oder diese an einen Computer anschließen, sollten Sie sie über das separat erhältliche Netzteil ACK-DC10 mit Strom versorgen.

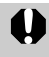

Schalten Sie die Kamera aus, bevor Sie sie an das Netzteil anschließen oder von diesem trennen.

*1* Schließen Sie das Netzkabel zuerst an den Kompakt-Netzadapter an, Zum und stecken Sie dann das andere Ende in eine Kompakt-Netzadapter CA-DC10 Steckdose. *2* Öffnen Sie die Abdeckung Akkuverriegelung des Speicherkarten-Steckplatzes/Akkufachs, drücken Sie die Akkuverriegelung in Pfeilrichtung und stecken Sie den DC-Kuppler ein, bis er einrastet. ●Schließen Sie die Abdeckung des DC-Kuppler DR-10Speicherkarten-Steckplatzes/ Akkufachs. *3* Öffnen Sie die Abdeckung der DC-Kuppler-Buchse, und stecken Sie das Gleichstromkabel des Kompakt-Netzadapters ein.

# Verwenden eines externen Blitzgeräts (separat erhältlich)

## Hochleistungs-Blitzgerät HF-DC1

Dieses Blitzgerät dient zur Unterstützung des in der Kamera eingebauten Blitzes, wenn das Motiv für eine angemessene Beleuchtung zu weit entfernt ist. Gehen Sie zum Montieren der Kamera und des Hochleistungsblitzgeräts am Halterahmen folgendermaßen vor.

Lesen Sie neben diesen Erklärungen auch die Anweisungen, die dem Blitzgerät beiliegen.

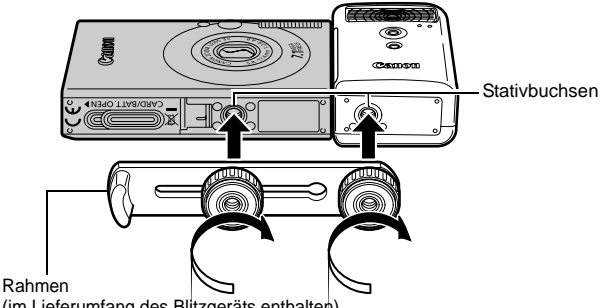

(im Lieferumfang des Blitzgeräts enthalten)

**Der Ladevorgang dauert bei geringer Kapazität des Akkus** länger. Stellen Sie den Betriebsschalter/den Modus-Schalter nach jeder Verwendung des Blitzes auf [AUS]. • Achten Sie darauf, das Glas oder die Sensoren des Blitzgeräts während der Verwendung des Blitzes nicht zu berühren. • Das Auslösen eines anderen Blitzgeräts in der Nähe kann ggf. ein fälschliches Auslösen des Zusatzblitzgeräts zur Folge haben. • Das Hochleistungsblitzgerät wird im Freien bei Tageslicht oder wenn sich keine reflektierenden Objekte in der Nähe des Geräts befinden unter Umständen nicht ausgelöst. ● Bei Reihenaufnahmen wird das Blitzgerät nur bei der ersten Aufnahme ausgelöst und nicht bei den folgenden. • Ziehen Sie die Befestigungsschrauben fest an, sodass sie sich nicht lösen. Anderenfalls können das Blitzgerät und die Kamera herunterfallen und beide Geräte beschädigt werden.

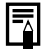

- Bevor Sie den Rahmen am Blitzgerät befestigen, sollten Sie sicherstellen, dass die Lithiumbatterie (CR123A oder DL123) installiert ist.
- Für eine ordnungsgemäße Beleuchtung der Motive sollten Sie das Blitzgerät so anbringen, dass es an der Seite der Kamera nach oben und parallel zur Vorderseite der Kamera ausgerichtet ist.
- Sie können auch bei installiertem Blitzgerät ein Stativ verwenden.

## **Batterien**

#### z**Die Batterieladung ist fast erschöpft**

Wenn sich die Nutzungsdauer der Batterie merklich verringert, reinigen Sie die Kontakte mit einem trockenen Tuch, da diese möglicherweise durch Fingerabdrücke verschmutzt sind.

#### z**Verwendung bei niedrigen Temperaturen**

Halten Sie eine Ersatz-Lithiumbatterie (CR123A oder DL123) bereit. Es wird empfohlen, dass Sie die Ersatzbatterie bis kurz vor dem Austausch in einer Tasche Ihrer Kleidung aufbewahren, um sie zu erwärmen.

#### z**Nichtverwendung über einen längeren Zeitraum**

Wenn Batterien im Hochleistungsblitzgerät verbleiben, können sie auslaufen und das Gerät beschädigen. Nehmen Sie die Batterien aus dem Hochleistungsblitzgerät heraus, und bewahren Sie sie an einem kühlen, trockenen Ort auf.

## Kamerapflege und -wartung

**Verwenden Sie zum Reinigen der Kamera niemals Verdünner, Benzol, chemische Reinigungsmittel oder Wasser. Diese Substanzen können zu Verformungen oder Beschädigungen der Geräte führen.**

## Kameragehäuse

Wischen Sie Schmutz vorsichtig mit einem weichen Lappen oder einem Brillenreinigungstuch ab.

## Objektiv

Entfernen Sie Staub und groben Schmutz zunächst mit einem Blaspinsel vom Objektiv. Entfernen Sie verbliebene Verschmutzungen anschließend vorsichtig mit einem weichen Tuch.

Verwenden Sie zum Reinigen des Kameragehäuses oder des Objektivs niemals organische Lösungsmittel. Sollte sich die Verschmutzung auf diese Weise nicht beseitigen lassen, wenden Sie sich an den nächstgelegenen Canon Kundendienst. Eine Liste finden Sie auf der Rückseite der EWS-Broschüre (European Warranty System).

## Sucher und LCD-Monitor

Entfernen Sie Staub und Schmutz mit einem Blaspinsel. Gegebenenfalls können Sie den LCD-Monitor vorsichtig mit einem weichen Tuch oder Brillenreinigungstuch abreiben, um hartnäckige Schmutzablagerungen zu entfernen.

Reiben Sie niemals auf dem LCD-Monitor, und üben Sie keinen zu starken Druck aus. Durch Reiben oder zu starken Druck können Beschädigungen oder andere Probleme verursacht werden.

 **Anhänge** Anhänge

# <span id="page-171-0"></span>Technische Daten

Alle Daten basieren auf Standardtestverfahren von Canon. Änderungen vorbehalten.

## DIGITAL IXUS 70

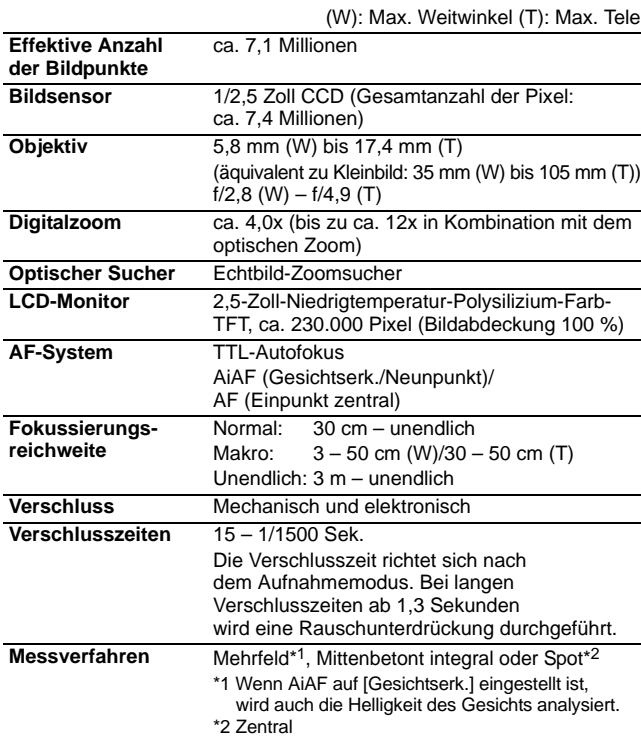

**Belichtungskorrektur** ± 2 Stufen in 1/3-Schritten

<span id="page-172-0"></span>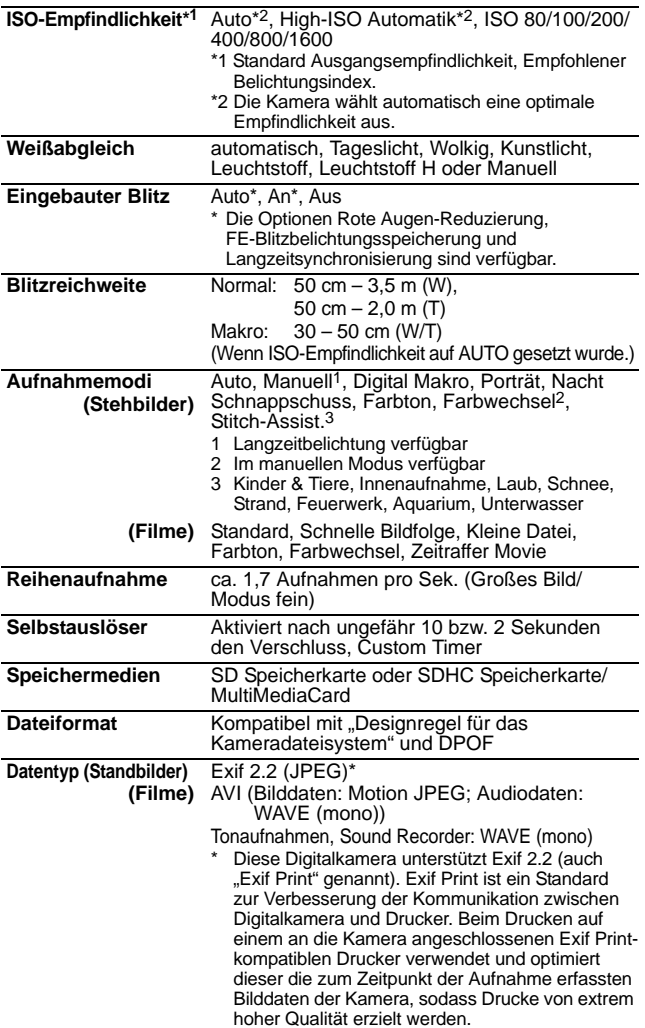

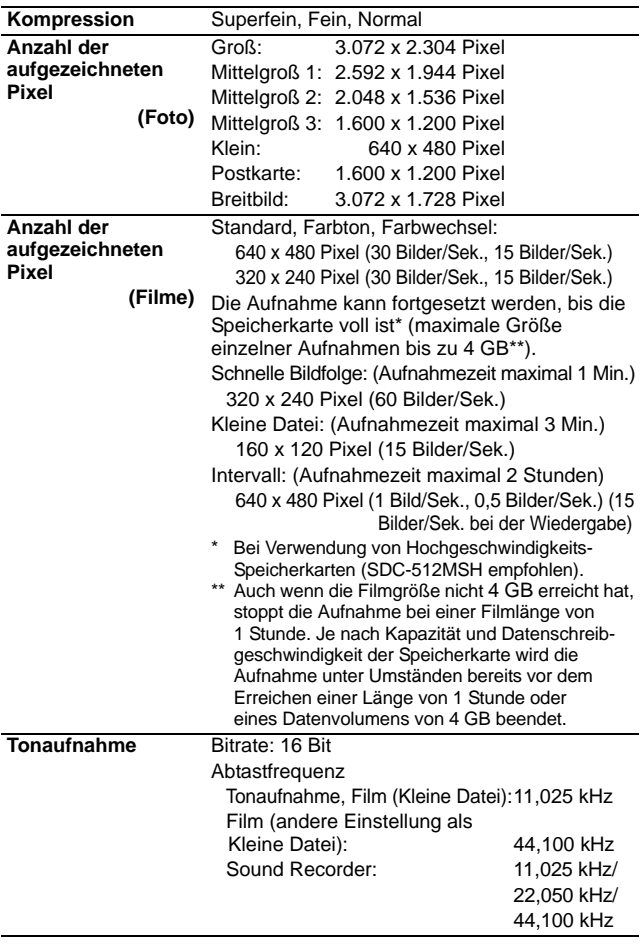

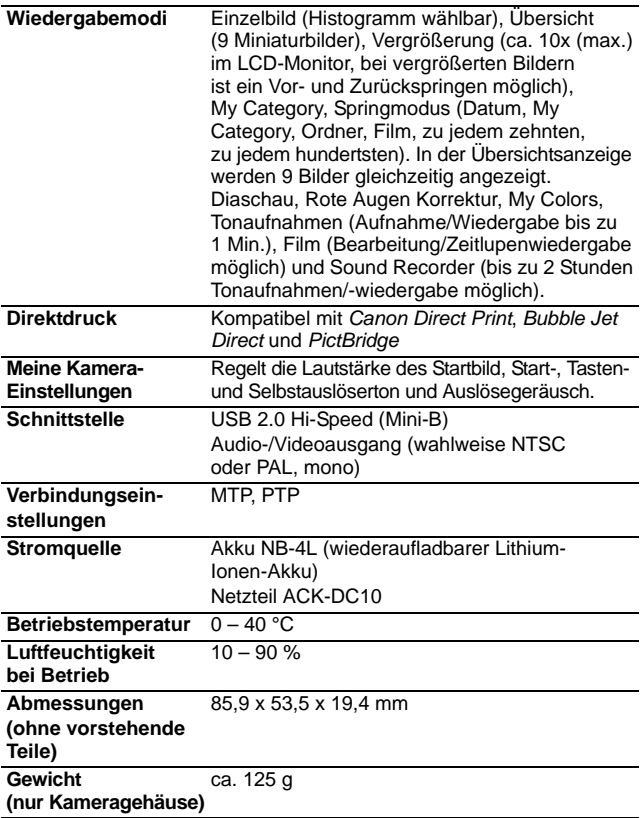

## Akkukapazität (Akku NB-4L (vollständig geladen))

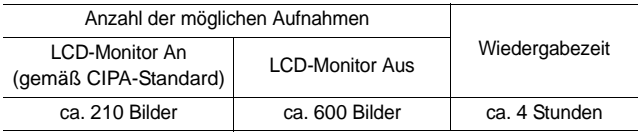

- ●Die tatsächlichen Werte können je nach Aufnahmebedingungen und Einstellungen variieren.
- Gilt nicht für Filmaufnahmen.
- ●Bei niedrigen Temperaturen kann sich die Akkuleistung verringern und das Batteriesymbol sehr schnell angezeigt werden. In diesem Fall kann die Leistung verbessert werden, indem der Akku vor der Verwendung in einer Tasche aufgewärmt wird.

# **Testbedingungen**<br>Aufnahme: Normalter

- Normaltemperatur (23 °C  $\pm$  2 °C), normale relative Luftfeuchtigkeit (50 % ± 20 %), wechselweise Aufnahmen mit Weitwinkel und Tele im Abstand von 30 Sekunden mit Blitz bei jeder zweiten Aufnahme und Ausschalten der Kamera nach jeder zehnten Aufnahme. Die Kamera wird dann für eine gewisse Zeit ausgeschaltet\* und wieder eingeschaltet. Anschließend wird der Testvorgang wiederholt.
	- **Eine Speicherkarte von Canon wird verwendet.** \*Bis der Akku wieder Normaltemperatur erreicht
- Wiedergabe: Normaltemperatur (23 °C  $\pm$  2 °C), normale relative Luftfeuchtigkeit (50 % ± 20 %), kontinuierliche Wiedergabe mit 3 Sekunden pro Bild.

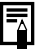

**Siehe Hinweise zum Umgang mit Akkus [\(S. 126\)](#page-163-0).** 

## Speicherkarten und geschätzte Kapazitäten

: Mit der Kamera gelieferte Karte

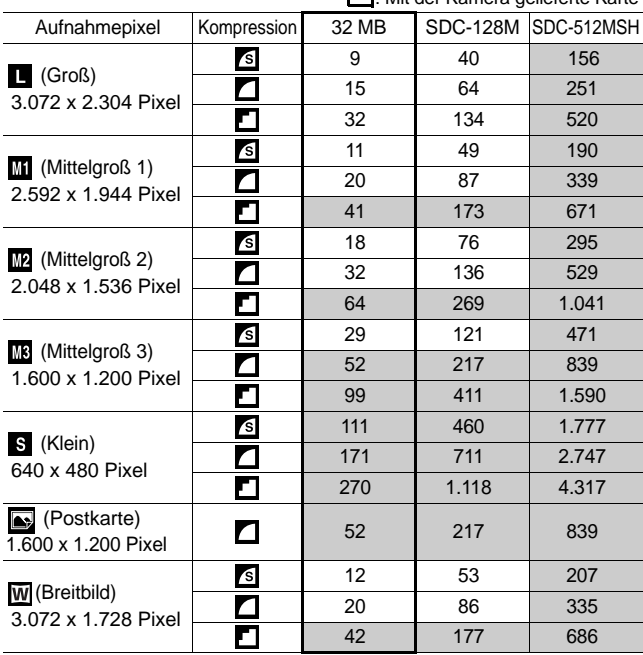

• Gleichmäßige Reihenaufnahmen möglich [\(S. 36\)](#page-73-0) wenn die Karte mithilfe der Formatierung niedriger Stufe formatiert wurde. • Diese Angaben beruhen auf Standardaufnahmebedingungen von

Canon. Die tatsächlich erreichbaren Werte können je nach Motiv und Aufnahmebedingungen variieren.

> **Anhänge Anhänge**

#### Film

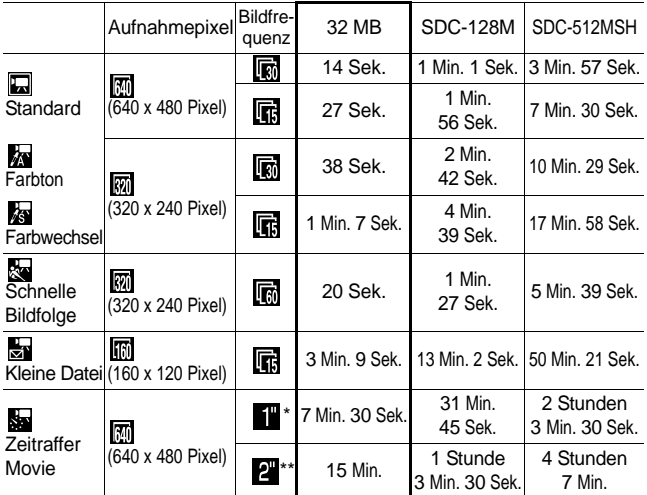

\* 1 Bild/Sek. (Aufnahmeintervall: 1 Sek.)

\*\* 0,5 Bilder/Sek. (Aufnahmeintervall: 2 Sek.)

- Maximale Dauer einer Filmaufnahme bei  $\mathbb{R}$  : 1 Min.,  $\mathbb{R}$  : 3 Min.,  $\mathbb{R}$  : 2 Stunden. Die Werte geben die maximale kontinuierliche Aufnahmezeit an.
- Da se mit 15 Bildern/Sek. wiedergegeben wird, unterscheiden sich die Aufnahmezeit und die Wiedergabezeit.

## Datenraten und Aufnahmedauer des Sound Recorders (geschätzt)

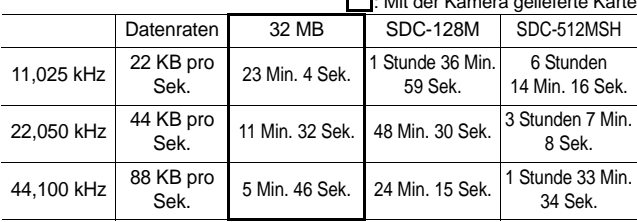

: Mit der Kamera gelieferte Karte

## Bilddatengrößen (geschätzt)

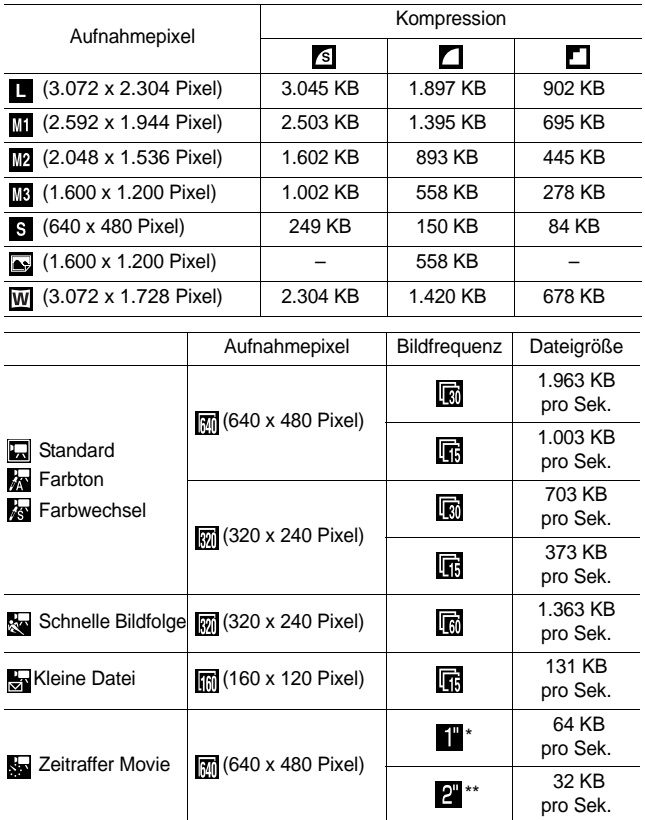

\* 1 Bild/Sek. (Aufnahmeintervall: 1 Sek.) \*\* 0,5 Bilder/Sek. (Aufnahmeintervall: 2 Sek.)

**Anhänge Anhänge**

### SD Speicherkarte

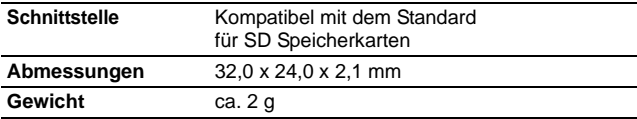

#### MultiMediaCard

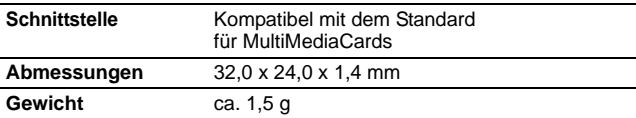

#### Akku NB-4L

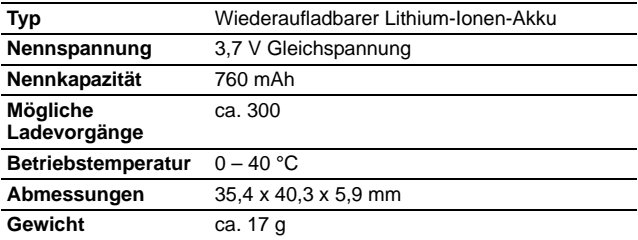

### Akkuladegerät CB-2LV/CB-2LVE

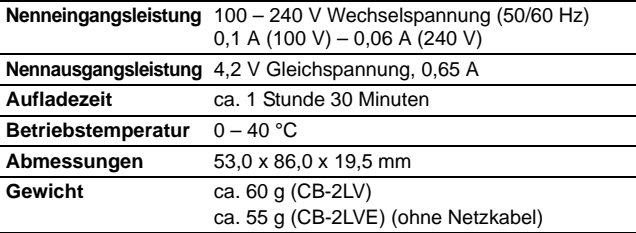
#### Kompakt-Netzadapter CA-DC10

(Im Lieferumfang des separat erhältlichen Netzteils ACK-DC10 enthalten)

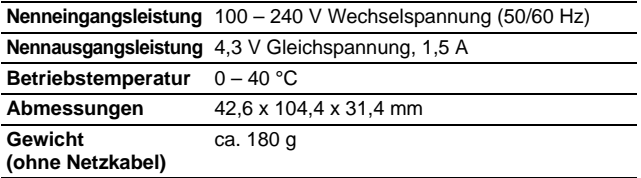

## INDEX

## Numerics

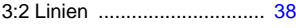

## A

*144*

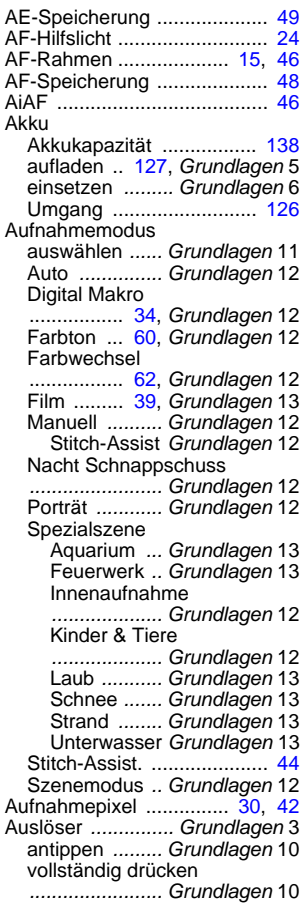

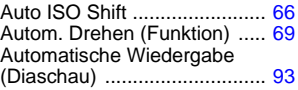

### B

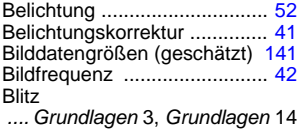

## C

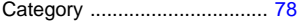

## D

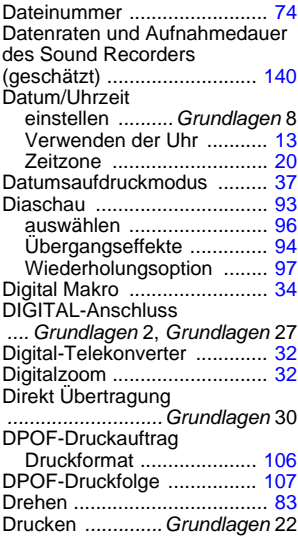

### E

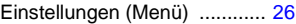

#### F

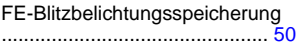

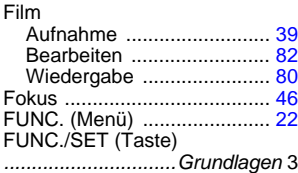

## G

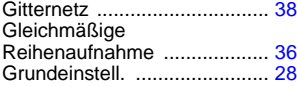

#### H

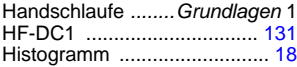

## I

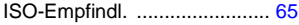

## K

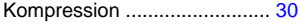

#### L

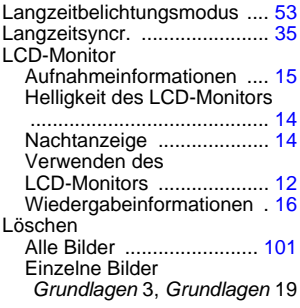

#### M

Makro *.....Grundlagen* 3, *Grundlagen* 15

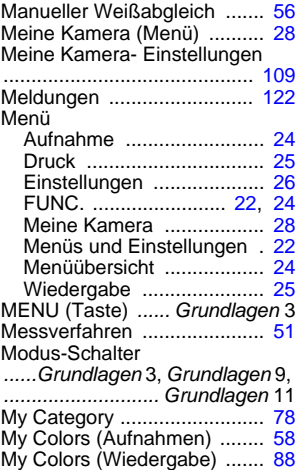

#### N

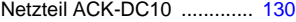

#### O

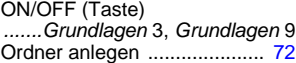

#### P

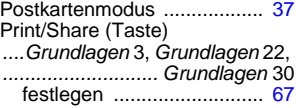

#### R

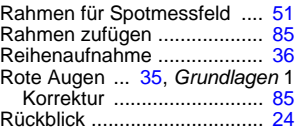

#### S

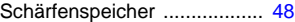

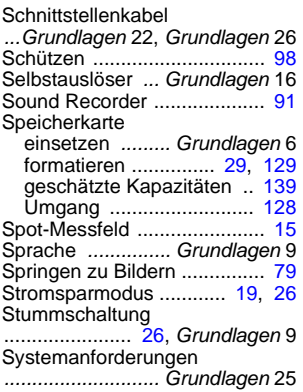

## T

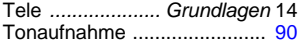

## $\mathbf{U}$

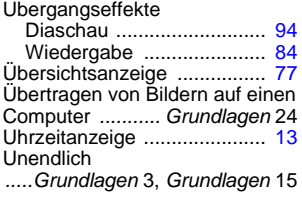

#### V

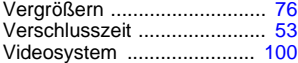

#### W

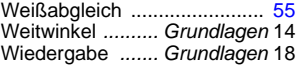

## Z

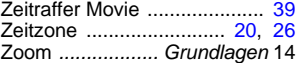

#### Haftungsausschluss

- Obwohl die in dieser Anleitung enthaltenen Informationen mit größter Sorgfalt auf Genauigkeit und Vollständigkeit überprüft wurden, kann für Fehler oder Auslassungen keinerlei Haftung übernommen werden.
- Canon behält sich das Recht vor, die hier beschriebenen Hardware- und Softwaremerkmale jederzeit ohne Vorankündigung zu ändern.
- Diese Anleitung darf ohne vorherige schriftliche Genehmigung von Canon weder ganz noch teilweise in irgendeiner Form oder mit irgendwelchen Mitteln vervielfältigt, übermittelt, abgeschrieben, in Informationssystemen gespeichert oder in andere Sprachen übersetzt werden.
- Canon übernimmt keine Garantie für Schadenersatzansprüche, die aus fehlerhaften oder verloren gegangenen Daten aufgrund falscher Bedienung oder Fehlfunktion der Kamera, der Software, der SD Speicherkarten (SD Karten), von Computern, Zusatzgeräten oder der Verwendung nicht von Canon stammender SD Karten resultieren.

#### Hinweise zu Marken

- Windows, Windows Vista und das Windows Vista-Logo sind Marken der Microsoft Corporation, registriert in den USA und anderen Ländern.
- Macintosh, das Mac-Logo, Quick Time und das QuickTime-Logo sind Marken von Apple Computer, Inc., registriert in den USA und anderen Ländern.
- Das SDHC-Logo ist eine Marke.

## In den Aufnahmemodi verfügbare Funktionen

Konfigurieren Sie die Einstellungen gemäß den Aufnahmebedingungen, und fotografieren Sie.

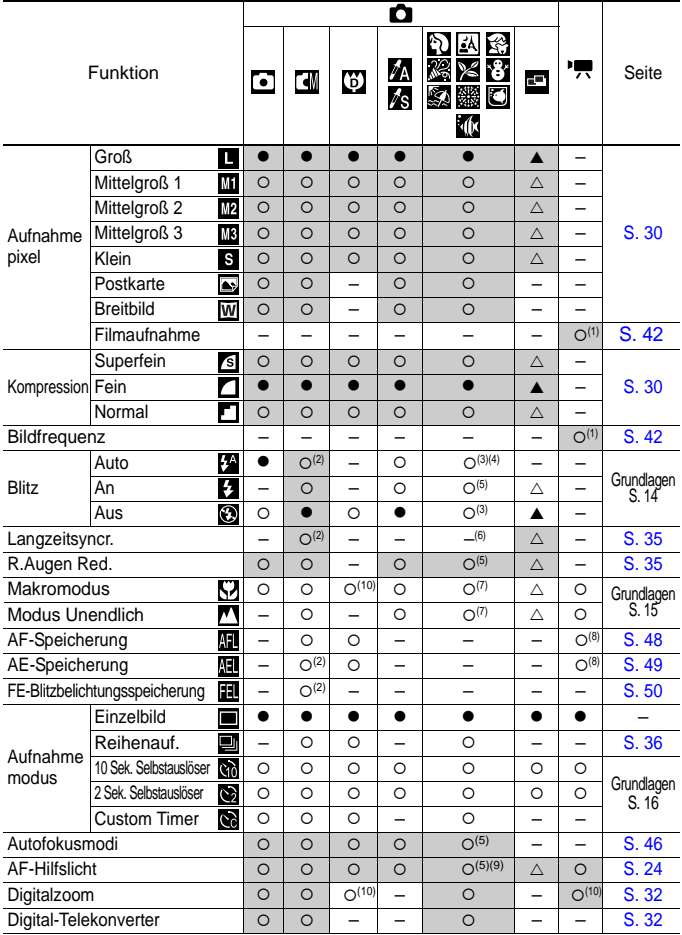

*148*

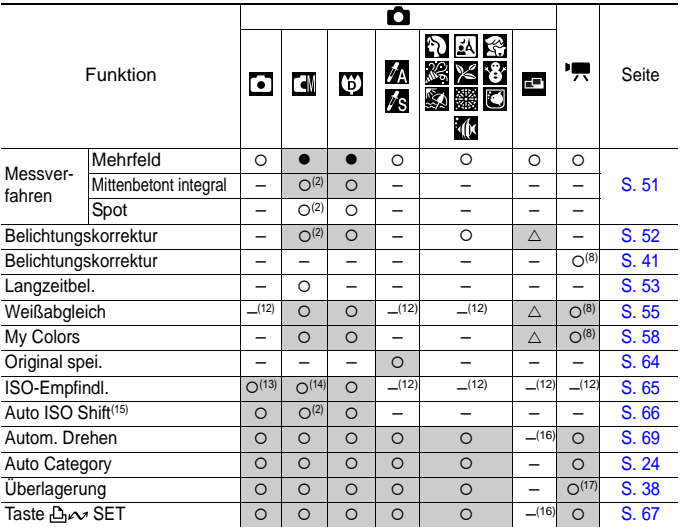

O Verfügbare Einstellung. (● Standardeinstellung)

 $\triangle$  Diese Einstellung kann nur für das erste Bild gewählt werden. ( $\blacktriangle$  Standardeinstellung) (Grau hinterlegter Bereich): Die Einstellung bleibt auch beim Ausschalten der Kamera erhalten.

- (1) Informationen zu Aufnahmepixeln und Bildfrequenzen im Modus <sup>•</sup>只 (Film) finden Sie unter [S. 42.](#page-79-3)
- (2) Kann im Langzeitbelichtungsmodus nicht ausgewählt werden.
- (3) Die Standardeinstellungen für den Blitz sind folgende:
	- $\mathbb{C}$   $\mathbb{R}$   $\mathbb{C}$   $\mathbb{C}$   $\mathbb{C}$  : Auto
	- $\frac{1}{2}$   $\frac{1}{2}$   $\frac{1}{2}$   $\frac{1}{2}$  Blitz aus
- $(4)$  Kann nicht in den Modi stander ausgewählt werden.
- (5) Kann nicht im Modus ausgewählt werden.
- (6) Im Modus ist diese Einstellung auf [An] festgelegt. (Die Einstellung [Aus] kann nicht gewählt werden.)
- (7) Die Modi Makro/Unendlich können nicht ausgewählt werden, wenn sich die Kamera im Modus & oder & befindet.
- (8) Kann nicht in den Modi au oder ausgewählt werden.
- (9) Kann nur festgelegt werden, wenn der Blitz im Modus  $\Box$  auf [An] eingestellt wurde.
- (10) [Aus] kann nicht ausgewählt werden.
- $(11)$  Kann nur im Modus  $\Box$  eingestellt und verwendet werden.
- (12) Wird von der Kamera automatisch eingestellt.
- (13) Nur sa oder Big kann ausgewählt werden.
- (14) Bund Ein können im Langzeitbelichtungsmodus nicht ausgewählt werden.
- $(15)$  Kann nicht mit  $\frac{150}{100}$ ,  $\frac{500}{1000}$  oder  $\frac{150}{1000}$  verwendet werden.
- (16) Die Einstellungen aus dem vorherigen Aufnahmemodus werden übernommen.
- (17) Im Modus <sup>P</sup><sub>7</sub> kann nur die Einstellung [Gitternetz] ausgewählt werden.

# Canon

CEL-SG3VA230 © 2007 CANON INC.